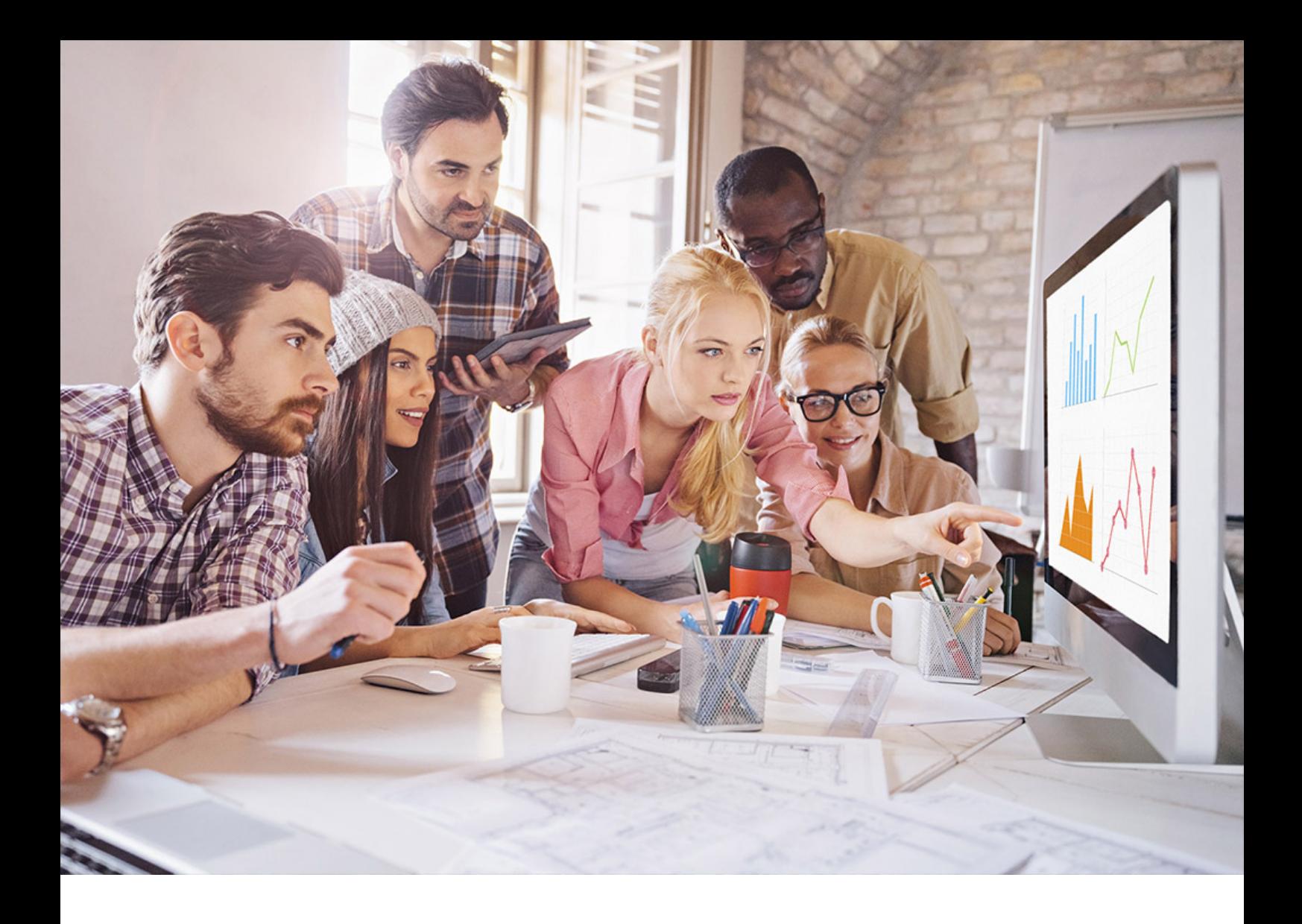

User Guide | PUBLIC Document Version: 1.0 – 2024-04-22

# **SAP Cloud Transport Management**

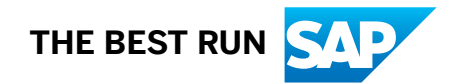

# **Content**

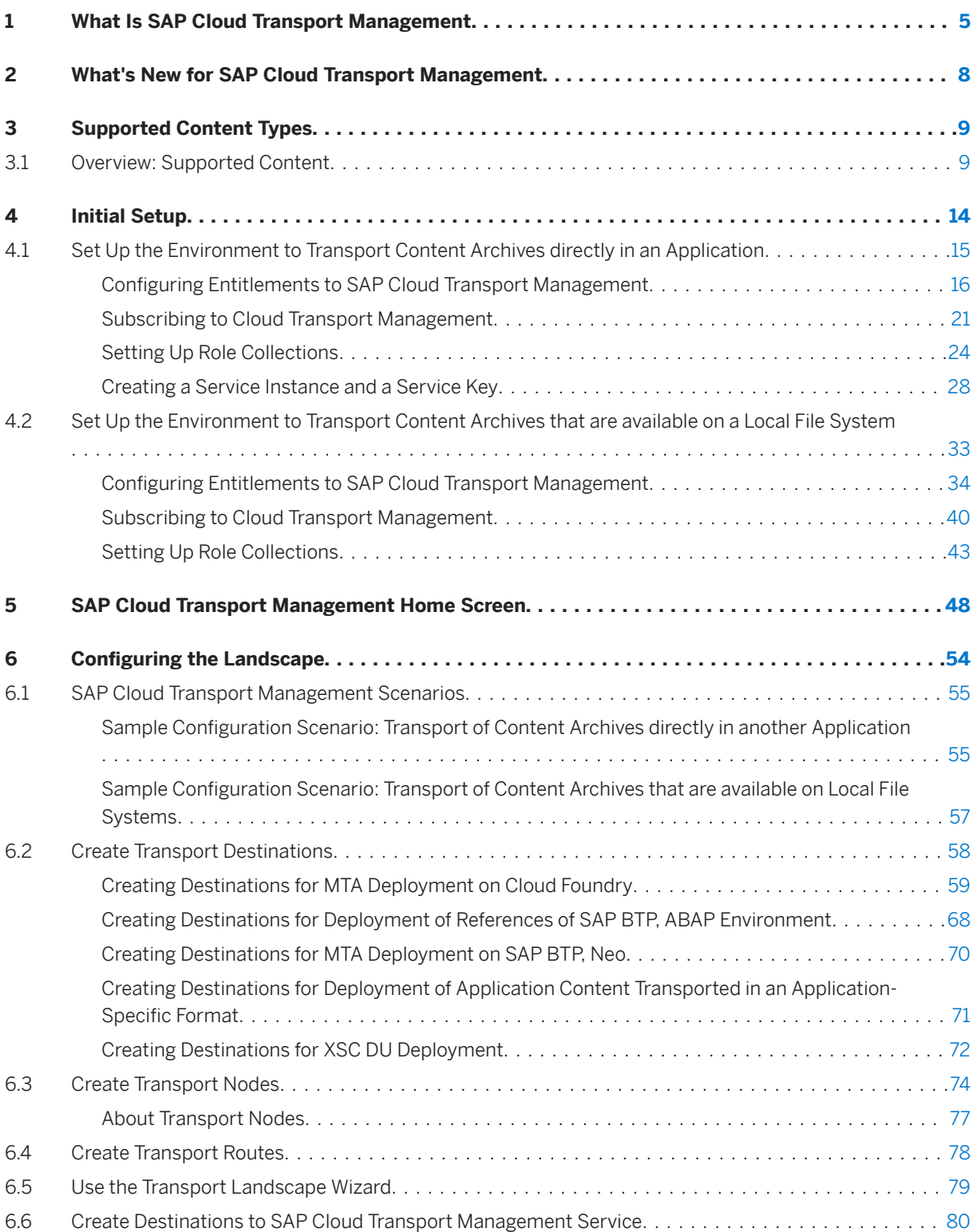

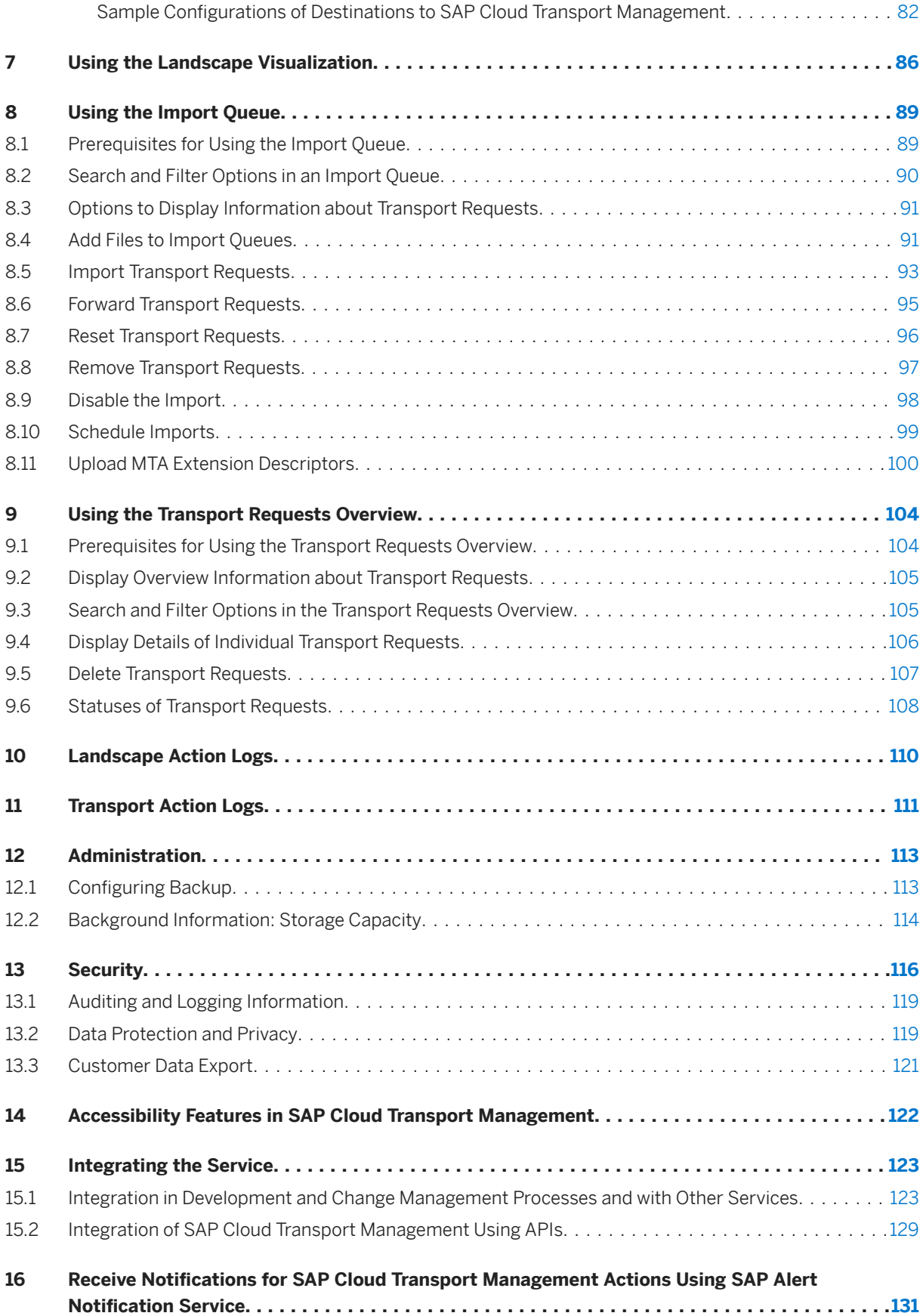

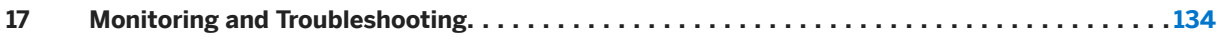

# <span id="page-4-0"></span>**1 What Is SAP Cloud Transport Management**

Learn more about SAP Cloud Transport Management service for SAP Business Technology Platform (SAP BTP).

Manage transports of development artifacts and application-specific content.

SAP Cloud Transport Management service lets you manage software deliverables between accounts of different environments (such as Cloud Foundry, ABAP, and Neo), by transporting them across various runtimes. This includes application artifacts as well as their respective application-specific content.

SAP Cloud Transport Management service adds transparency to the audit trail of changes so that you get information about who performed which changes in your production environment, and when they did it. At the same time, the service enables a separation of concerns: For example, a developer of an application or of SAP Cloud content artifacts can trigger the transport of changes from within the development environment, while the resulting import into the test, and production environment is handled by a central operations team.

### **Features**

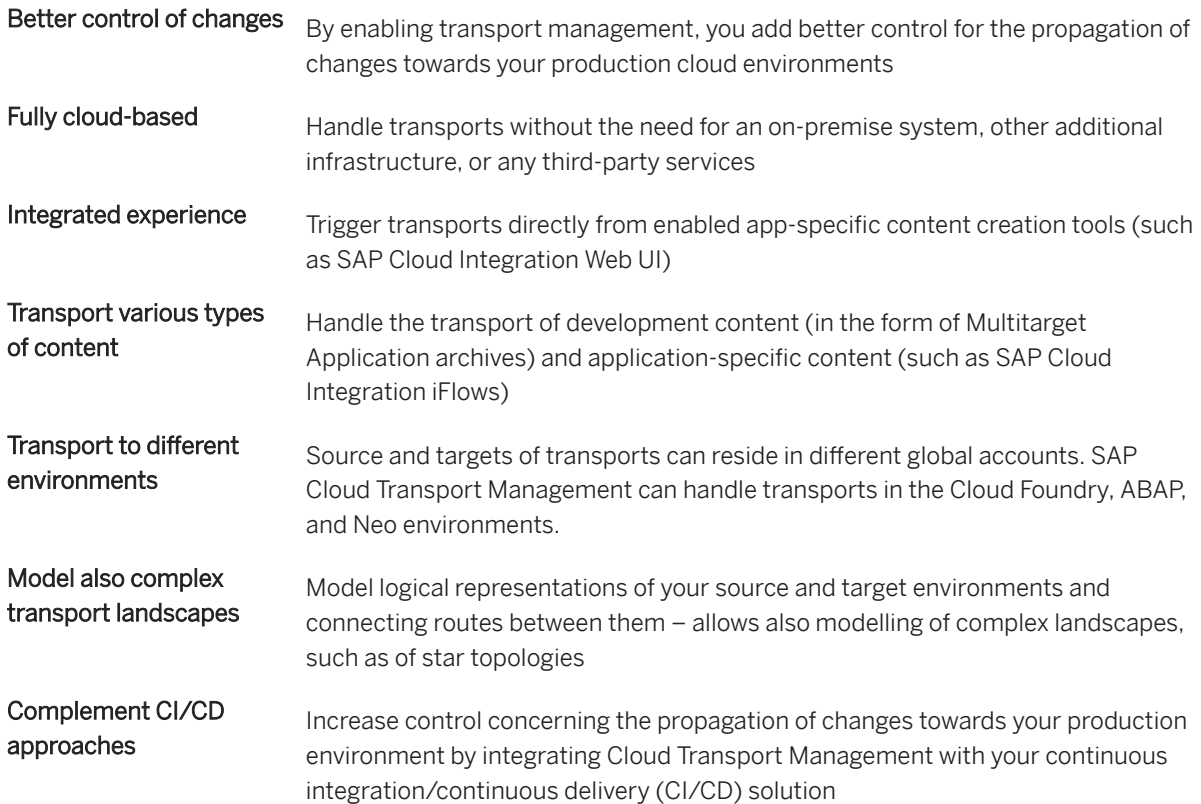

Flexibly handle imports Import all transport requests of an import queue in one go or import only selected requests. Full imports can also be scheduled to run automatically.

### **Environment**

This service is available in the following environments:

- Cloud Foundry environment
- Kyma environment

SAP Cloud Transport Management is a multi-tenant aware application and provides a tenant separation.

### **Overview Graphic**

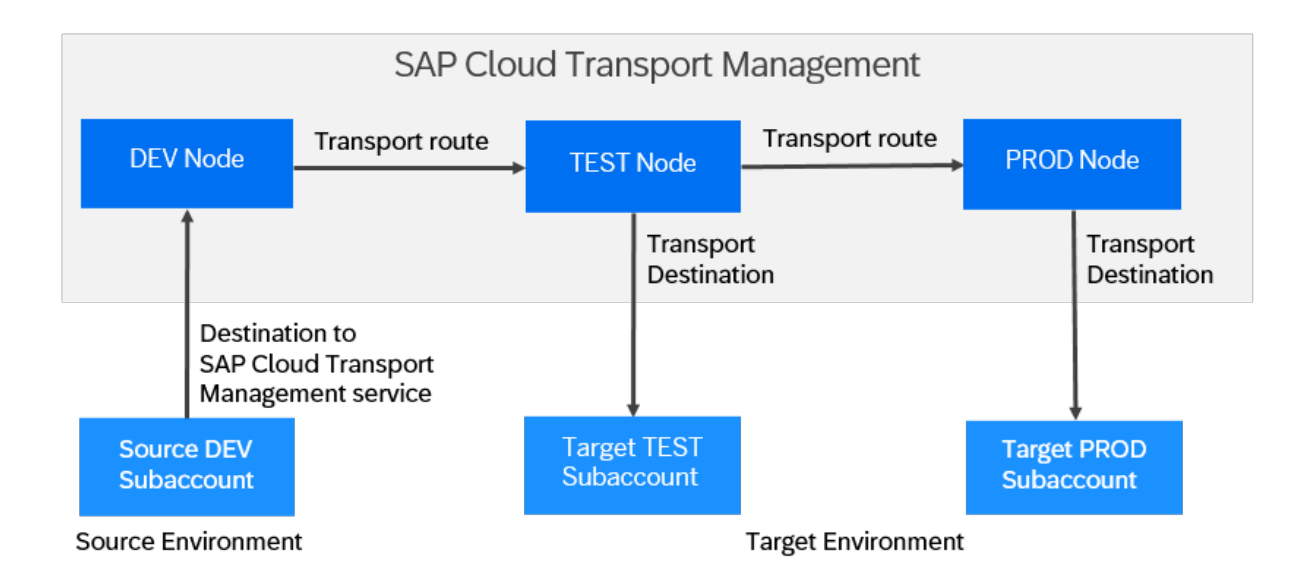

### **Prerequisites**

SAP Cloud Transport Management service can be accessed using a graphical user interface or using programmatic access. Before you can use the service, the following prerequisites need to be fulfilled:

- Using a graphical user interface To use this, you need a subscription to SAP Cloud Transport Management in your subaccount.
- Using programmatic access (API remote call) To use this, you need a service instance that is used to call the export functionality of SAP Cloud Transport Management. You must create this service instance in a space of the subaccount in which you have subscribed to the service.

For more information, see [Initial Setup \[page 14\]](#page-13-0).

### **Tools**

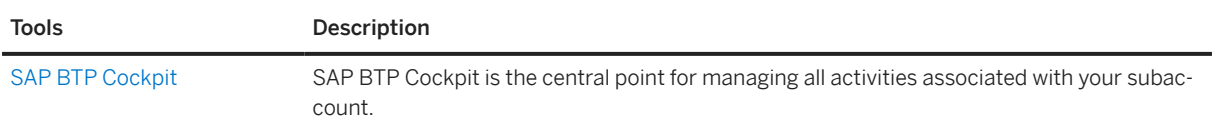

### **Related Information**

[SAP Cloud Transport Management: Feature Scope Description](https://help.sap.com/doc/b5430836c20d4bd8a975cb4d48b4e7a5/Cloud/en-US/Transport_Management_FSD.pdf) [Information about Regions Availability and Pricing of Cloud Transport Management in SAP Discovery Center](http://help.sap.com/disclaimer?site=https%3A%2F%2Fdiscovery-center.cloud.sap%2FserviceCatalog%2Fcloud-transport-management%2F%3Fregion%3Dall) [Best Practices for SAP BTP: Delivering Applications](https://help.sap.com/docs/btp/best-practices/delivering-applications) [SAP Cloud Transport Management FAQs in SAP Community](http://help.sap.com/disclaimer?site=https%3A%2F%2Fcommunity.sap.com%2Ftopics%2Fdevops%2Fcloud-transport-management-faq) [SAP Business Technology Platform documentation: About Services](https://help.sap.com/docs/BTP/65de2977205c403bbc107264b8eccf4b/d1d0fc8e78474494a59caad02259ec7e.html)

# <span id="page-7-0"></span>**2 What's New for SAP Cloud Transport Management**

For information about *What's New for SAP Cloud Transport Management*, refer to the [What's New Viewer for](https://help.sap.com/whats-new/cf0cb2cb149647329b5d02aa96303f56?Component=Cloud%2520Transport%2520Management&Valid_as_Of=2024-01-01%253A2024-12-31) [SAP BTP,](https://help.sap.com/whats-new/cf0cb2cb149647329b5d02aa96303f56?Component=Cloud%2520Transport%2520Management&Valid_as_Of=2024-01-01%253A2024-12-31) filtered by *Cloud Transport Management*.

# <span id="page-8-0"></span>**3 Supported Content Types**

SAP Cloud Transport Management service can be used to transport the following entities, called content types:

- Multitarget Application archives (MTAs -. mtar files) between different spaces in SAP BTP subaccounts MTAs can consist of a cloud application itself, or content created in a cloud application, which you want to transport between two subaccounts. For example, SAP Cloud Integration content is packaged and transported as an MTA.
- BTP ABAP: references to ABAP objects in a Git repository between different SAP BTP, ABAP environment instances. A reference can consist of the name of the software component, the commit ID, the branch name, and the tag name. When a reference of type *BTP ABAP* is imported, the referenced content of the Git repository is pulled to the target instance.
- Application content transported in an application-specific format between different cloud subaccounts and tenants

In general, application content is packed in archive files, for example, .zip files, or .rar files. The archives can contain any kind of application-specific content. The application that has created such an archive file must provide a method to deploy the application-specific content into the target environment. This means, such an archive file can only be used for transport if the application-specific deployment service in the target environment is able to handle it. For more information, see the documentation of the individual applications.

• Delivery units (DUs) of SAP HANA XS classic model between different SAP HANA instances that are assigned to cloud subaccounts

These content types (files or references) can be transported in one of the following scenarios:

- Directly from within another application
- They are uploaded from a Continuous Integration pipeline.
- They are available on local file systems.

For more information, see [SAP Cloud Transport Management Scenarios \[page 55\].](#page-54-0)

# **3.1 Overview: Supported Content**

The table contains a list of development artifacts and application-specific content that can be transported using SAP Cloud Transport Management service.

The table contains the following information:

- *Content*: Application-specific content and development artifacts to be transported.
- *Environment*: SAP BTP environment where the content is created, either *SAP BTP, ABAP environment*, *Cloud Foundry*, or *Neo*.
- *Content Type*: Entity to transport that you can select when you create a new node in SAP Cloud Transport Management. See Supported Content Types [page 9].
- *Design Time Integration*: Can the transport be triggered directly in the design time tool of the application where the content is produced?
- *Content Agent Service*: Is the integration with SAP Cloud Transport Management realized using SAP Content Agent service? (Cloud Foundry only)
- *Solution Export Wizard*: Is the integration with SAP Cloud Transport Management realized using Solution Export Wizard? (Neo only)
- *Continuous Integration (CI) Pipeline Upload*: Is there a CI pipeline template available with the option of uploading content to SAP Cloud Transport Management? For more information about integration into CI pipelines, see the links to *More Information* listed in the *Integration Scenario*: [Receiving transports comprising release candidates qualified by automated pipelines](#page-126-0) [in SAP Continuous Integration and Delivery service \[page 127\],](#page-126-0) in particular the series of turial videos.
- *More Information about the Integration*: Link to more information about the integration with SAP Cloud Transport Management in the relevant section of[:Integration in Development and Change Management](#page-122-0) [Processes and with Other Services \[page 123\]](#page-122-0), where more information is available.

Table: Content Supported by SAP Cloud Transport Management

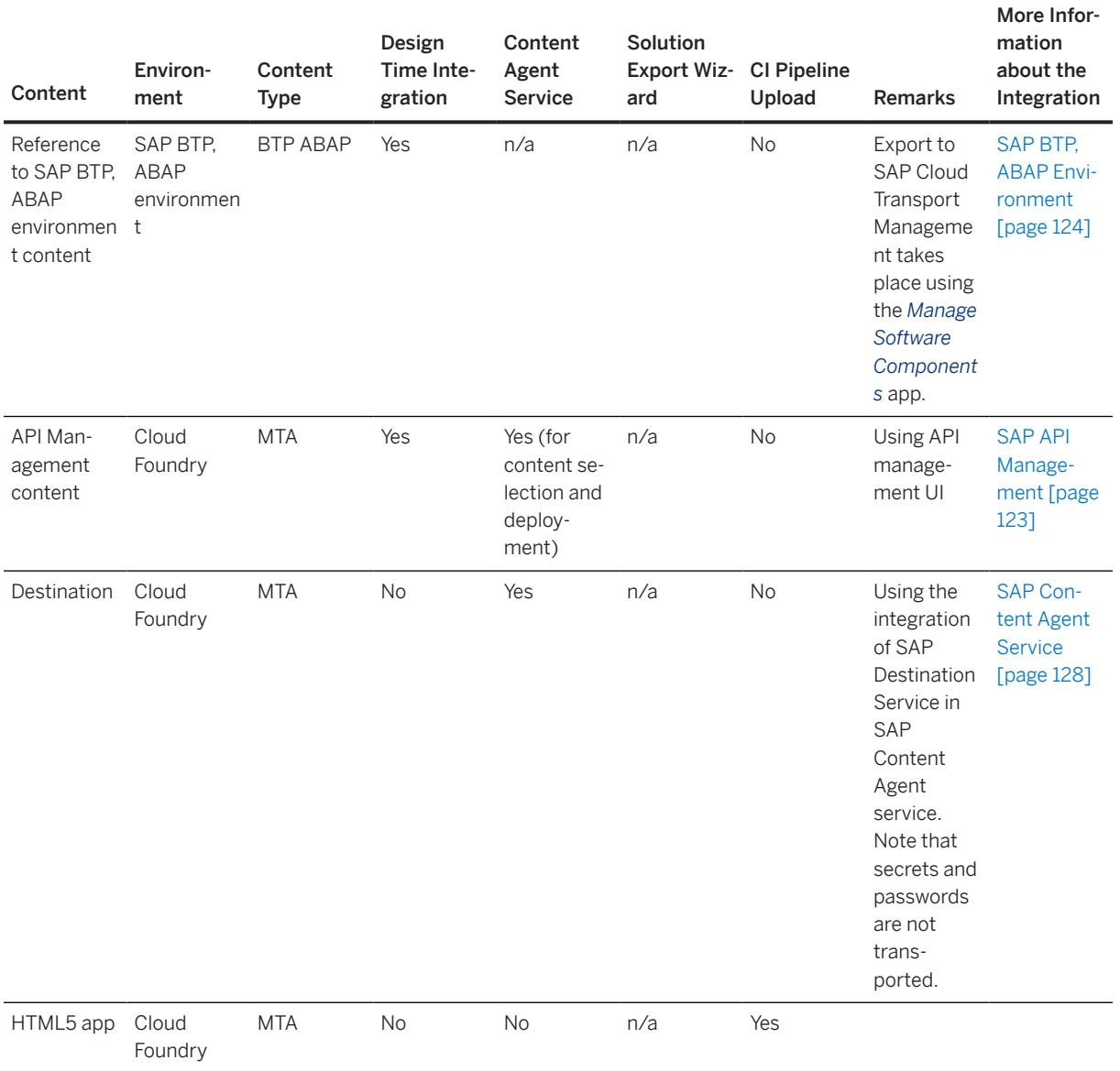

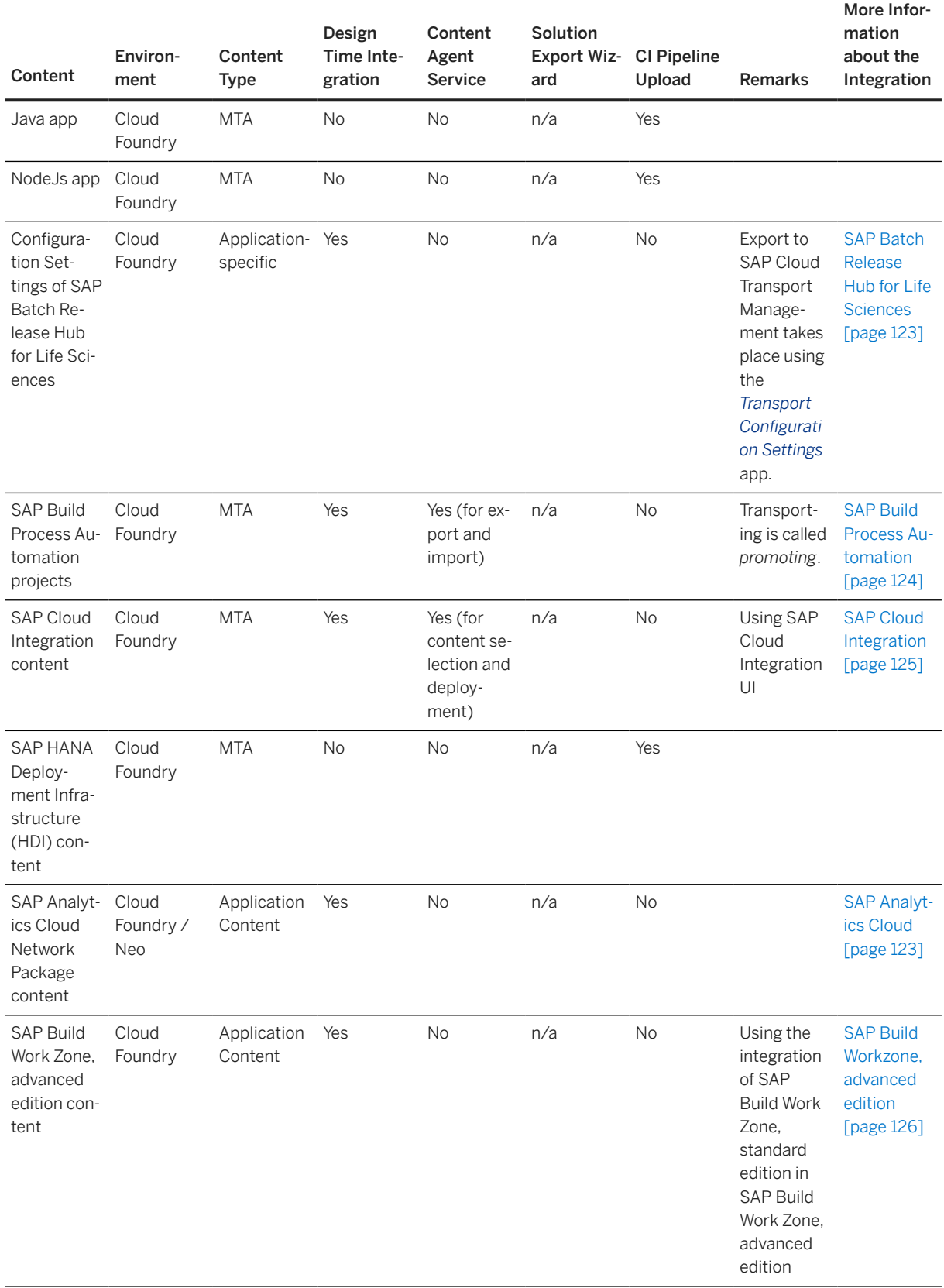

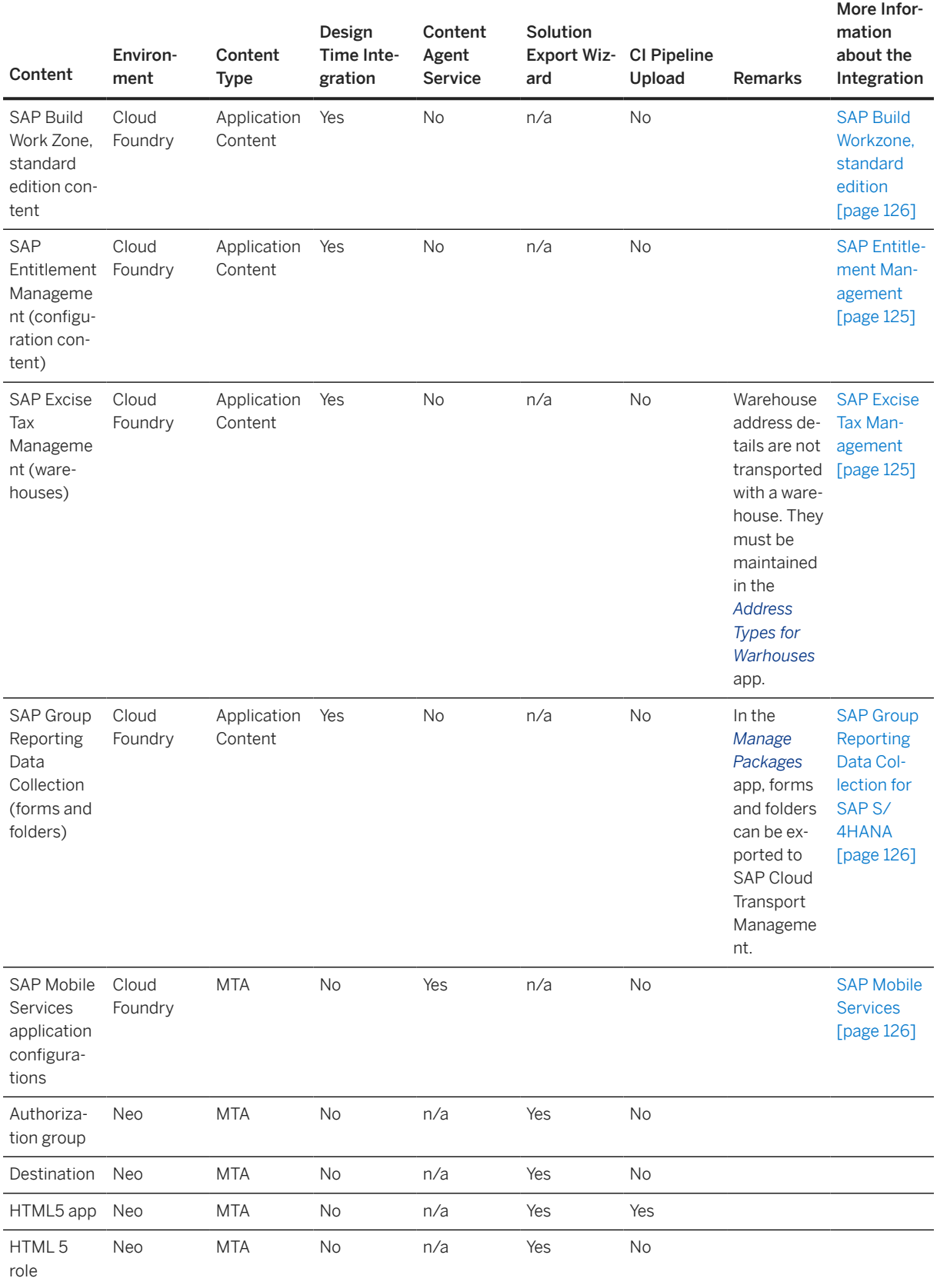

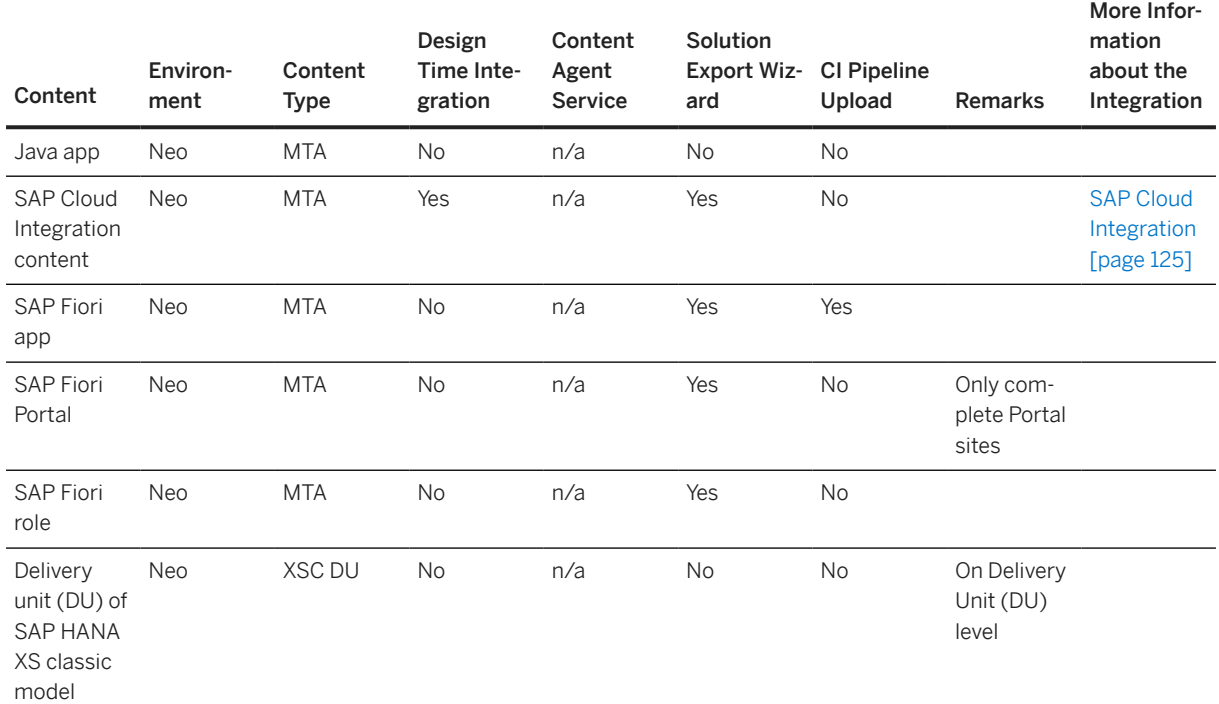

## **More Information**

- [Multitarget Applications in the Cloud Foundry Environment](https://help.sap.com/viewer/65de2977205c403bbc107264b8eccf4b/Cloud/en-US/d04fc0e2ad894545aebfd7126384307c.html)
- [Multitarget Applications for the Neo Environment](https://help.sap.com/viewer/65de2977205c403bbc107264b8eccf4b/Cloud/en-US/e1bb7eb746d34237b8b47035adff5022.html)
- For more information about the integration of specific content in SAP Cloud Transport Management, see [Integration in Development and Change Management Processes and with Other Services \[page 123\].](#page-122-0)

# <span id="page-13-0"></span>**4 Initial Setup**

Follow the initial setup steps to be able to use SAP Cloud Transport Management service.

You can get started with SAP Cloud Transport Management using the standard procedures for SAP BTP Cloud Foundry environment.

#### Note

If you are using this service as part of SAP Build Code, follow the [SAP Build Code Initial Setup](https://help.sap.com/docs/build_code/d0d8f5bfc3d640478854e6f4e7c7584a/07698d7c31284e4db370acdf017cfd14.html?version=SHIP) instructions instead.

### **Prerequisites**

- You're a global account administrator.
- You've set up your global account and at least one subaccount on SAP BTP. For an overview of the required steps, see [Getting Started in the Cloud Foundry Environment](https://help.sap.com/docs/BTP/65de2977205c403bbc107264b8eccf4b/b328cc89ea14484d9655b8cfb8efb508.html)

### **Context**

SAP Cloud Transport Management is offered using the *Consumption-Based Commercial Model*.

Before executing the initial setup, you must determine whether you'll use the service to transport content archives that are available on local file systems, or to transport content archives directly in another application, for example, SAP Cloud Integration, or integrated in SAP Cloud ALM. Depending on the scenario, different configuration steps are involved. For more information about known integrations in SAP Cloud Transport Management, see [Integrating the Service \[page 123\].](#page-122-0)

The following topics contain an overview of the steps involved for each scenario:

- [Set Up the Environment to Transport Content Archives directly in an Application \[page 15\]](#page-14-0) Before you can transport content archives directly in an application, cloud administrators perform the following initial setup steps.
- [Set Up the Environment to Transport Content Archives that are available on a Local File System \[page 33\]](#page-32-0) Before you can transport content archives that are available on a local file system, cloud administrators perform the following setup steps.

### **Related Information**

[SAP Cloud Transport Management Scenarios \[page 55\]](#page-54-0)

<span id="page-14-0"></span>[Integrating the Service \[page 123\]](#page-122-0) ['Commercial Models' in the 'Best Practices for SAP BTP' guide](https://help.sap.com/docs/BTP/df50977d8bfa4c9a8a063ddb37113c43/38ecf59cdda64150a102cfaa62d5faab.html#loio263d40009a5a4237a62e8f5c05ee641e)

# **4.1 Set Up the Environment to Transport Content Archives directly in an Application**

Before you can transport content archives directly in an application, cloud administrators perform the following initial setup steps.

### **<u> CD</u>** Note

If you are using this service as part of SAP Build Code, follow the [SAP Build Code Initial Setup](https://help.sap.com/docs/build_code/d0d8f5bfc3d640478854e6f4e7c7584a/07698d7c31284e4db370acdf017cfd14.html?version=SHIP) instructions instead.

#### **<u> CD</u>** Note

Most of the steps described in the topics linked below can be done either using SAP BTP Cockpit or Cloud Foundry command line interface.

The topics describe the steps in SAP BTP Cockpit. For each step, they contain links to general documentation about the actions. There, you will also find information about how to perform the steps using the Cloud Foundry command line interface.

#### [Configuring Entitlements to SAP Cloud Transport Management \[page 16\]](#page-15-0)

To define access of your subaccount to SAP Cloud Transport Management service, assign entitlements for the subaccount in which you want to use the service.

#### [Subscribing to Cloud Transport Management \[page 21\]](#page-20-0)

To enable the usage of the user interface of SAP Cloud Transport Management service, subscribe to the Cloud Transport Management application.

#### [Setting Up Role Collections \[page 24\]](#page-23-0)

To configure user access and permissions, set up role collections for the different roles available for SAP Cloud Transport Management.

#### [Creating a Service Instance and a Service Key \[page 28\]](#page-27-0)

Follow these steps to enable the usage of SAP Cloud Transport Management service using programmatic access (using API Remote Call).

# <span id="page-15-0"></span>**4.1.1 Configuring Entitlements to SAP Cloud Transport Management**

To define access of your subaccount to SAP Cloud Transport Management service, assign entitlements for the subaccount in which you want to use the service.

### **<u>⊙</u>**Note

If you are using this service as part of SAP Build Code, follow the [SAP Build Code Initial Setup](https://help.sap.com/docs/build_code/d0d8f5bfc3d640478854e6f4e7c7584a/07698d7c31284e4db370acdf017cfd14.html?version=SHIP) instructions instead.

## Note

If you use SAP Cloud Transport Management integrated in SAP Cloud ALM, proceed as described under [Enabling SAP Cloud ALM API](https://help.sap.com/docs/CloudALM/08879d094f3b4de3ac67832f4a56a6de/704b5dc854f549888a238f94015e1eac.html?locale=en-US). Depending on the provisioning date of your SAP Cloud ALM tenant, different steps are required. It is possible that the entitlements are already configured.

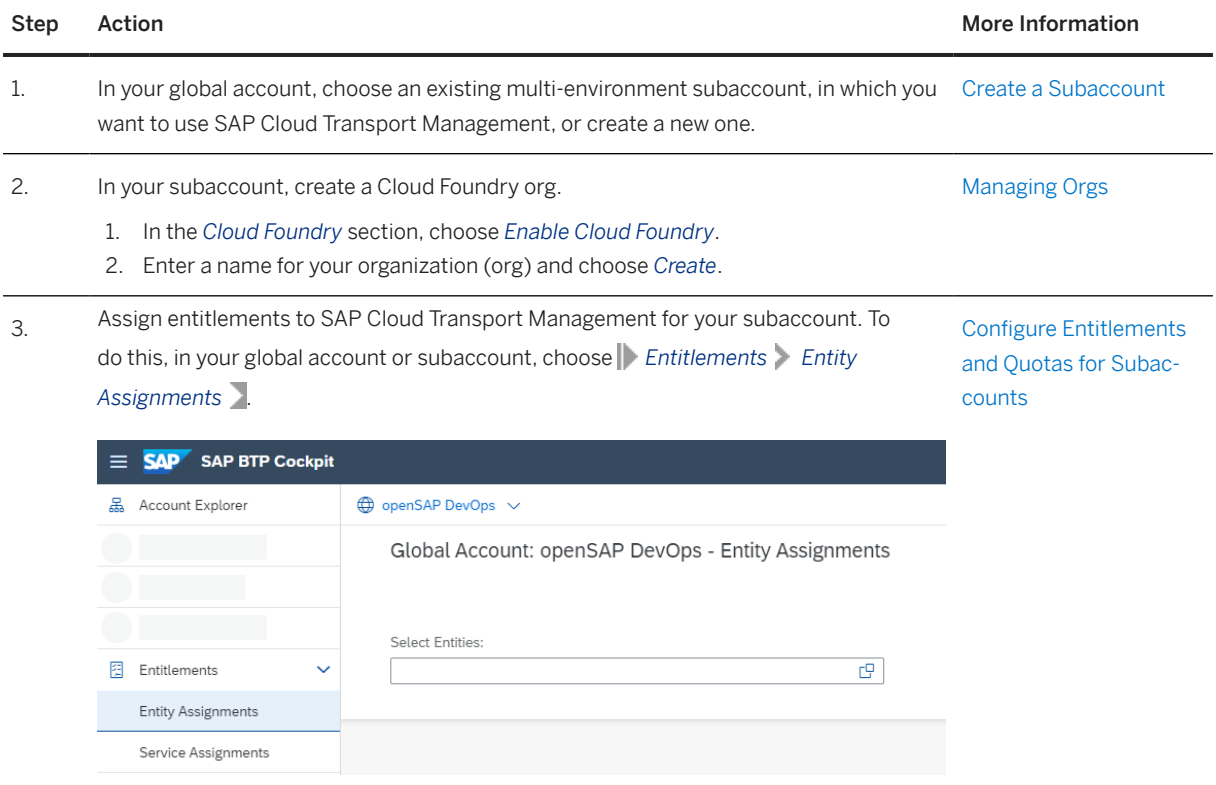

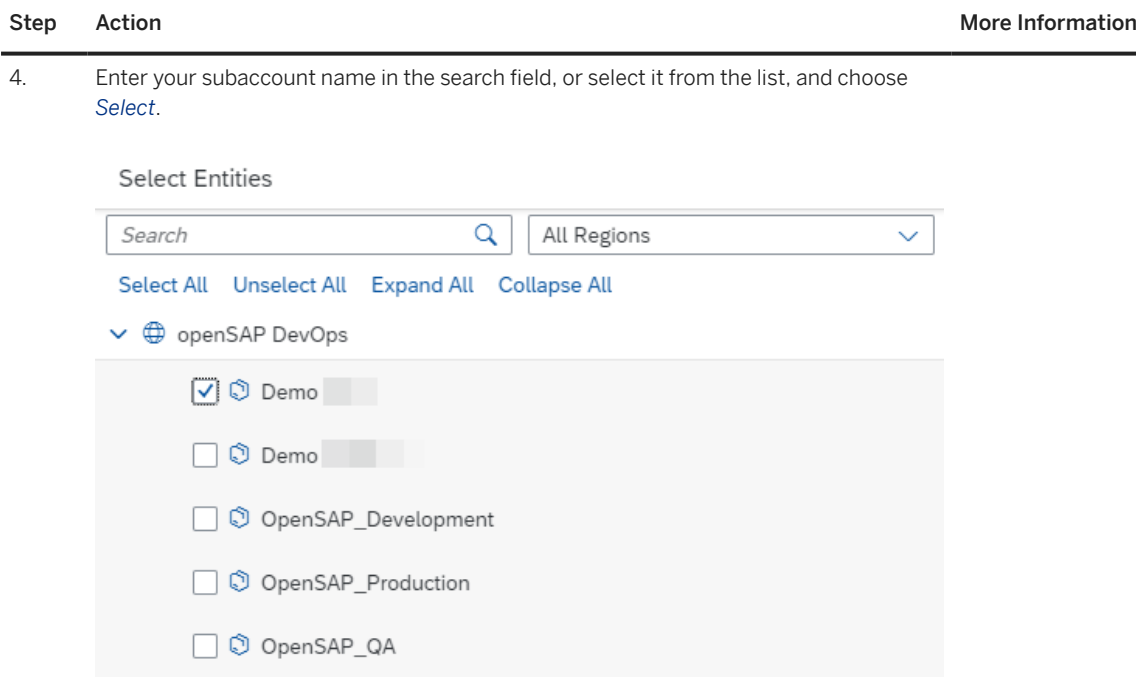

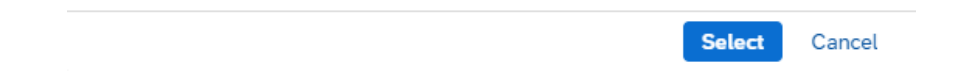

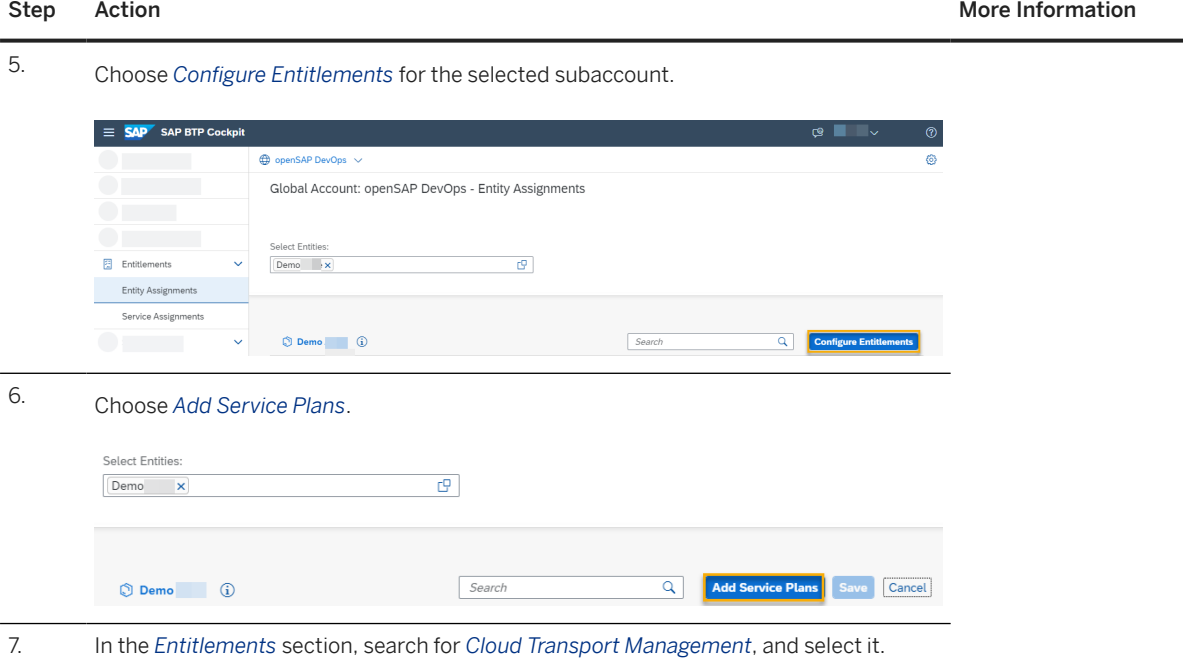

#### Step Action **More Information** More Information

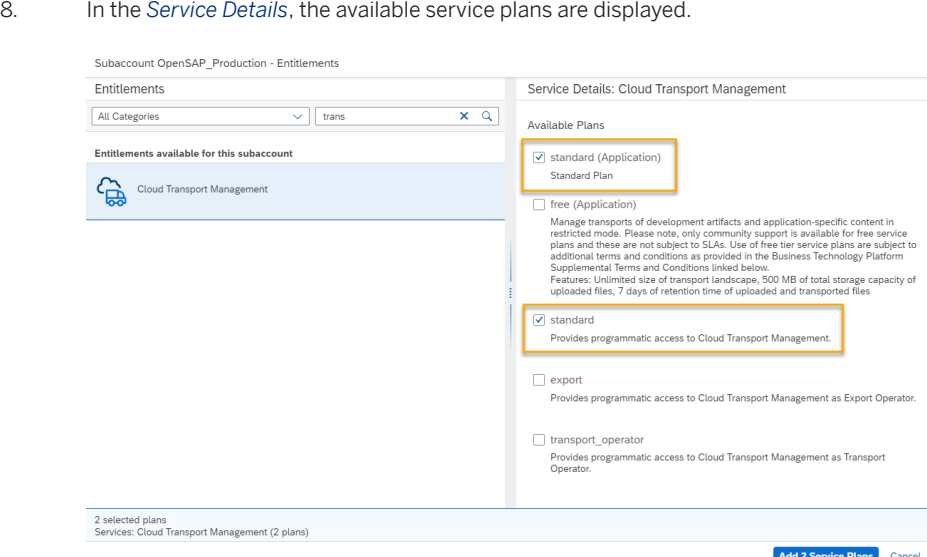

For more information about the instance plans with reduced authorizations available for SAP Cloud Transport Management, see the section *Service Plans with Specific Authorizations* in the topic [Secur](#page-115-0)[ity \[page 116\]](#page-115-0).

The displayed plans depend on what was previously assigned to your global account.

SAP Cloud Transport Management service offers the following plans:

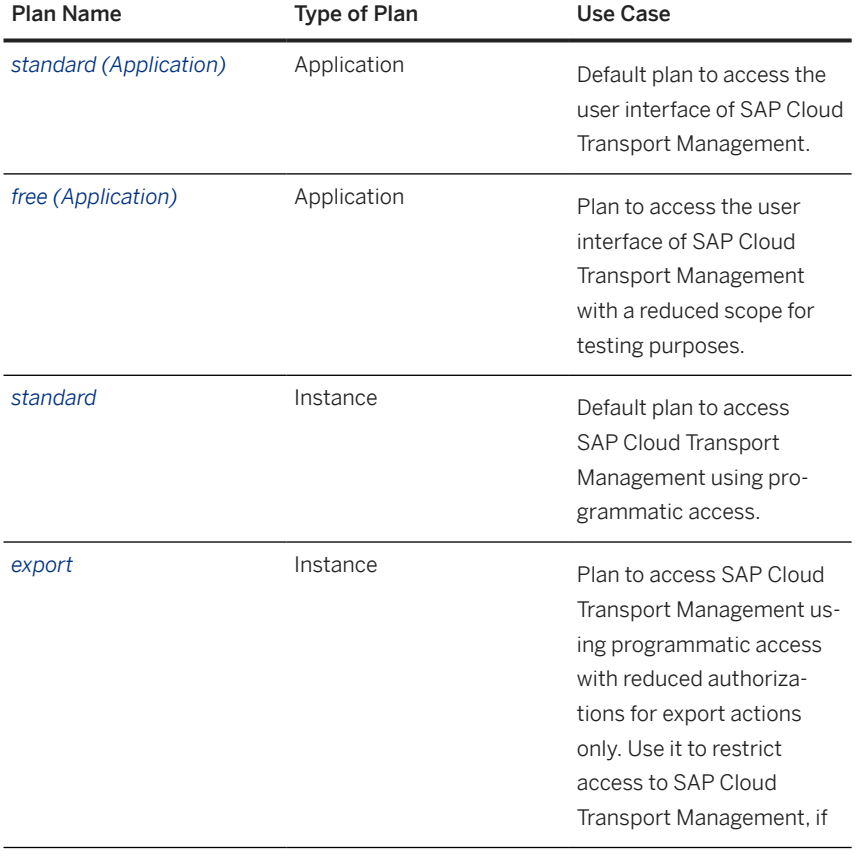

#### Step Action **More Information** More Information

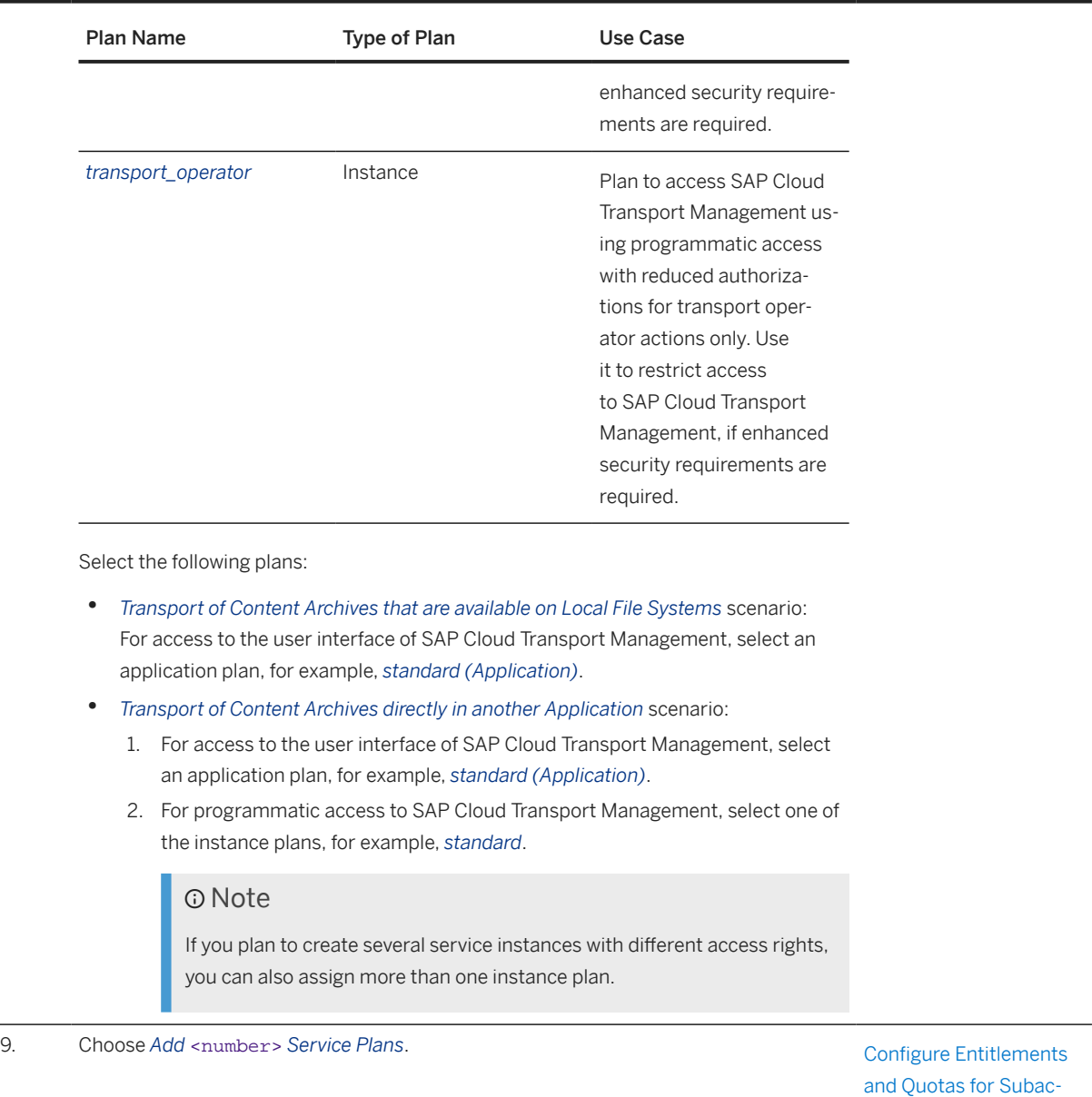

[counts](https://help.sap.com/docs/BTP/65de2977205c403bbc107264b8eccf4b/5ba357b4fa1e4de4b9fcc4ae771609da.html)

<span id="page-20-0"></span>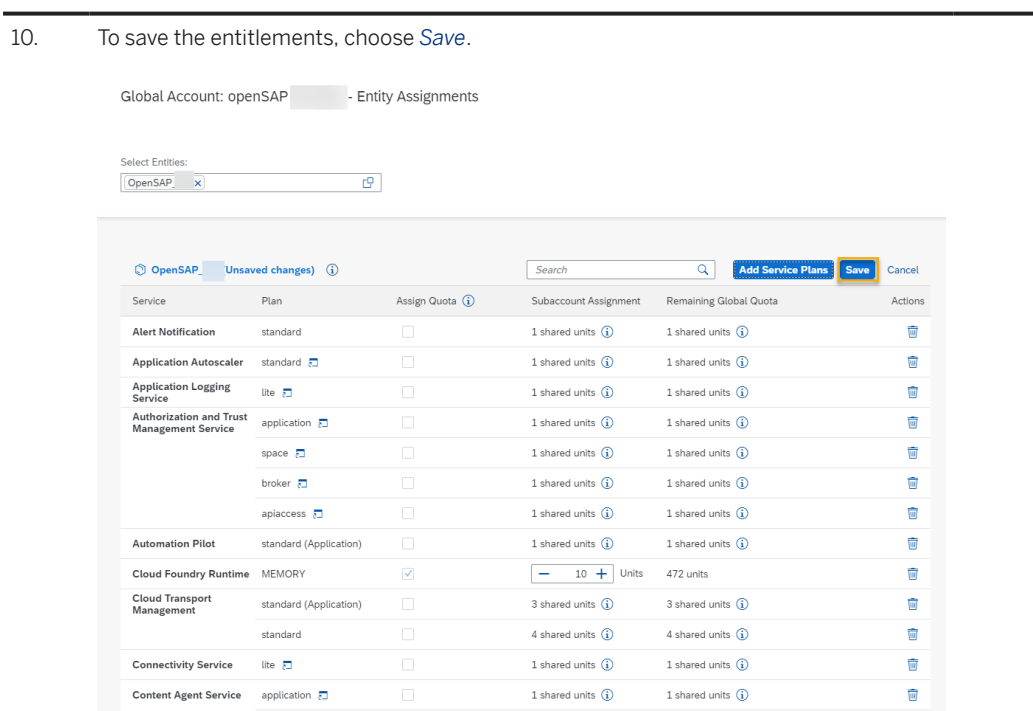

The service plans for SAP Cloud Transport Management are assigned to your subaccount.

# **4.1.2 Subscribing to Cloud Transport Management**

To enable the usage of the user interface of SAP Cloud Transport Management service, subscribe to the Cloud Transport Management application.

### **<u> බ</u>Note**

If you are using this service as part of SAP Build Code, follow the [SAP Build Code Initial Setup](https://help.sap.com/docs/build_code/d0d8f5bfc3d640478854e6f4e7c7584a/07698d7c31284e4db370acdf017cfd14.html?version=SHIP) instructions instead.

### **<u> CD</u>** Note

This step isn't necessary if you use the integration of SAP Cloud Transport Management in SAP Cloud ALM. The subscription to SAP Cloud Transport Management is already configured in your SAP Cloud ALM subaccount. No extra setup is required. For more information, see [SAP Cloud Transport Management](https://help.sap.com/docs/CloudALM/08879d094f3b4de3ac67832f4a56a6de/730ae36cc6ca419aae747012015cc686.html?locale=en-US) [Service](https://help.sap.com/docs/CloudALM/08879d094f3b4de3ac67832f4a56a6de/730ae36cc6ca419aae747012015cc686.html?locale=en-US) in the SAP Cloud ALM documentation.

# **Prerequisites**

You've configured an entitlement for the Cloud Transport Management application. For more information, see [Configuring Entitlements to SAP Cloud Transport Management \[page 16\]](#page-15-0).

# **Procedure**

To subscribe to SAP Cloud Transport Management, follow these steps:

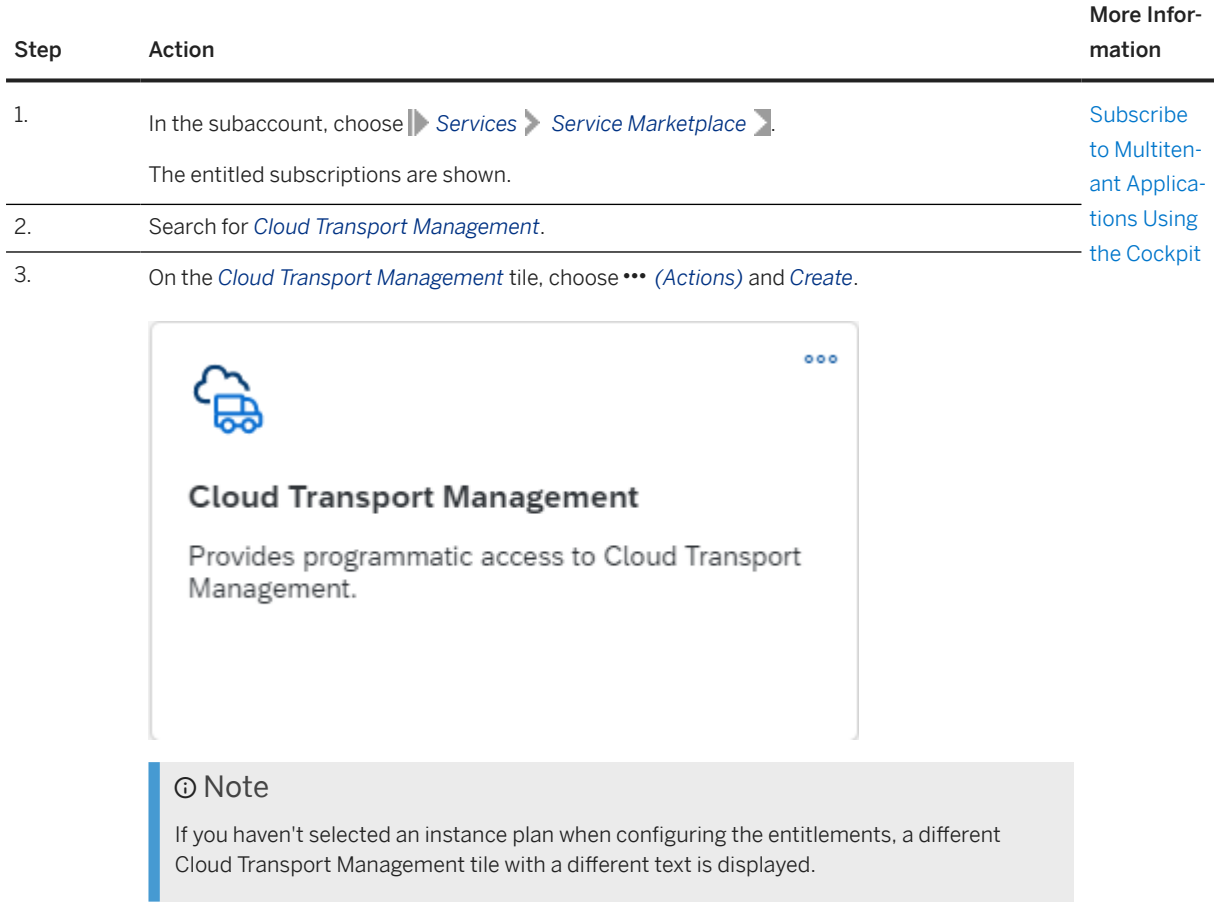

Step Action

4. In the subsequent dialog, from the *Plan* dropdown box, select one of the available plans of type *Subscription* that are displayed depending on the entitlements that you previously added to the subaccount. In the screenshot, this is the *standard* plan. Afterwards, choose *Create*.

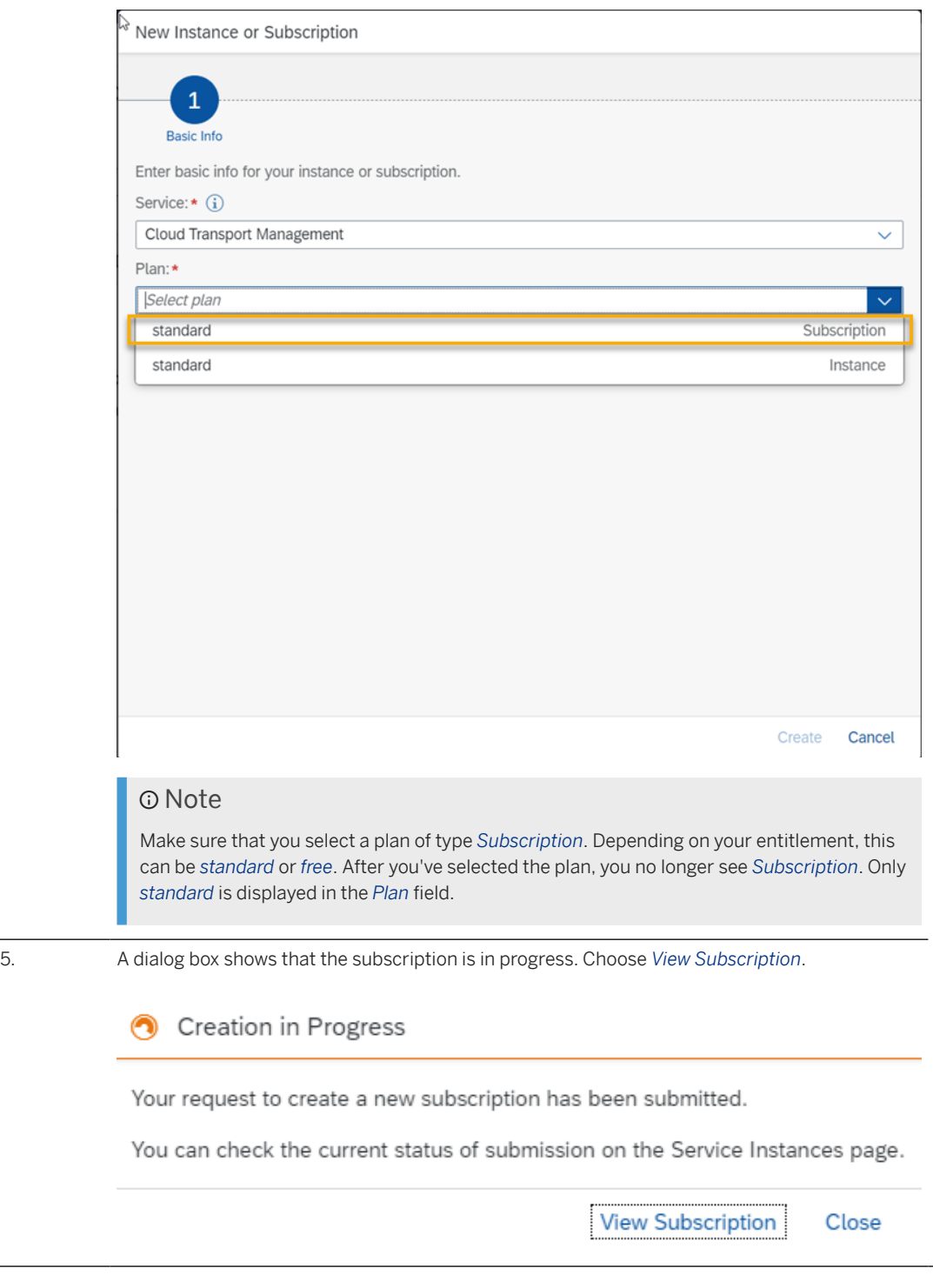

<span id="page-23-0"></span>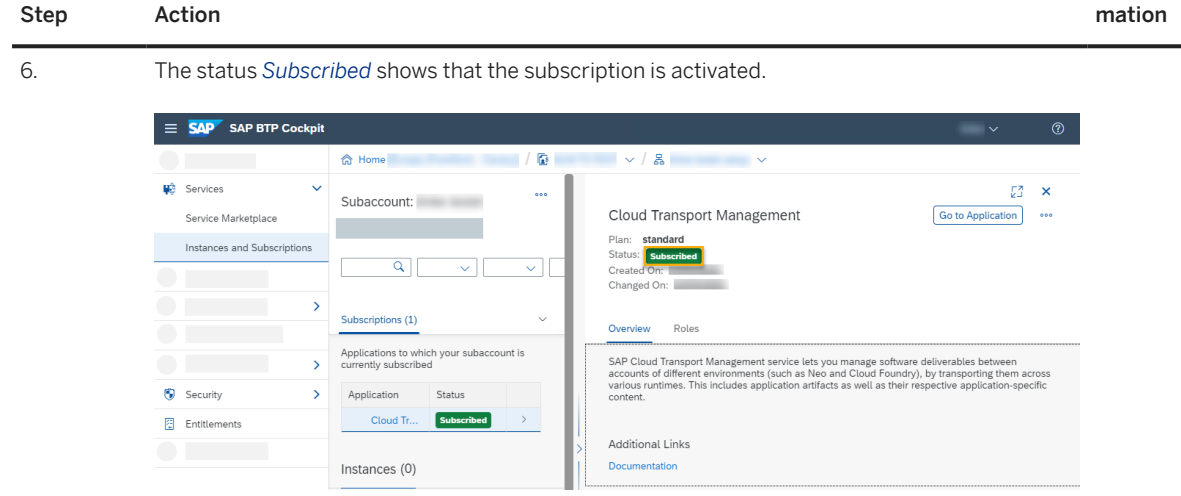

The *Go to Application* link allows you to start the user interface of SAP Cloud Transport Management. You can log on with your e-mail address and password as usual.

However, before you can use it, you'll need to set up role collections and assign roles and permissions to your user.

#### Note

You can always check your subscriptions under **Services** Instances and Subsriptions .

# **4.1.3 Setting Up Role Collections**

To configure user access and permissions, set up role collections for the different roles available for SAP Cloud Transport Management.

After successful subscription, you need to configure user access to the application. You create different role collections for the different SAP Cloud Transport Management roles, and assign roles to the role collections based on the application templates. Afterwards, you assign the role collections to users or user groups.

For the *LandscapeOperator* and the *Viewer* roles, SAP Cloud Transport Management delivers the *TMS\_LandscapeOperator\_RC* and *TMS\_Viewer\_RC* role collections. You don´t need to set up role collections for these two roles.

#### **<u>⊙</u>**Note

It's possible to create new role collections and add the roles to the new role collections directly after creating the collections, which would prevent you from having to switch between different views in SAP BTP cockpit. However, we recommend that you add the roles in the *Roles* tab of the subscription details. This is useful, because all template roles relevant for the service are displayed there.

The following steps describe the recommended procedure.

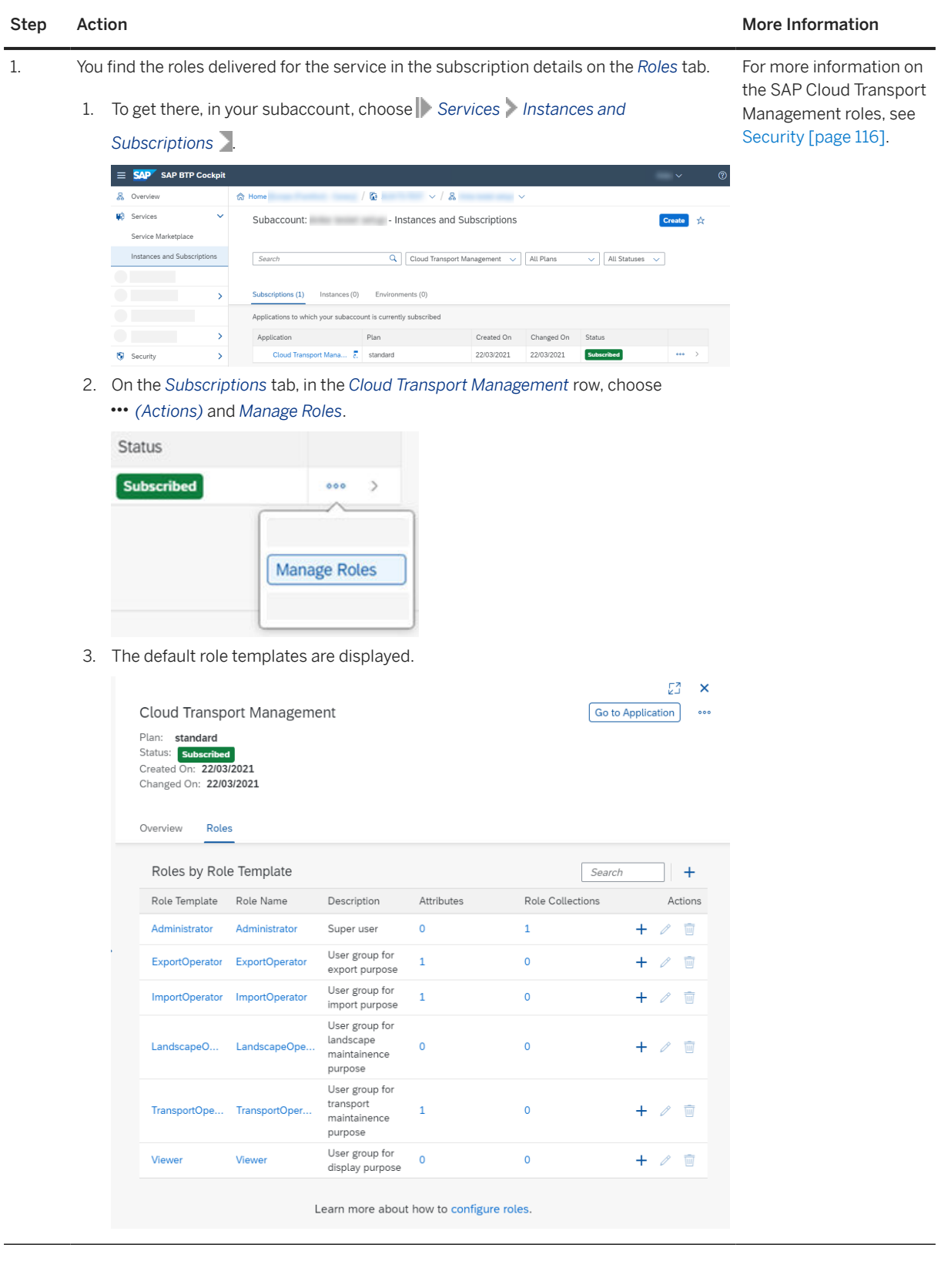

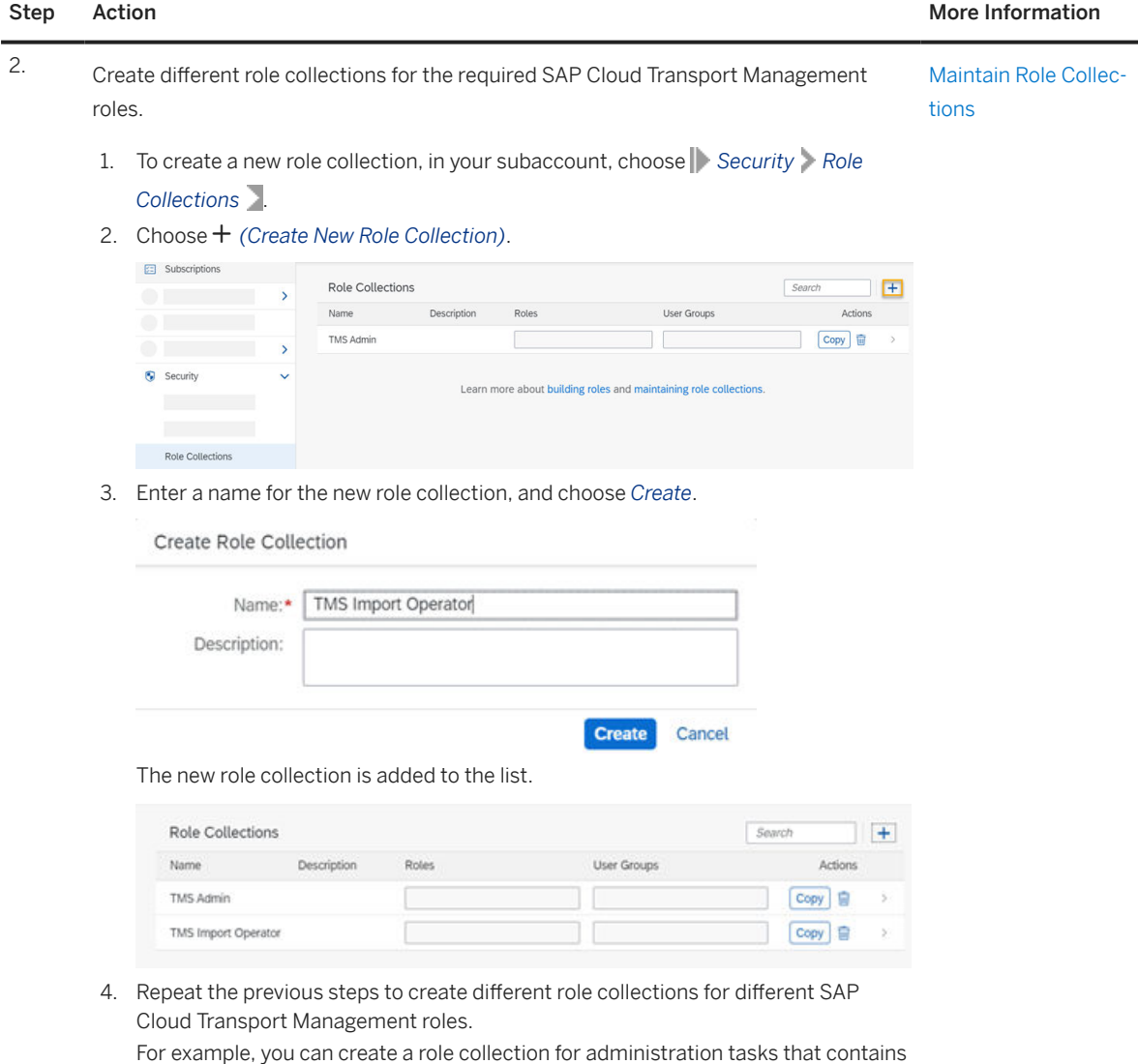

the *Administrator* role, and a role collection for developers with *ExportOperator*

role.

#### Step Action and the step Action of the Step Action of the Step Action of the More Information

 $\ddot{}$ Actions

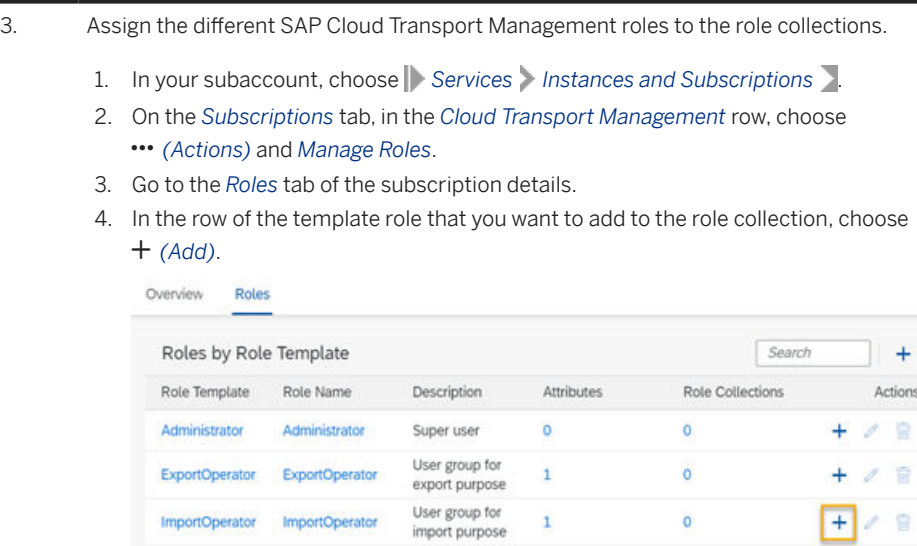

5. Select the role collection to which you want to add the role, and choose *Add*.

Add to Role Collection

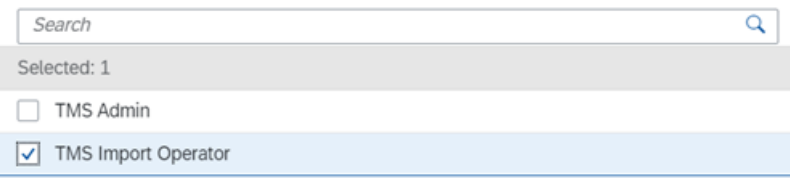

 $\overline{1}$ 

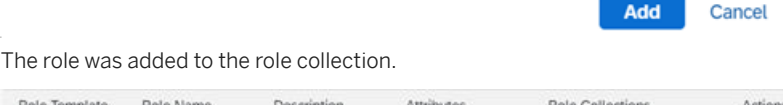

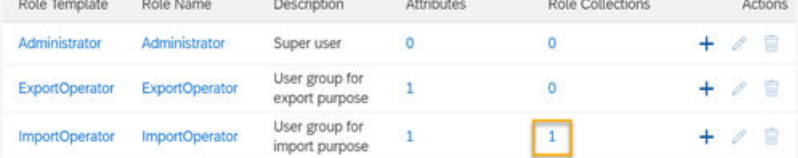

6. Repeat the previous steps for all role collections that you've created.

You can create additional roles and add them to role collections, for example, to restrict the authorizations to specific transport nodes only. For more information, see [Security](#page-115-0) [\[page 116\]](#page-115-0) under *Node-Specific Attributes*.

<span id="page-27-0"></span>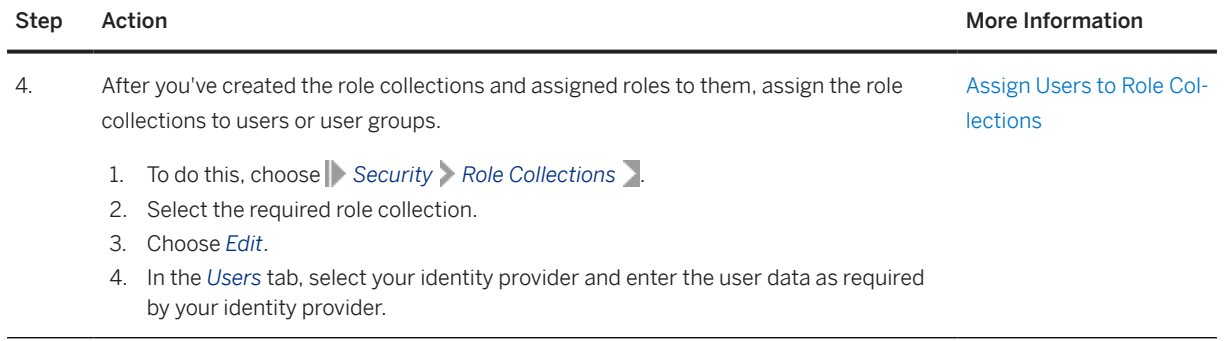

# **4.1.4 Creating a Service Instance and a Service Key**

Follow these steps to enable the usage of SAP Cloud Transport Management service using programmatic access (using API Remote Call).

Create a service instance in the Cloud Foundry environment. You can then create a service key to communicate directly with the service instance.

### Note

If you use the integration of SAP Cloud Transport Management in SAP Cloud ALM, proceed as described in the [SAP Cloud Transport Management](https://help.sap.com/docs/CloudALM/08879d094f3b4de3ac67832f4a56a6de/730ae36cc6ca419aae747012015cc686.html) topic of the SAP Cloud ALM documentation.

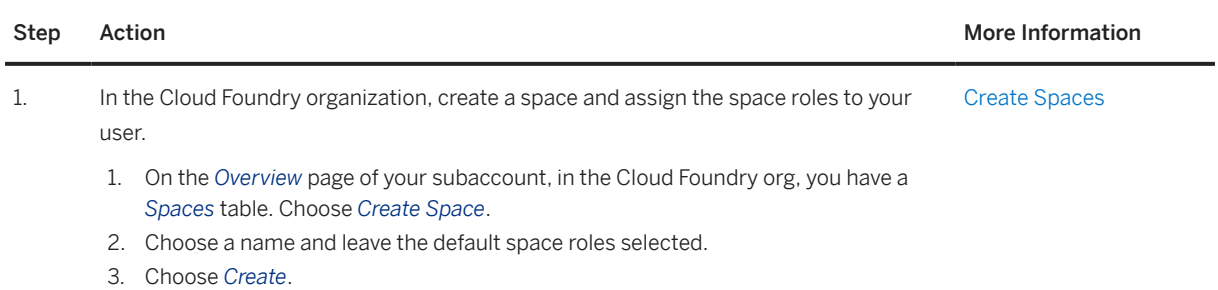

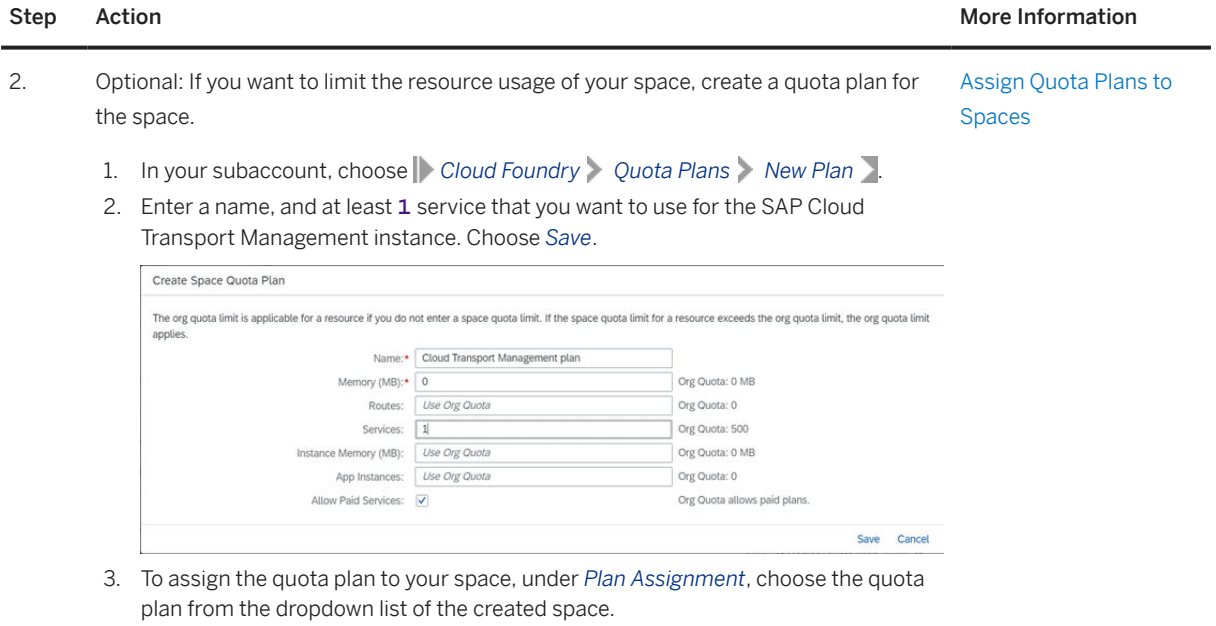

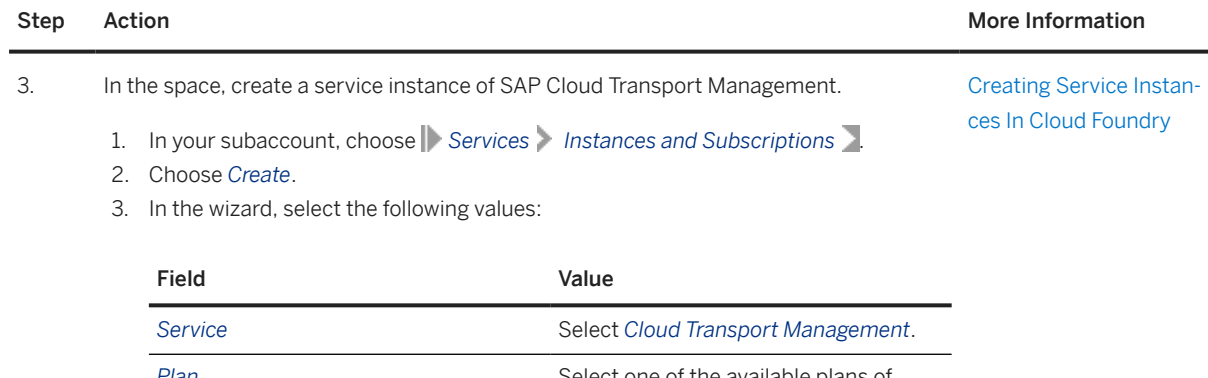

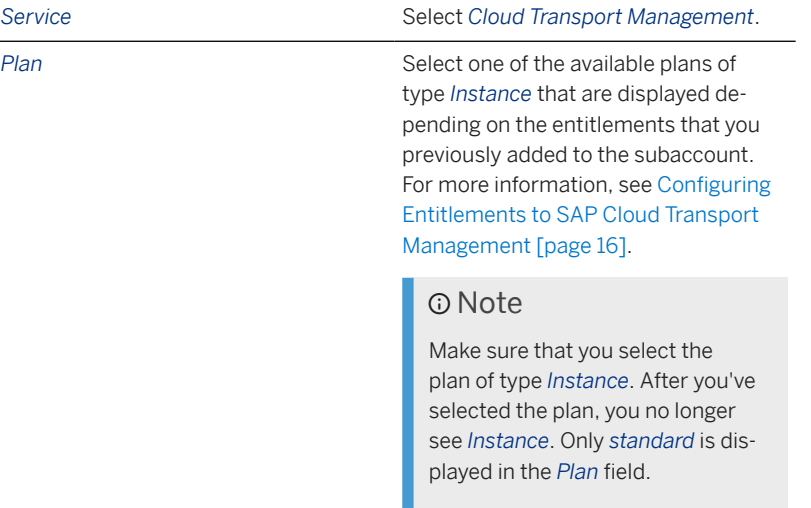

In the following screenshot, the *standard* plan of type *Instance* is selected.

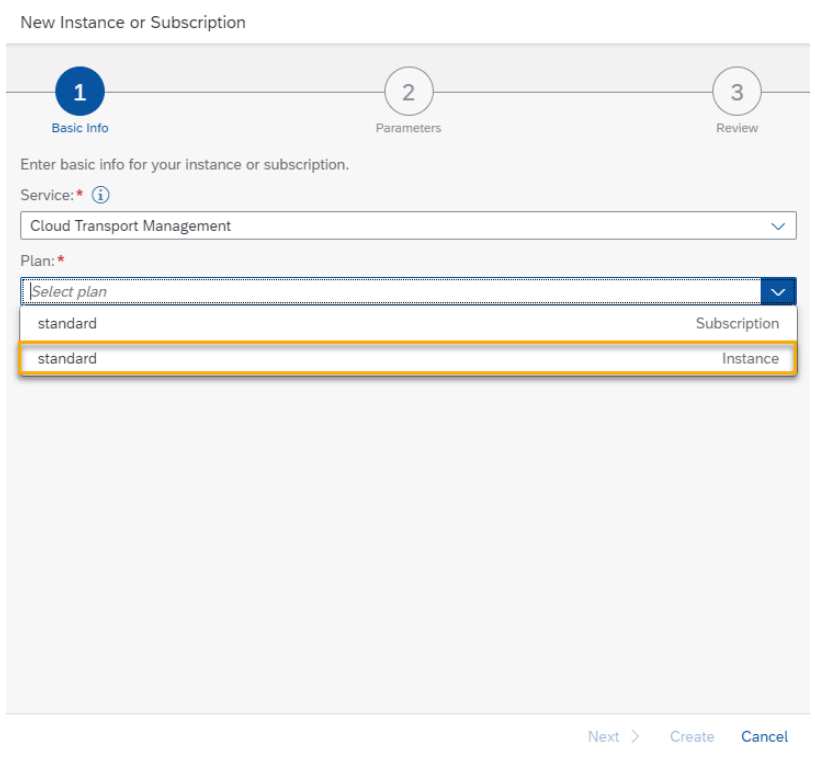

4. The following fields are now available for input. Select or enter values for them.

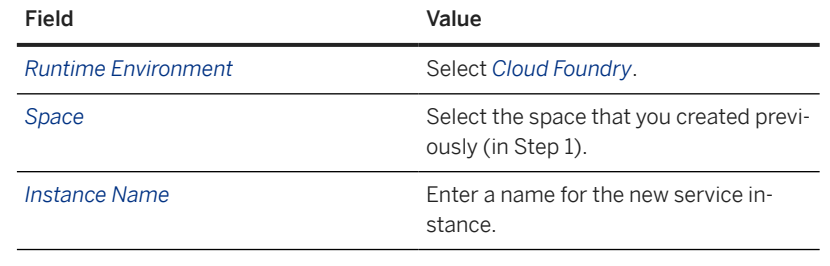

The following screenshot provides sample values.

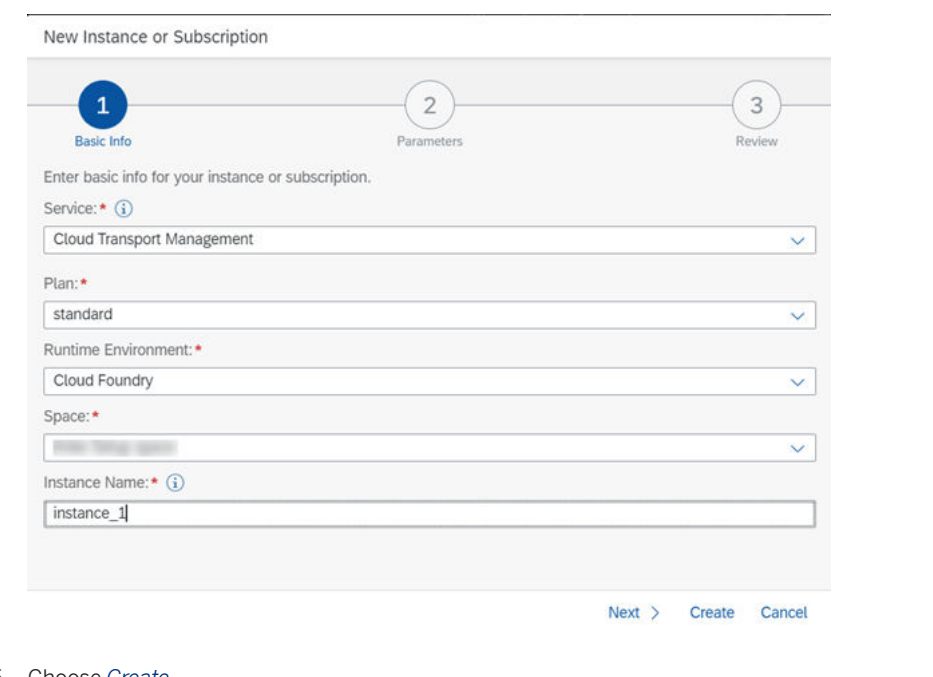

5. Choose *Create*.

6. If you've added entitlements for multiple service instances, repeat the steps for the additional instances.

<span id="page-32-0"></span>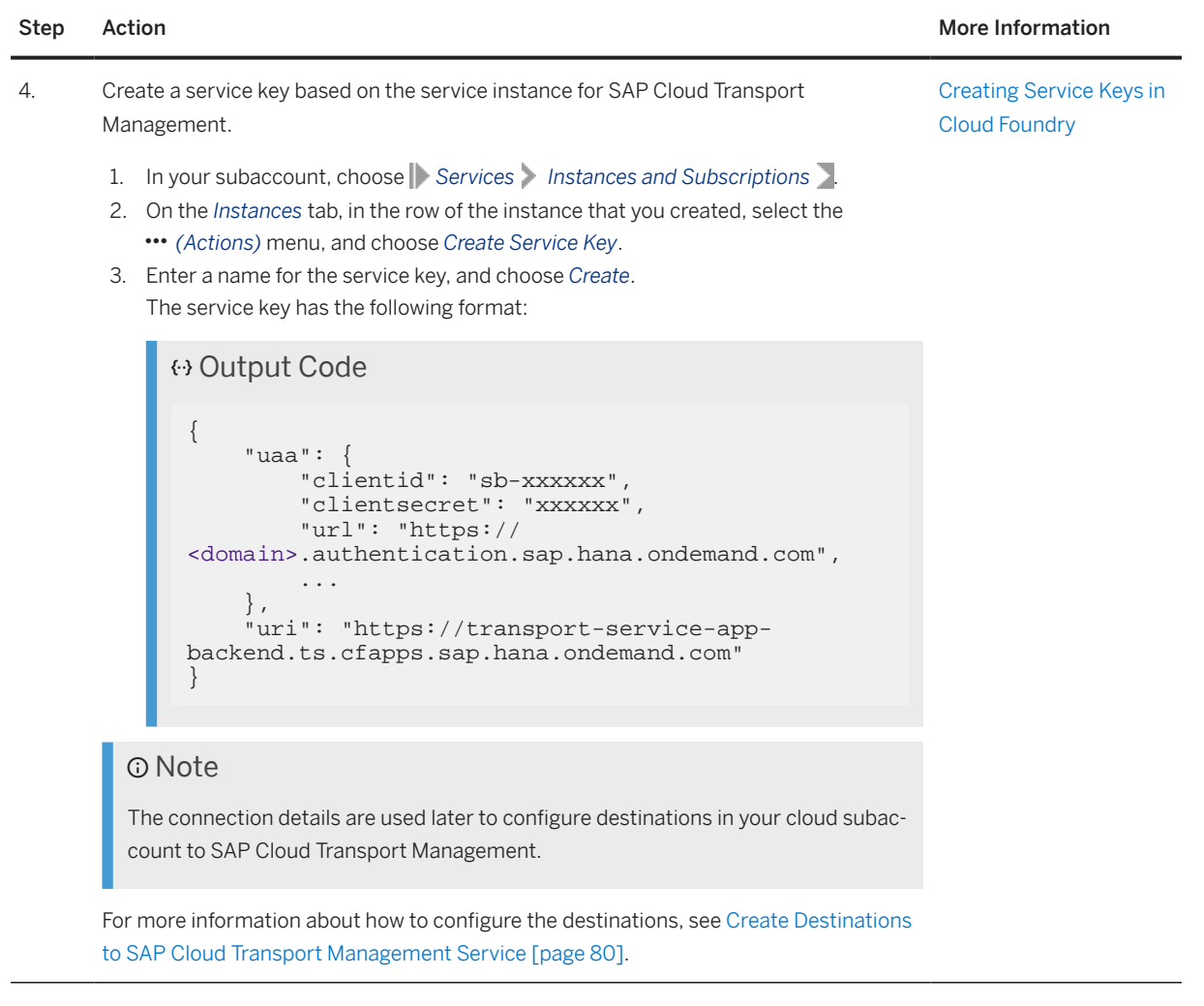

You can now configure the landscape and use SAP Cloud Transport Management directly in other applications, such as SAP Cloud Integration. For more information, see [Configuring the Landscape \[page 54\]](#page-53-0).

# **4.2 Set Up the Environment to Transport Content Archives that are available on a Local File System**

Before you can transport content archives that are available on a local file system, cloud administrators perform the following setup steps.

#### **O** Note

If you are using this service as part of SAP Build Code, follow the [SAP Build Code Initial Setup](https://help.sap.com/docs/build_code/d0d8f5bfc3d640478854e6f4e7c7584a/07698d7c31284e4db370acdf017cfd14.html?version=SHIP) instructions instead.

### <span id="page-33-0"></span>**O** Note

Most of the steps described in the topics linked below can be done either using SAP BTP Cockpit or Cloud Foundry command line interface.

The topics describe the steps in SAP BTP Cockpit. For each step, they contain links to general documentation about the actions. There, you will also find information about how to perform the steps using the Cloud Foundry command line interface.

#### Configuring Entitlements to SAP Cloud Transport Management [page 34]

To define access of your subaccount to SAP Cloud Transport Management service, assign entitlements for the subaccount in which you want to use the service.

#### [Subscribing to Cloud Transport Management \[page 40\]](#page-39-0)

To enable the usage of the user interface of SAP Cloud Transport Management service, subscribe to the Cloud Transport Management application.

#### [Setting Up Role Collections \[page 43\]](#page-42-0)

To configure user access and permissions, set up role collections for the different roles available for SAP Cloud Transport Management.

# **4.2.1 Configuring Entitlements to SAP Cloud Transport Management**

To define access of your subaccount to SAP Cloud Transport Management service, assign entitlements for the subaccount in which you want to use the service.

#### **O** Note

If you are using this service as part of SAP Build Code, follow the [SAP Build Code Initial Setup](https://help.sap.com/docs/build_code/d0d8f5bfc3d640478854e6f4e7c7584a/07698d7c31284e4db370acdf017cfd14.html?version=SHIP) instructions instead.

### **<u> က</u> Note**

If you use SAP Cloud Transport Management integrated in SAP Cloud ALM, proceed as described under [Enabling SAP Cloud ALM API](https://help.sap.com/docs/CloudALM/08879d094f3b4de3ac67832f4a56a6de/704b5dc854f549888a238f94015e1eac.html?locale=en-US). Depending on the provisioning date of your SAP Cloud ALM tenant, different steps are required. It is possible that the entitlements are already configured.

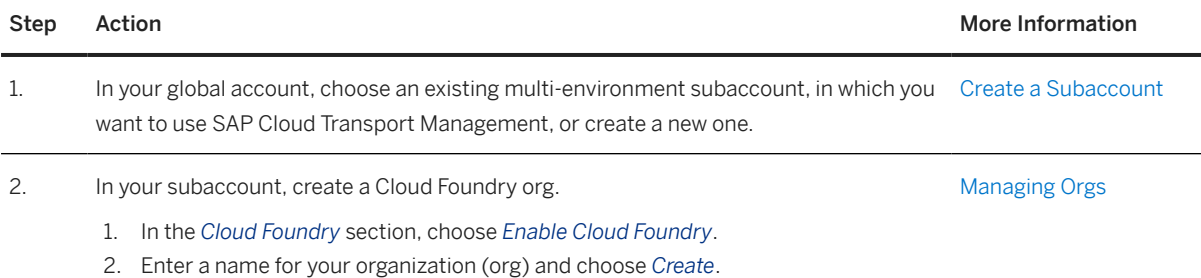

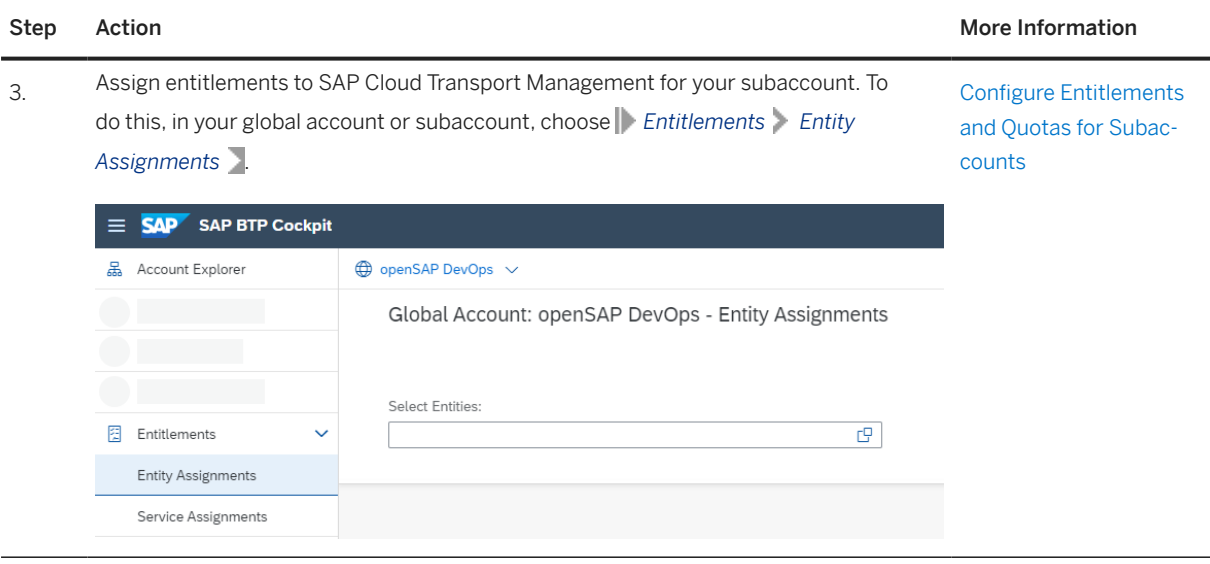

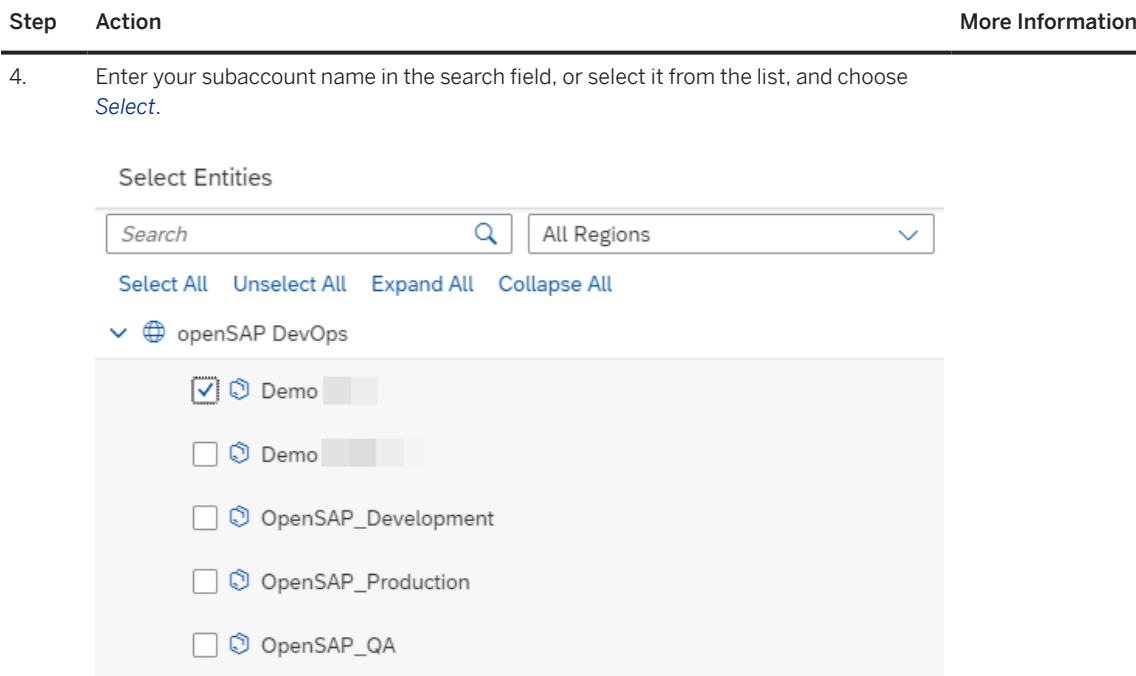

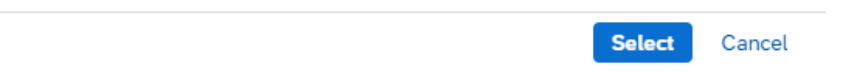
$\overline{\phantom{a}}$ 

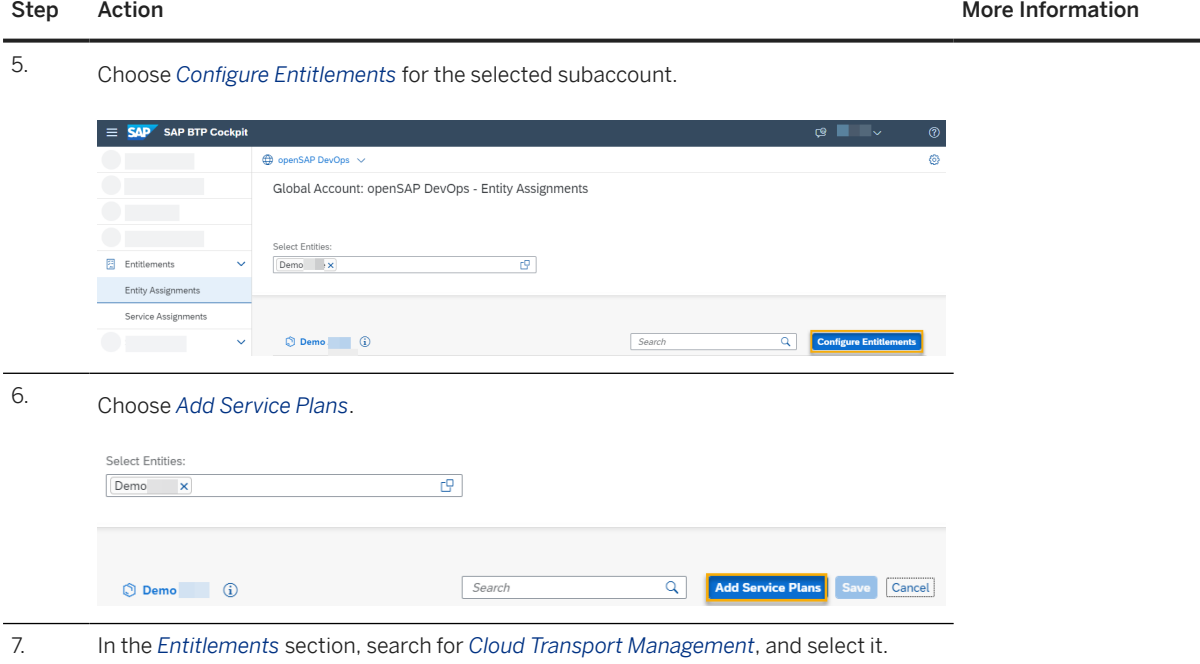

#### Step Action **More Information** More Information

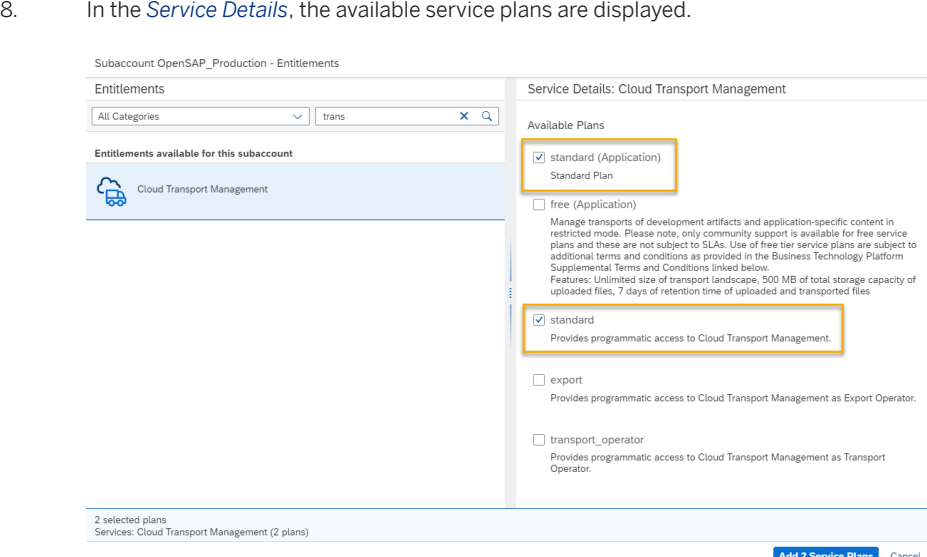

For more information about the instance plans with reduced authorizations available for SAP Cloud Transport Management, see the section *Service Plans with Specific Authorizations* in the topic [Secur](#page-115-0)[ity \[page 116\]](#page-115-0).

The displayed plans depend on what was previously assigned to your global account.

SAP Cloud Transport Management service offers the following plans:

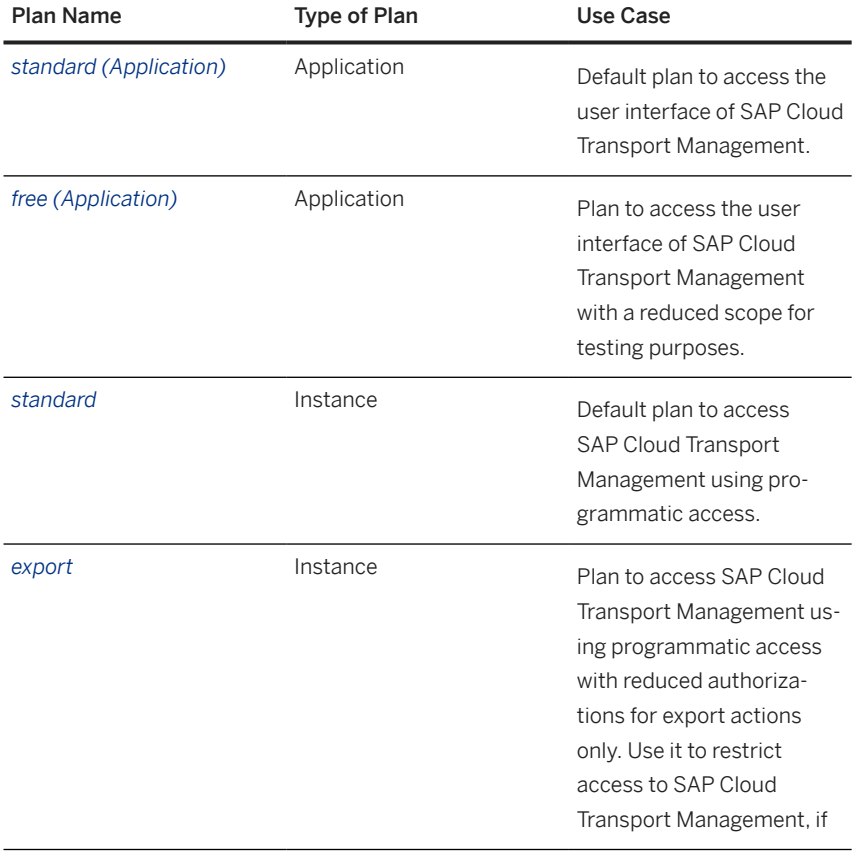

#### Step Action **More Information** More Information

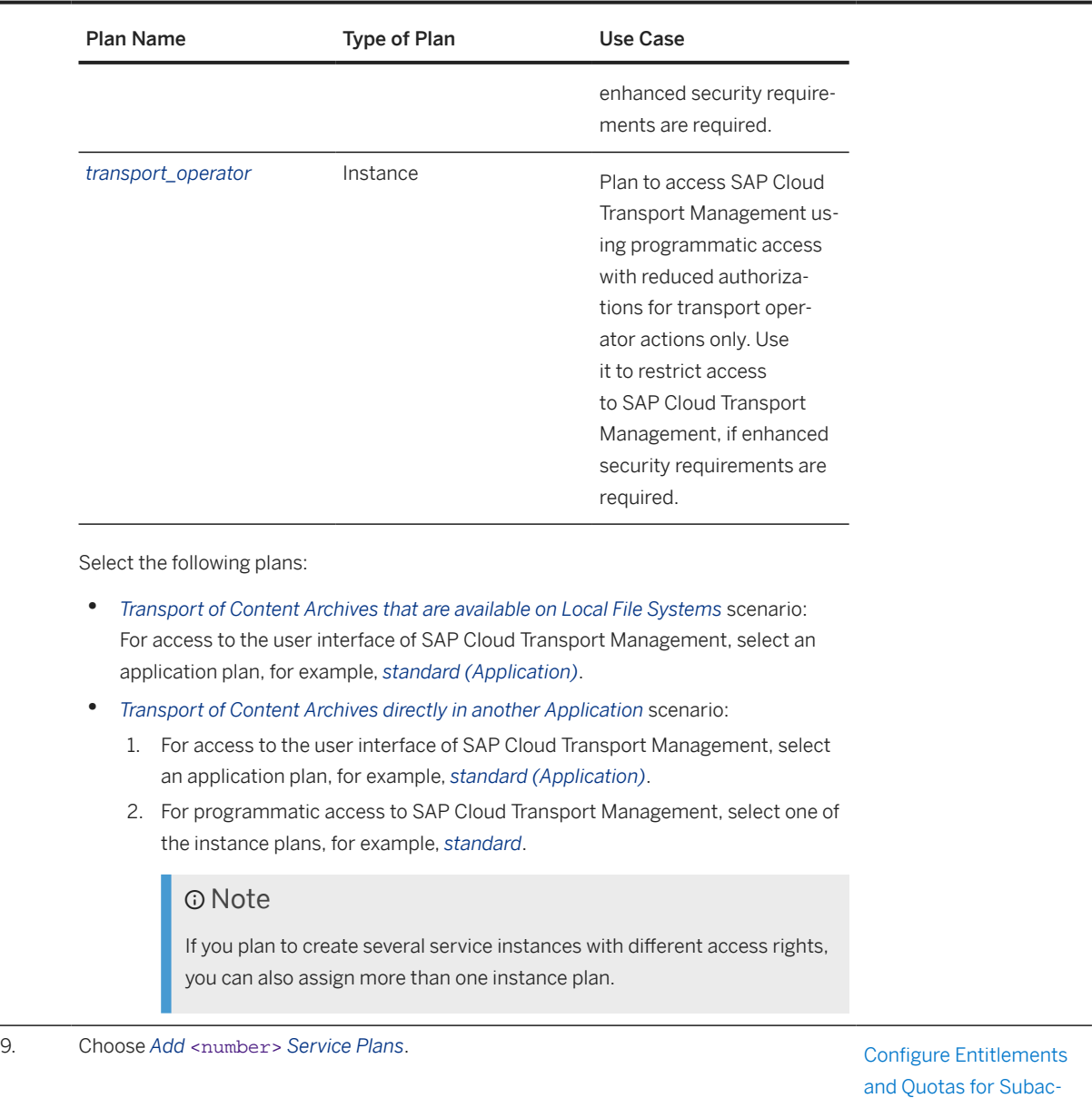

L,

[counts](https://help.sap.com/docs/BTP/65de2977205c403bbc107264b8eccf4b/5ba357b4fa1e4de4b9fcc4ae771609da.html)

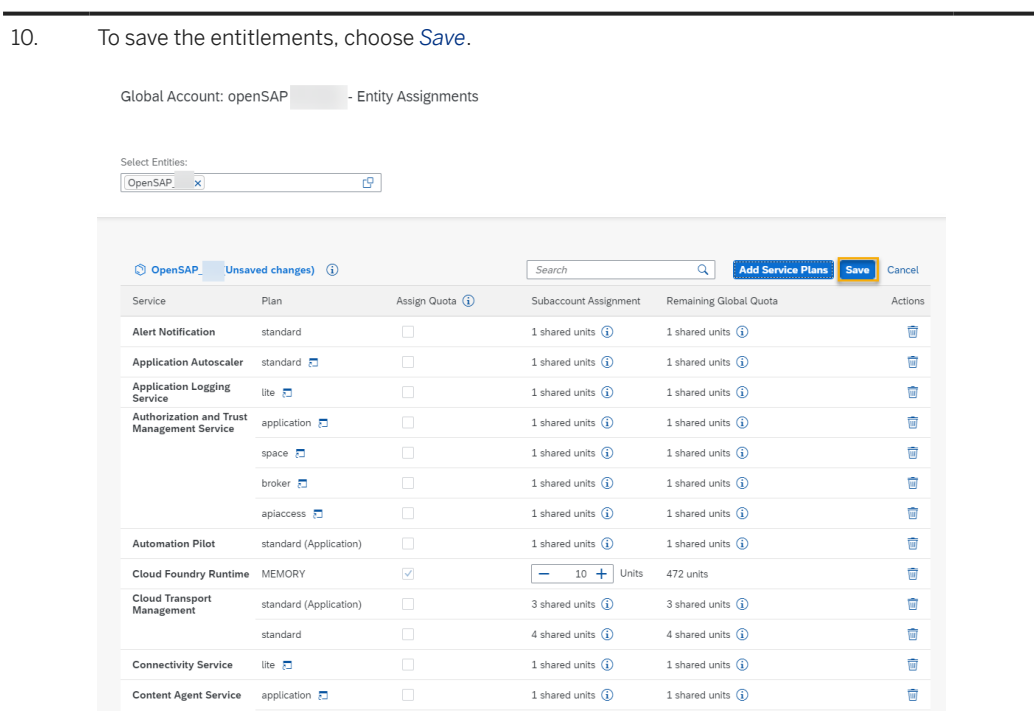

The service plans for SAP Cloud Transport Management are assigned to your subaccount.

# **4.2.2 Subscribing to Cloud Transport Management**

To enable the usage of the user interface of SAP Cloud Transport Management service, subscribe to the Cloud Transport Management application.

### **<u> බ</u>Note**

If you are using this service as part of SAP Build Code, follow the [SAP Build Code Initial Setup](https://help.sap.com/docs/build_code/d0d8f5bfc3d640478854e6f4e7c7584a/07698d7c31284e4db370acdf017cfd14.html?version=SHIP) instructions instead.

### **D** Note

This step isn't necessary if you use the integration of SAP Cloud Transport Management in SAP Cloud ALM. The subscription to SAP Cloud Transport Management is already configured in your SAP Cloud ALM subaccount. No extra setup is required. For more information, see [SAP Cloud Transport Management](https://help.sap.com/docs/CloudALM/08879d094f3b4de3ac67832f4a56a6de/730ae36cc6ca419aae747012015cc686.html?locale=en-US) [Service](https://help.sap.com/docs/CloudALM/08879d094f3b4de3ac67832f4a56a6de/730ae36cc6ca419aae747012015cc686.html?locale=en-US) in the SAP Cloud ALM documentation.

# **Prerequisites**

You've configured an entitlement for the Cloud Transport Management application. For more information, see [Configuring Entitlements to SAP Cloud Transport Management \[page 16\]](#page-15-0).

# **Procedure**

To subscribe to SAP Cloud Transport Management, follow these steps:

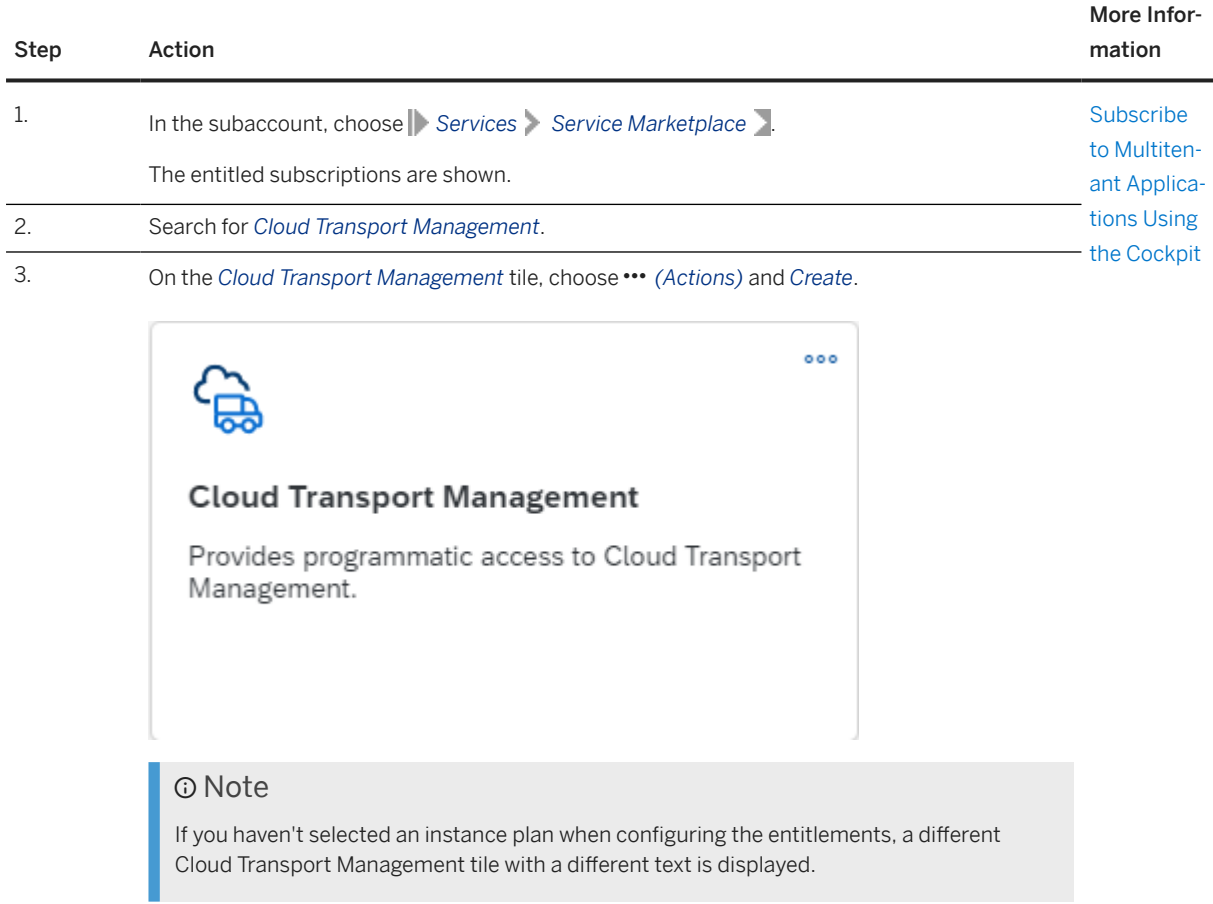

Step Action

4. In the subsequent dialog, from the *Plan* dropdown box, select one of the available plans of type *Subscription* that are displayed depending on the entitlements that you previously added to the subaccount. In the screenshot, this is the *standard* plan. Afterwards, choose *Create*.

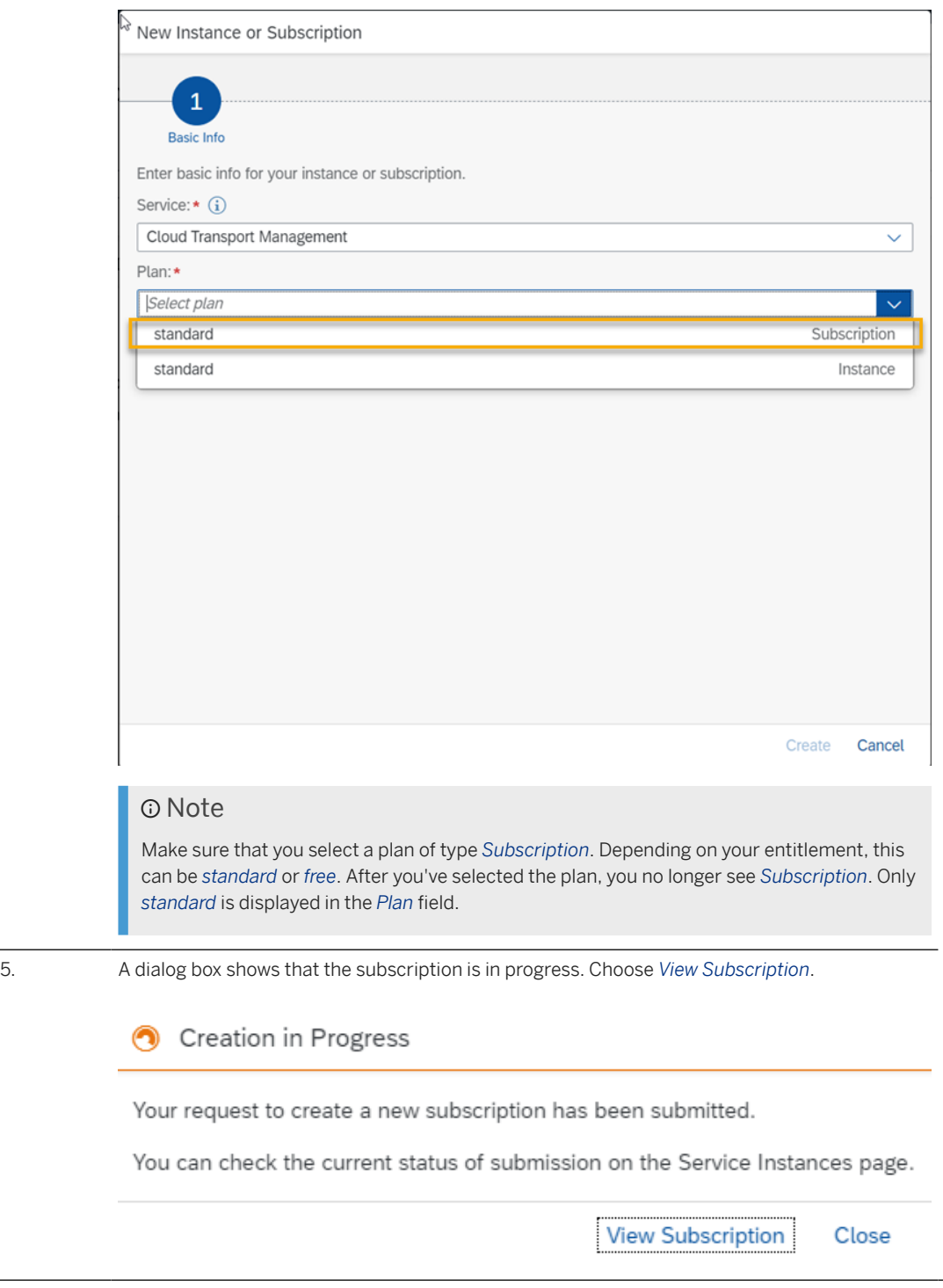

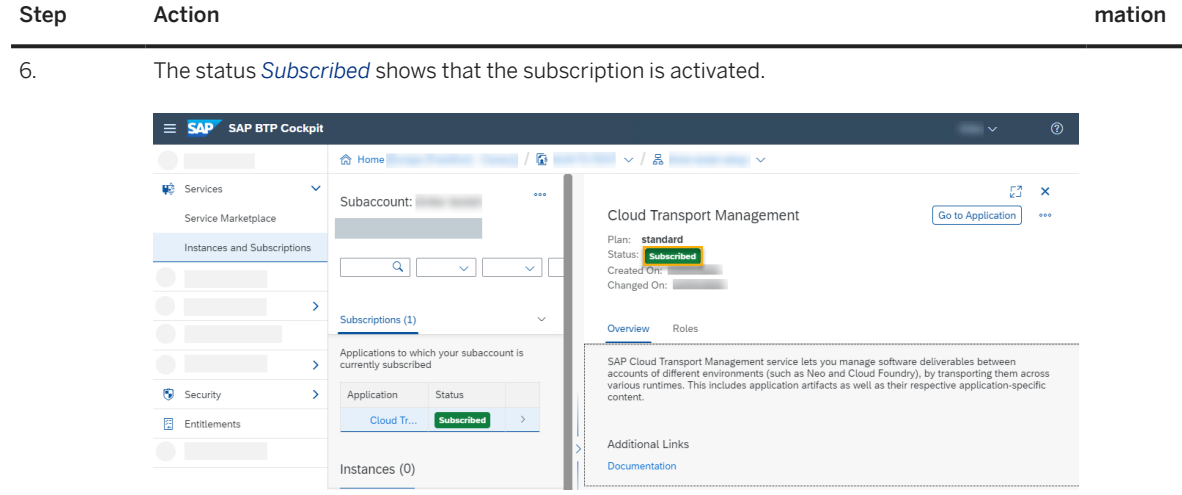

The *Go to Application* link allows you to start the user interface of SAP Cloud Transport Management. You can log on with your e-mail address and password as usual.

However, before you can use it, you'll need to set up role collections and assign roles and permissions to your user.

#### Note

You can always check your subscriptions under **Services** Instances and Subsriptions .

# **4.2.3 Setting Up Role Collections**

To configure user access and permissions, set up role collections for the different roles available for SAP Cloud Transport Management.

After successful subscription, you need to configure user access to the application. You create different role collections for the different SAP Cloud Transport Management roles, and assign roles to the role collections based on the application templates. Afterwards, you assign the role collections to users or user groups.

For the *LandscapeOperator* and the *Viewer* roles, SAP Cloud Transport Management delivers the *TMS\_LandscapeOperator\_RC* and *TMS\_Viewer\_RC* role collections. You don´t need to set up role collections for these two roles.

### **<u>⊙</u>**Note

It's possible to create new role collections and add the roles to the new role collections directly after creating the collections, which would prevent you from having to switch between different views in SAP BTP cockpit. However, we recommend that you add the roles in the *Roles* tab of the subscription details. This is useful, because all template roles relevant for the service are displayed there.

The following steps describe the recommended procedure.

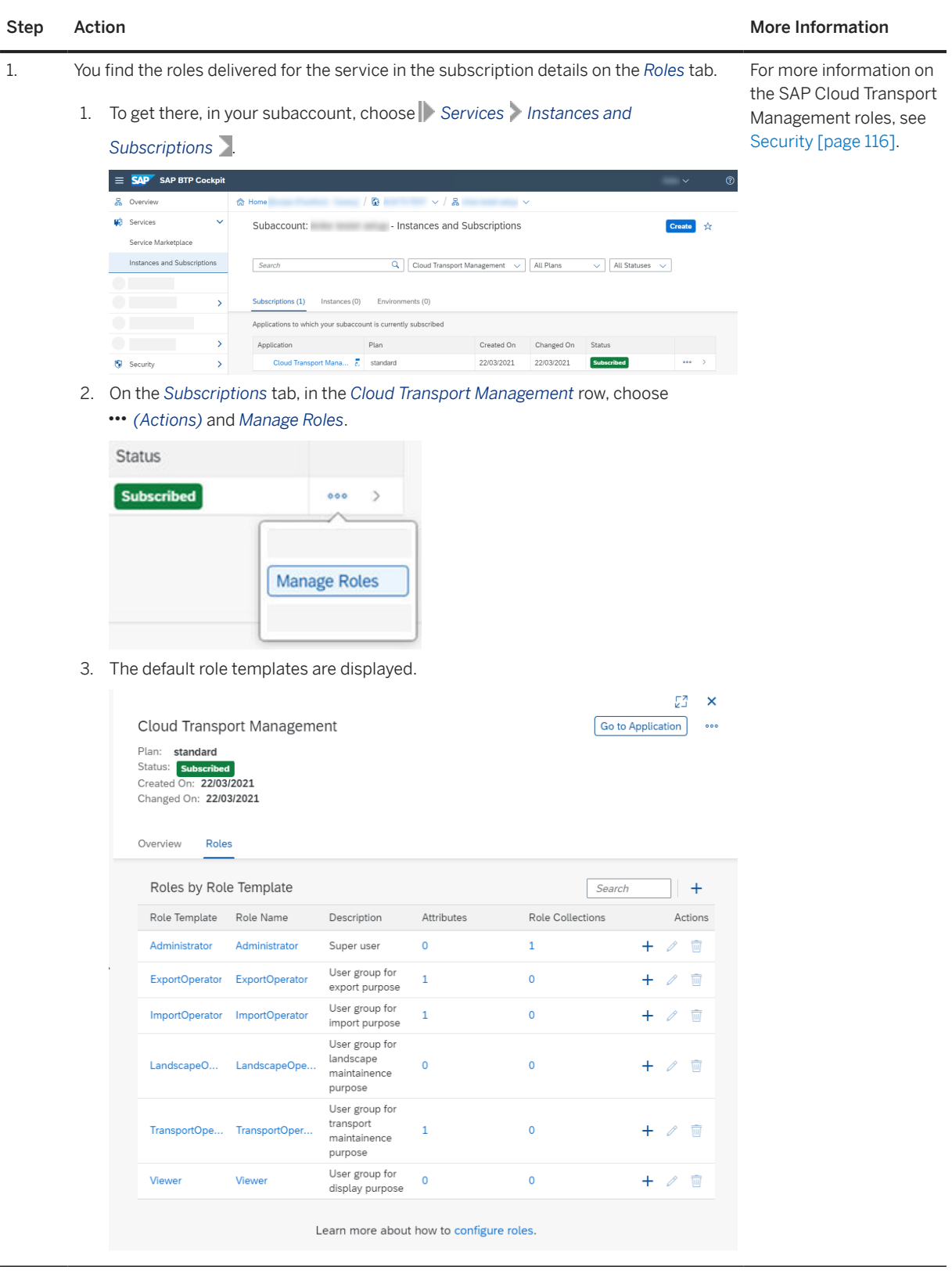

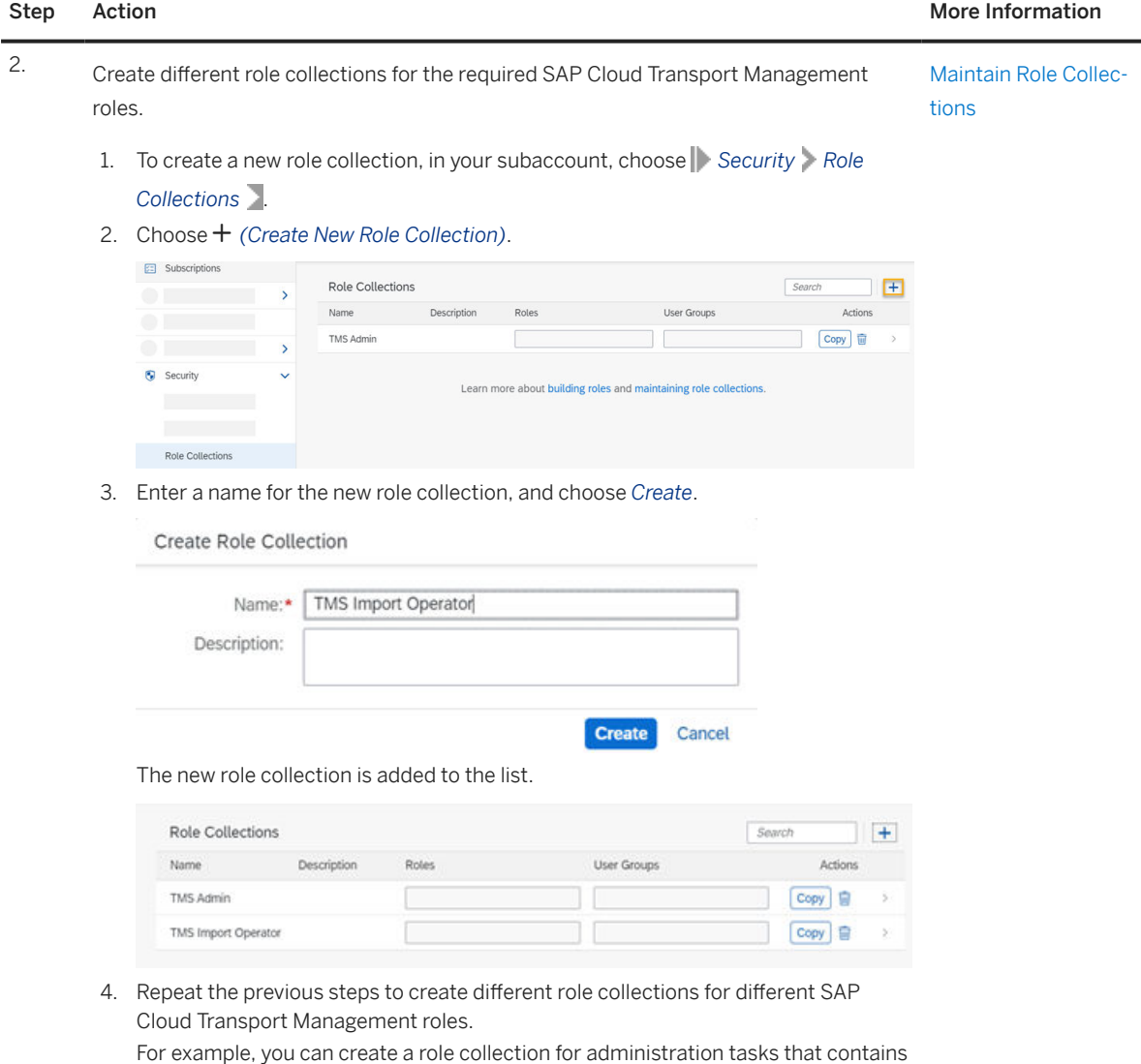

the *Administrator* role, and a role collection for developers with *ExportOperator*

role.

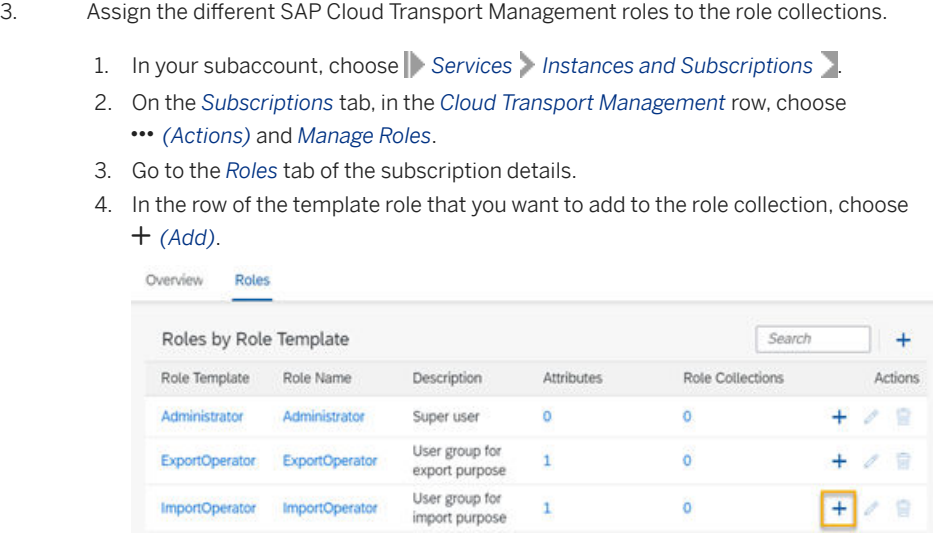

5. Select the role collection to which you want to add the role, and choose *Add*.

Add to Role Collection

ExportOperator

ExportOperator

ImportOperator ImportOperator

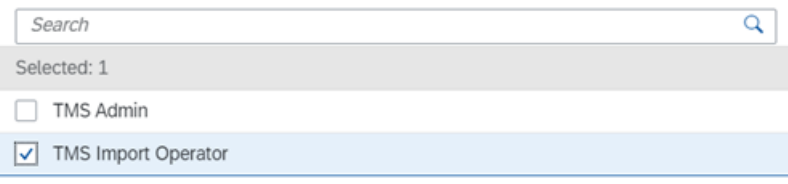

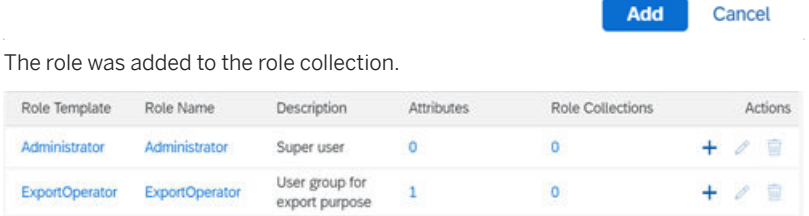

 $\overline{1}$ 

 $\,1\,$ 

 $\overline{0}$ 

 $\overline{1}$ 

 $\tilde{\mathcal{D}}$ 會

 $+$  0  $\approx$ 

6. Repeat the previous steps for all role collections that you've created.

User group for<br>import purpose

You can create additional roles and add them to role collections, for example, to restrict the authorizations to specific transport nodes only. For more information, see [Security](#page-115-0) [\[page 116\]](#page-115-0) under *Node-Specific Attributes*.

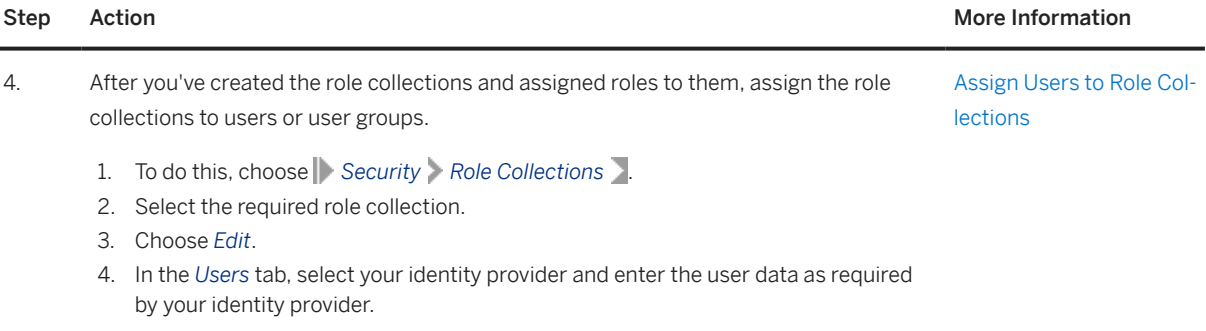

# **5 SAP Cloud Transport Management Home Screen**

On the home screen, you have an overview of the most commonly used functions of SAP Cloud Transport Management service with direct access. Using the navigation pane on the left side, you have access to all functions.

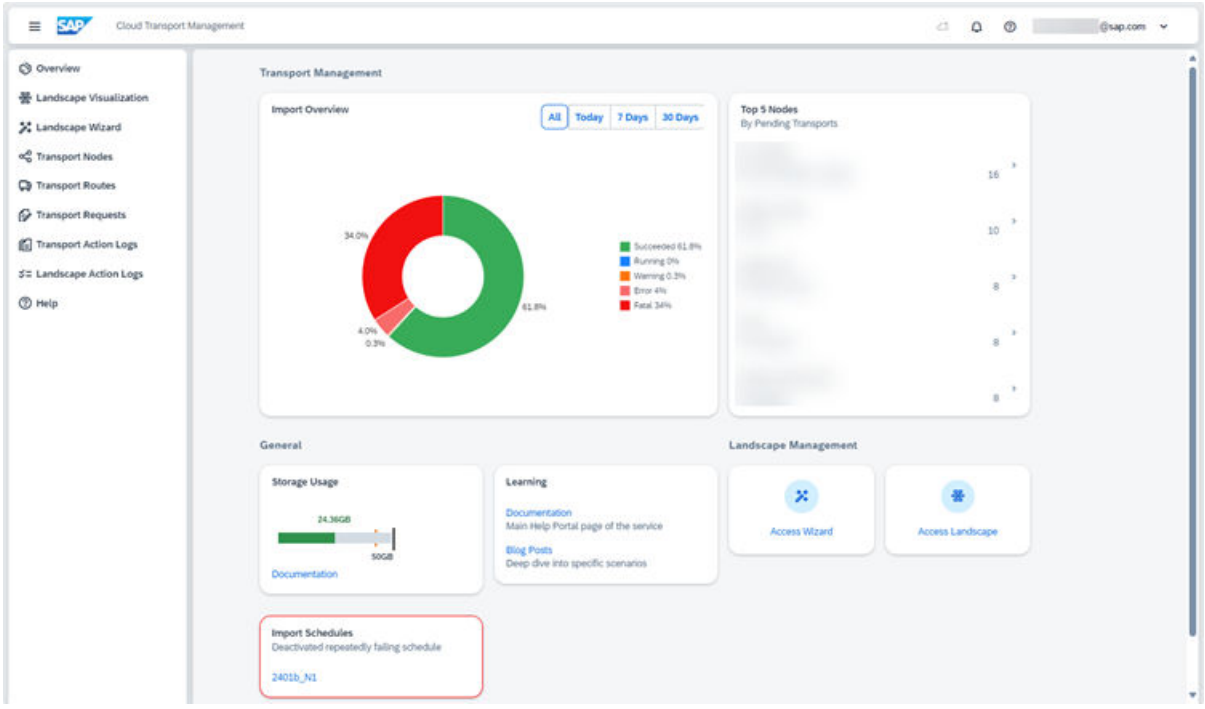

### **Navigation Pane**

Use the navigation pane to access all functions available in SAP Cloud Transport Management, such as configuring the landscape, executing, or monitoring transports.

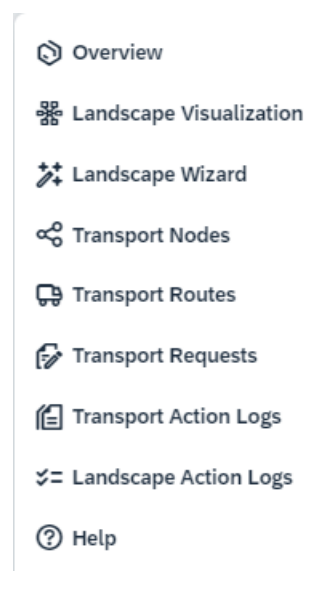

### **Transport Management**

On the *Transport Management* section on the home screen, you get an overview of imports and about the transport nodes with pending transports.

#### **Import Overview**

The pie chart gives an overview of the imports. You can select the time interval for which you want to display the chart, and you can directly navigate to the relevant *Transport Action Logs*.

#### **Top n Nodes**

The list contains transport nodes whose import queues have the highest number of transports in an importable state. These are transports in one of the following statuses: *Initial*, *Fatal*, or *Repeatable*. To navigate to the import queue of a specific transport node, click anywhere in the row.

For more information, see [Create Transport Nodes \[page 74\]](#page-73-0).

#### **Landscape Management**

On the *Landscape Management* section on the home screen, you can navigate to the *Transport Landscape Wizard* or to the *Landscape Visualization* to configure your transport landscape.

#### **Access Wizard**

Access the *Transport Landscape Wizard* that allows you to easily configure simple transport landscapes. If you know the number of transport nodes of which your landscape will consist, you can configure the landscape using a template.

For more information, see [Use the Transport Landscape Wizard \[page 79\]](#page-78-0).

#### **Title Bar**

In the title bar, you can use the following functions:

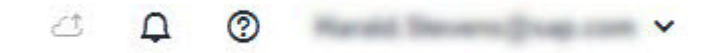

#### Monitor Progress of File Upload Process

When you're uploading larger files, the integral icon (*Progress details on your current file uploads*) is available in the import queue of a transport node. It allows you to monitor the progress of a file upload process. The progress of all file uploads of your user in the current browser session is displayed.

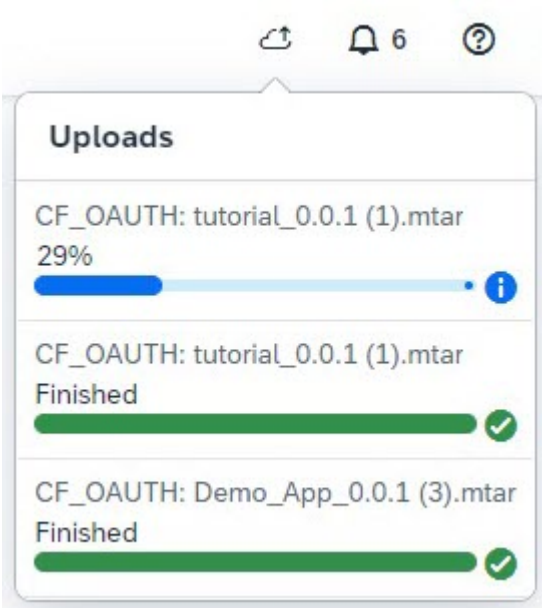

For more information, see [Add Files to Import Queues \[page 91\]](#page-90-0).

#### Application Messages

You can display all messages that SAP Cloud Transport Management issues during your logon session. To do this, click on

the (*Application Messages*) button.

#### In-App Help

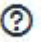

You can display in-app help by clicking on (*In-App Help*). An information bar appears on the right-hand side of the screen, and text elements in the bar are linked with elements on the screen. To get help on a screen element, click on the circle.

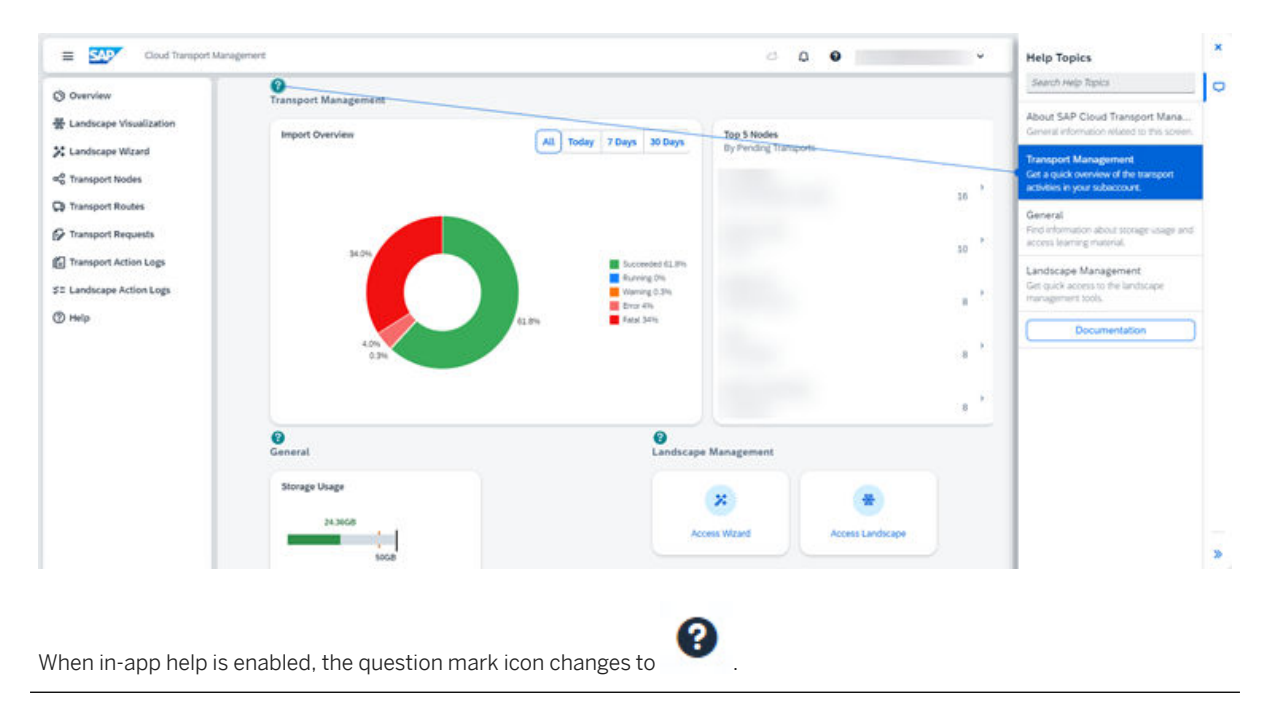

### Logon Email Address

Clicking on your logon email address or the dropdown arrow on the top right provides the following options:

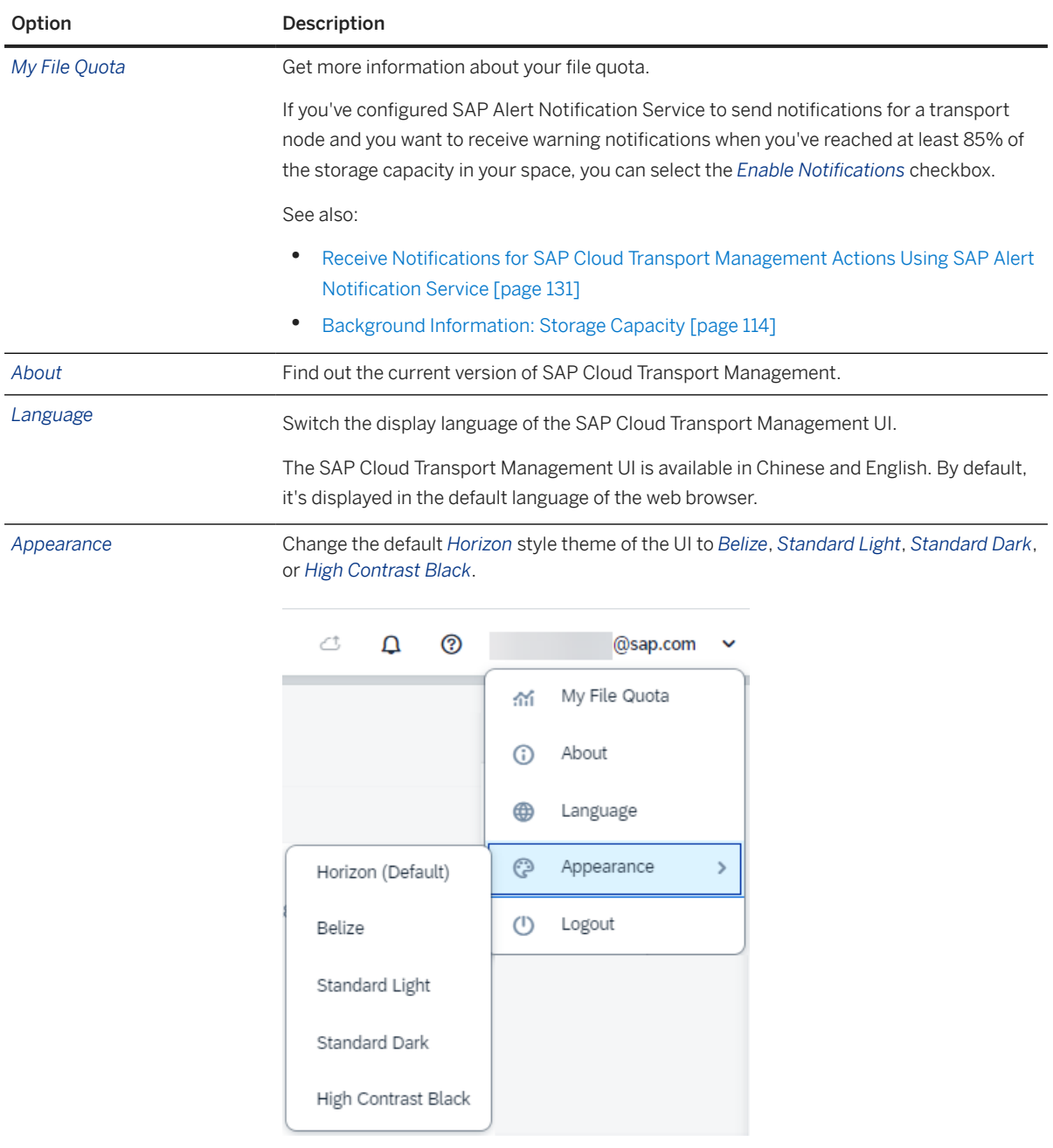

### **Access Landscape**

Access the *Landscape Visualization* that allows you to easily configure transport landscapes in a visual display. For more information, see [Using the Landscape Visualization \[page 86\]](#page-85-0).

### **General**

This section contains information about the maximum storage capacity and the current storage usage, and links to useful learning material about SAP Cloud Transport Management.

### **Failed Import Schedules**

If a scheduled import has failed with a fatal error at least three times in a row over a period of at least three weeks, the corresponding schedule is automatically deactivated, and the affected transport node is displayed. To reactivate the import scheduler, choose the import queue link.

For more information, see [Schedule Imports \[page 99\]](#page-98-0).

# **6 Configuring the Landscape**

Before you can use SAP Cloud Transport Management service to transport cloud applications or application content (such as SAP Cloud Integration content, for example) between different environments, you must configure your landscape for transports.

The configuration involves the following steps:

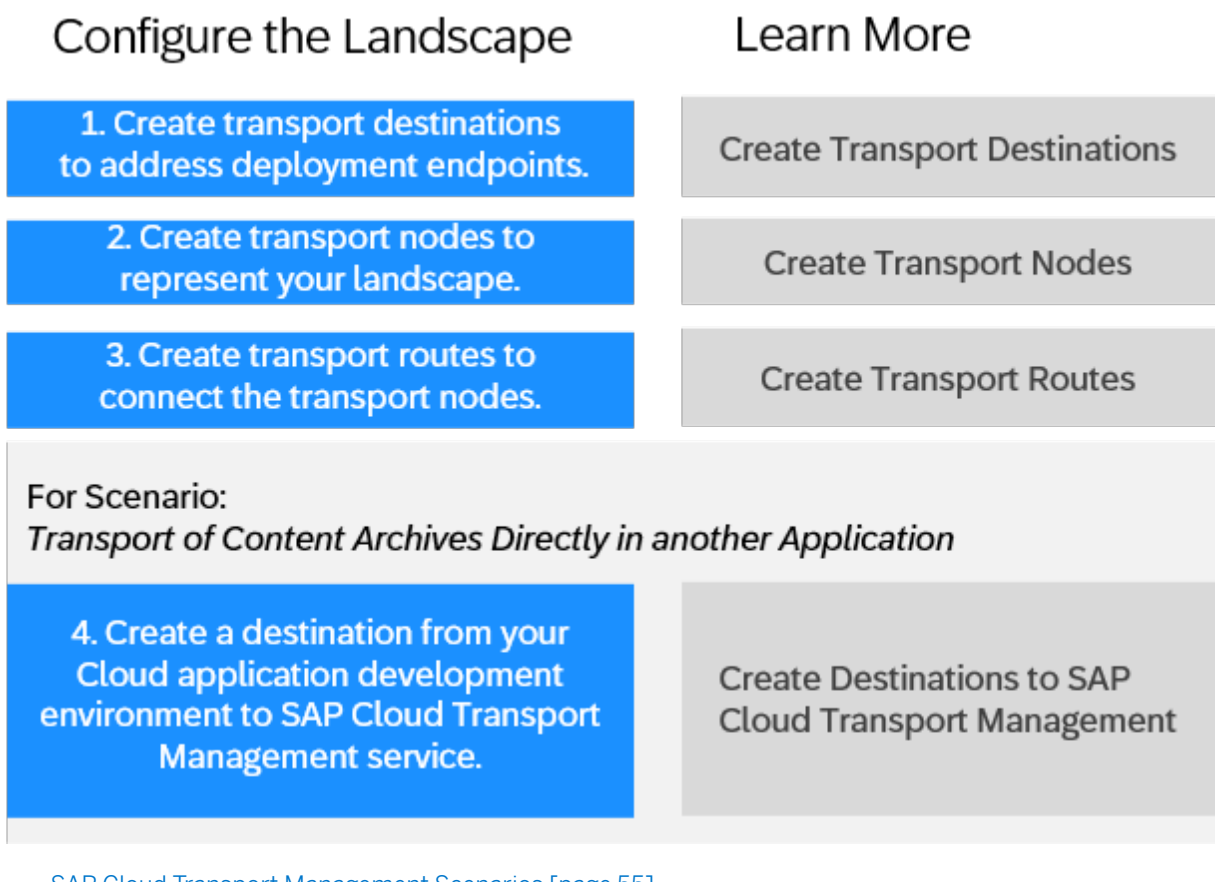

#### [SAP Cloud Transport Management Scenarios \[page 55\]](#page-54-0)

You can use SAP Cloud Transport Management to transport content archives directly from within an application's source environment to a target environment. If there's no export integration of SAP Cloud Transport Management in the source environment, you can use the service to upload content archives from a local file system and import them in a target environment.

#### [Create Transport Destinations \[page 58\]](#page-57-0)

In SAP Cloud Transport Management service, transport destinations are used to address the target end point of a deployment process.

#### [Create Transport Nodes \[page 74\]](#page-73-0)

Create transport nodes as representations of the source and target end points of deployment processes in your landscape. Add configuration details as required.

[Create Transport Routes \[page 78\]](#page-77-0)

<span id="page-54-0"></span>In SAP Cloud Transport Management, transport routes are used to connect transport nodes.

#### [Use the Transport Landscape Wizard \[page 79\]](#page-78-0)

You can use the Transport Landscape Wizard to configure the transport nodes and transport routes of simple transport landscapes.

#### [Create Destinations to SAP Cloud Transport Management Service \[page 80\]](#page-79-0)

If you use SAP Cloud Transport Management service to start the transport directly in your application, a destination to SAP Cloud Transport Management service is required in the source (development) environment of your application.

# **6.1 SAP Cloud Transport Management Scenarios**

You can use SAP Cloud Transport Management to transport content archives directly from within an application's source environment to a target environment. If there's no export integration of SAP Cloud Transport Management in the source environment, you can use the service to upload content archives from a local file system and import them in a target environment.

#### • Transport of Content Archives directly in another Application

In this scenario, another application whose content archives you want to transport, such as SAP Cloud Integration, is directly integrated with SAP Cloud Transport Management service. You can transport content archives directly from within the application's source environment to the target environments of the application. You can then use SAP Cloud Transport Management to import the content archives in the target environments.

#### • Transport of Content Archives that are available on Local File Systems

In this scenario, the content archives that you want to transport between different environments, are downloaded in the application of the source environment. They are then available on your local file system. You can use SAP Cloud Transport Management to upload the content archives to the import queue of the target environments and import them there.

#### Sample Configuration Scenario: Transport of Content Archives directly in another Application [page 55]

The following sample configuration describes the scenario: Transport of content archives directly in another application.

[Sample Configuration Scenario: Transport of Content Archives that are available on Local File Systems](#page-56-0) [\[page 57\]](#page-56-0)

The following sample configuration describes the scenario: Transport of Content Archives that are available on Local File Systems.

# **6.1.1 Sample Configuration Scenario: Transport of Content Archives directly in another Application**

The following sample configuration describes the scenario: Transport of content archives directly in another application.

The content archives will be attached to transport requests directly in the application and will be transported along the configured transport routes.

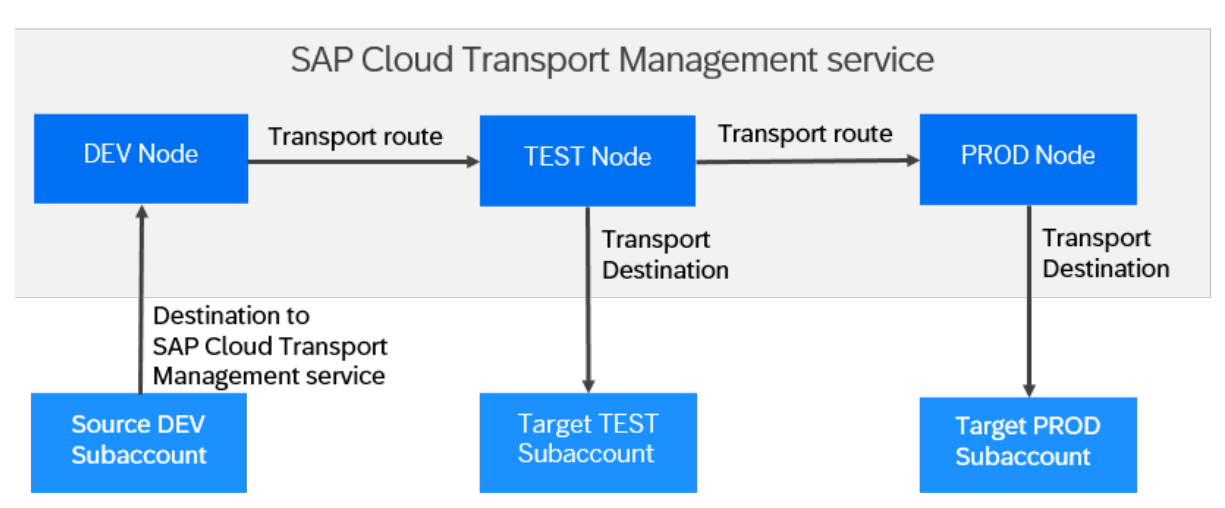

Sample Configuration for Scenario: Transport of Content Archives directly in another Application

You have a cloud application, such as SAP Cloud Integration. You have different subaccounts, for example, a DEV subaccount, a TEST subaccount, and a PROD subaccount where your application runs. You want to transport content archives (.mtar files, for example) of this application from one subaccount to another. To perform the transport directly in the application, the following entities must be configured:

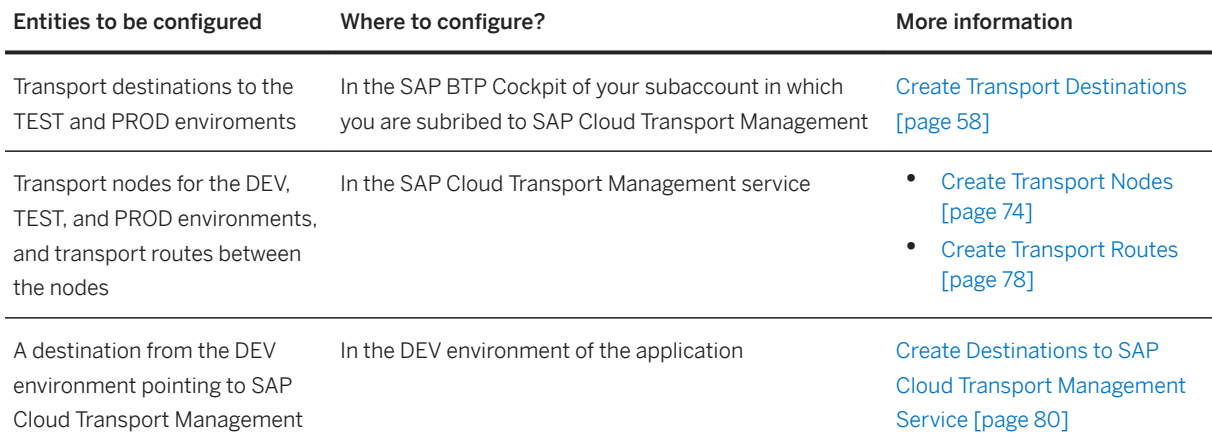

When you select a content archive for transport, a transport request is created and the content archive is attached to the transport request. The transport request is placed into the import queue of the TEST node so that the content archive is available for import in the TEST environment. Depending on the scenario, the transport request is also available in the DEV node. When the import is started in the TEST node, the transport request is forwarded to the PROD node so that the content archive is available for import in the PROD environment.

### **O** Note

For more information about existing integrations with SAP Cloud Transport Management, see [Integrating](#page-122-0) [the Service \[page 123\]](#page-122-0).

# <span id="page-56-0"></span>**6.1.2 Sample Configuration Scenario: Transport of Content Archives that are available on Local File Systems**

The following sample configuration describes the scenario: Transport of Content Archives that are available on Local File Systems.

The content archive has been downloaded or exported from an application in the source DEV environment to a local file system. It is then added to the import queue of the TEST node in SAP Cloud Transport Management service so that it can be imported to the TEST environment.

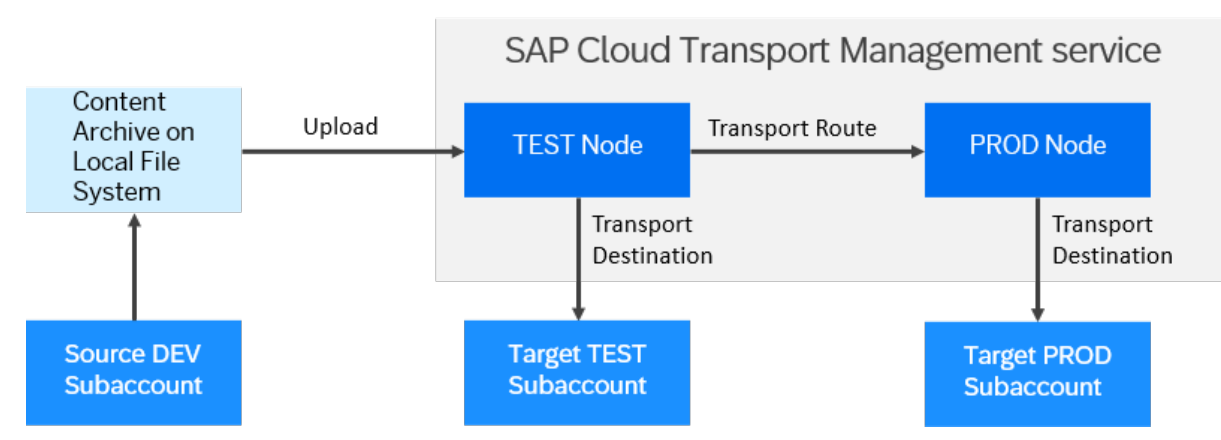

Sample Configuration for Scenario: Transport of Content Archives that are available on Local File Systems

You have a cloud application, such as SAP Cloud Integration. For this application, you have different subaccounts, for example, a DEV subaccount, a TEST subaccount, and a PROD subaccount. You create a content archive (.mtar files, for example) in the DEV subaccount of the application and you want to transport it to the TEST and PROD subaccounts. You can choose to perform the transport not directly in the application, but to download or export the content archive in the application of the DEV subaccount to your local file system.

To transport the content archive that is available on the local file system, the following entities must be configured:

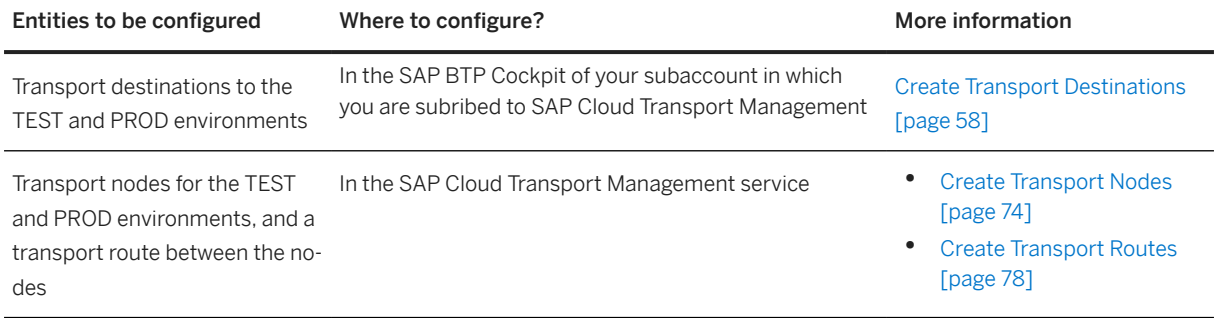

In SAP Cloud Transport Management, in the import queue of the TEST node, you upload a content archive to an import queue using the *Add* function. The upload process creates a transport request and attaches the content archive to it so that it is available in the import queue of the TEST node for import in the TEST environment. When the import is started in the TEST node, the transport request is forwarded to the PROD node so that the content archive is available for import in the PROD environment.

### <span id="page-57-0"></span>**O** Note

For more information about the transport of SAP Cloud Integration content using download, see [Content](https://help.sap.com/viewer/368c481cd6954bdfa5d0435479fd4eaf/Cloud/en-US/c111710329174ab69127eb76b18d7c2c.html) [Transport using MTAR Download](https://help.sap.com/viewer/368c481cd6954bdfa5d0435479fd4eaf/Cloud/en-US/c111710329174ab69127eb76b18d7c2c.html) in the *SAP Cloud Integration* documentation.

# **6.2 Create Transport Destinations**

In SAP Cloud Transport Management service, transport destinations are used to address the target end point of a deployment process.

# **Context**

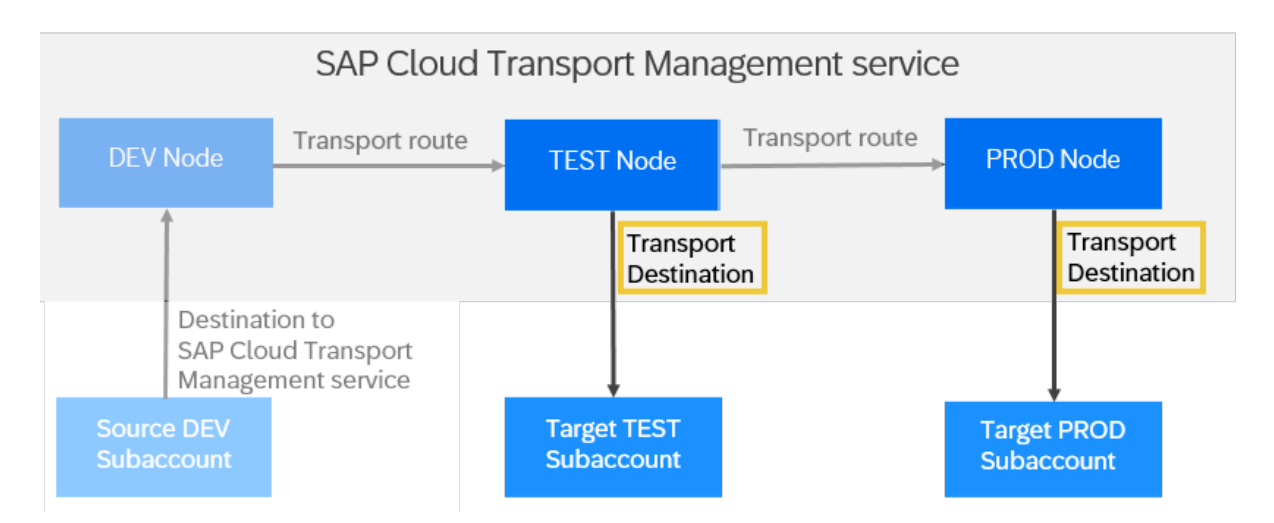

Transport destinations contain the address of the target end point as well as an authentication type for access control, for example, the user credentials of the platform user that you want to use for the destination.

You create a transport destination in SAP BTP Cockpit of the subaccount in which you're subscribed to SAP Cloud Transport Management.

Note that SAP Cloud Transport Management only supports HTTPS destinations.

### **O** Note

For general information about how to configure destinations, refer to the following documentation:

- SAP BTP, Cloud Foundry: [Using the Destinations Editor in the Cockpit](https://help.sap.com/docs/CP_CONNECTIVITY/cca91383641e40ffbe03bdc78f00f681/565fdb3dd19d4cda80864341dc5a0451.html?locale=en-US)
- SAP BTP, Neo: [Configure Destinations from the Cockpit](https://help.sap.com/docs/CP_CONNECTIVITY/b865ed651e414196b39f8922db2122c7/60735ad11d8a488c83537cdcfb257135.html?locale=en-US)

### [Creating Destinations for MTA Deployment on Cloud Foundry \[page 59\]](#page-58-0)

For MTA deployment on Cloud Foundry, you have different options to configure transport destinations to address the target endpoint of the deployment process.

[Creating Destinations for Deployment of References of SAP BTP, ABAP Environment \[page 68\]](#page-67-0)

<span id="page-58-0"></span>To address the target end point of the deployment process of references of SAP BTP, ABAP environment, create a destination to the target instance of SAP BTP, ABAP environment where you want to deploy your content references.

#### [Creating Destinations for MTA Deployment on SAP BTP, Neo \[page 70\]](#page-69-0)

To address the target end point of MTA deployment on SAP BTP, Neo, specify the URL to the SAP Solution Lifecycle Management service as the deploy end point of the destination.

#### [Creating Destinations for Deployment of Application Content Transported in an Application-Specific](#page-70-0) [Format \[page 71\]](#page-70-0)

To address the target end point of application-specific content deployment, specify a destination using the details from the provider of the application content.

[Creating Destinations for XSC DU Deployment \[page 72\]](#page-71-0)

```
Specify https://<host>/sap/hana/xs/lm/slp/slp.xsjs as the deploy end point of the
destination.
```
# **6.2.1 Creating Destinations for MTA Deployment on Cloud Foundry**

For MTA deployment on Cloud Foundry, you have different options to configure transport destinations to address the target endpoint of the deployment process.

# **Context**

The following services can be used for deployment:

- SAP Cloud Deployment service Default option for MTA deployment on Cloud Foundry. If you want to use a custom identity provider for the platform user used for the deployment, use *OAuth2Password* authentication for the destination.
- SAP Content Agent service To transport content of API Management and SAP Cloud Integration together, use this option.

For more information about the option that is relevant for your use case, also see the application-specific documentation. You can find a list of known integrations and links to application-specific information under [Integrating the Service \[page 123\].](#page-122-0)

[Creating Destinations Using SAP Cloud Deployment Service with OAuth2Password Authentication \[page](#page-59-0) [60\]](#page-59-0)

To address the target end point of the deployment process of MTA Deployment on Cloud Foundry, you can create a destination to SAP Cloud Deployment service with *OAuth2Password* authentication.

#### [Creating Destinations Using SAP Cloud Deployment Service with Basic Authentication \[page 64\]](#page-63-0)

To address the target end point of the deployment process of MTA Deployment on Cloud Foundry, you can create a destination to SAP Cloud Deployment service with classic *Basic* authentication.

#### [Creating Destinations Using SAP Content Agent Service \[page 67\]](#page-66-0)

To address the target end point of the deployment process of MTA Deployment on Cloud Foundry, you can create a destination to SAP Content Agent service.

# <span id="page-59-0"></span>**6.2.1.1 Creating Destinations Using SAP Cloud Deployment Service with OAuth2Password Authentication**

To address the target end point of the deployment process of MTA Deployment on Cloud Foundry, you can create a destination to SAP Cloud Deployment service with *OAuth2Password* authentication.

# **Procedure**

- 1. In SAP BTP Cockpit of your subaccount, choose **Connectivity** *Destinations* Mew Destination 1.
- 2. Enter the following values:

Destination Settings for MTA Deployment on Cloud Foundry with OAuth2Password Authentication

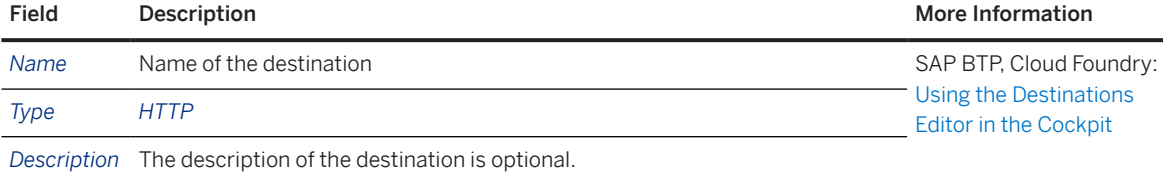

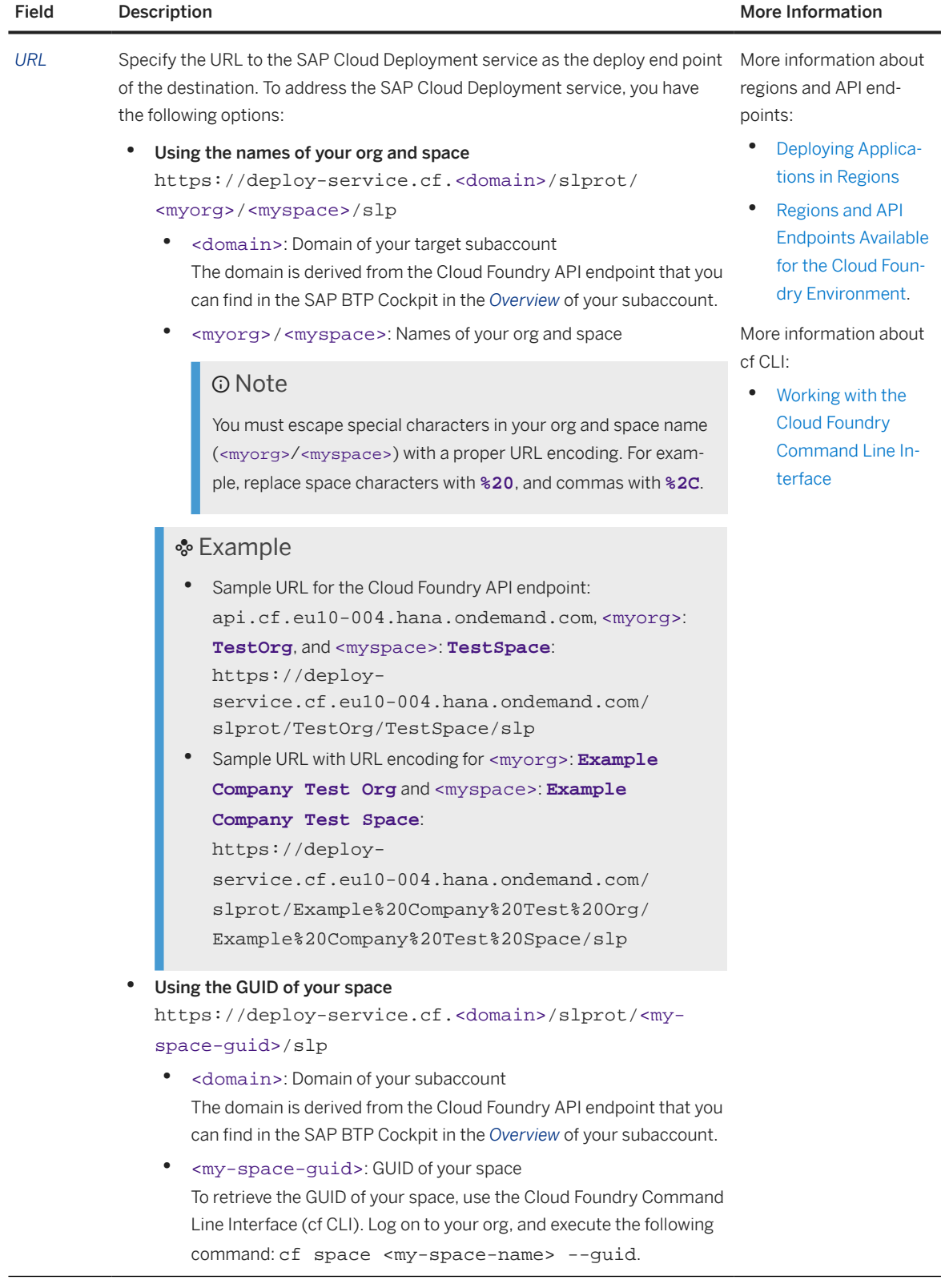

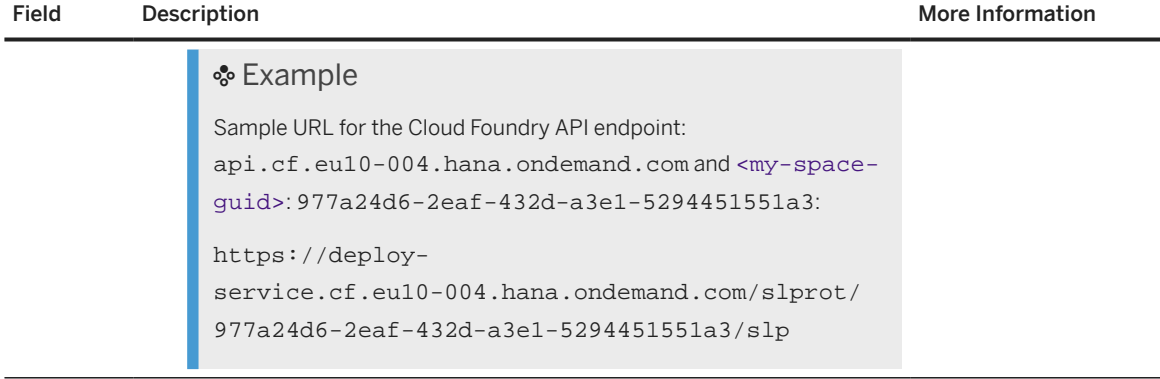

**Proxy Type** Internet **COAUT AU- COAUT AU-** [OAuth Password Au-](https://help.sap.com/docs/CP_CONNECTIVITY/cca91383641e40ffbe03bdc78f00f681/452357cdd82a4c0ba6095b36c0057526.html?locale=en-US)

*Authenticat* Select *OAuth2Password Authentication*.

*ion*

This authentication is based on a user credential flow. At first, the Cloud Foundry User Account and Authentication (UAA) service is called with the name and the password of this user. The authentication service then returns a JSON Web Token (JWT) which is used to call the API of the SAP Cloud Deployment service.

#### © Note

This authentication type requires a *Client ID* with the value **cf**, and a *Token Service URL* defined, pointing to the Cloud Foundry User Account and Authentication service.

#### Using a Custom Identity Provider

You can use your corporate (custom) identity provider for the transport destination. To do this, the following prerequisites must be fulfilled:

- You've registered your custom identity provider with SAP as described in one of the following topics:
	- Feature Set B: [Establish Trust and Federation of Custom Identity](https://help.sap.com/docs/BTP/65de2977205c403bbc107264b8eccf4b/c36898473d704e07a33268c9f9d29515.html?locale=en-US) [Providers for Platform Users \[Feature Set B\]](https://help.sap.com/docs/BTP/65de2977205c403bbc107264b8eccf4b/c36898473d704e07a33268c9f9d29515.html?locale=en-US)
	- Feature Set A: [Establish Trust and Federation of Custom Identity Pro](https://help.sap.com/docs/BTP/65de2977205c403bbc107264b8eccf4b/8600afb350114462ae8b3475a3ccea54.html?locale=en-US)[viders for Platform Users in Multi-Environment Subaccounts \[Fea](https://help.sap.com/docs/BTP/65de2977205c403bbc107264b8eccf4b/8600afb350114462ae8b3475a3ccea54.html?locale=en-US)[ture Set A\].](https://help.sap.com/docs/BTP/65de2977205c403bbc107264b8eccf4b/8600afb350114462ae8b3475a3ccea54.html?locale=en-US)
- You've enabled automated logon with your custom identity provider as described under [Log On as a Technical User with a Custom Identity Pro](https://help.sap.com/docs/BTP/65de2977205c403bbc107264b8eccf4b/98ec56a6dd4347b6ad466aaab19ded02.html?locale=en-US)[vider.](https://help.sap.com/docs/BTP/65de2977205c403bbc107264b8eccf4b/98ec56a6dd4347b6ad466aaab19ded02.html?locale=en-US)

To use your custom identity provider for the transport destination, under *Additional Properties*, add the origin property. As the value of the property, enter the value of *origin* of your custom identity provider.

[thentication](https://help.sap.com/docs/CP_CONNECTIVITY/cca91383641e40ffbe03bdc78f00f681/452357cdd82a4c0ba6095b36c0057526.html?locale=en-US)

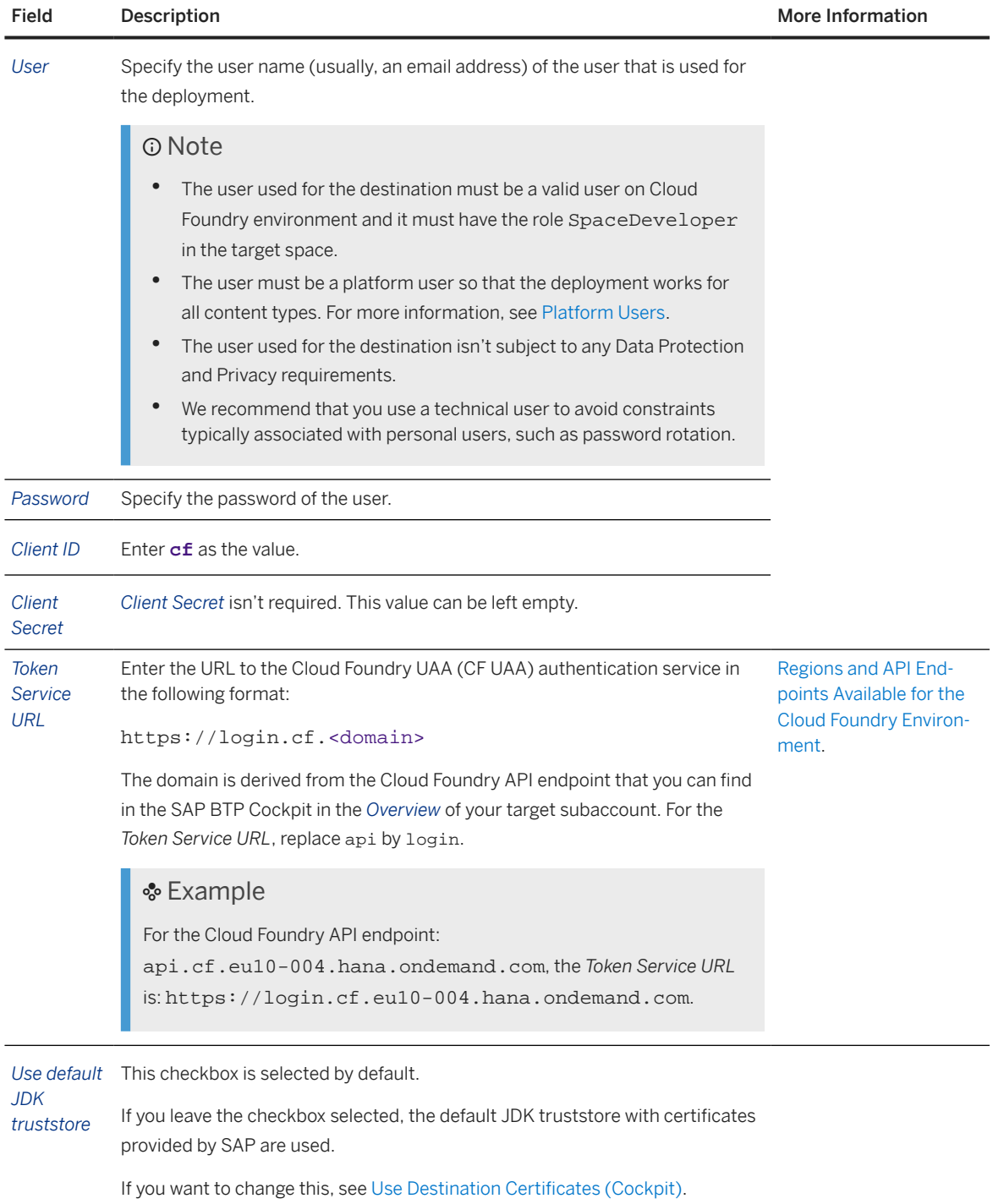

3. Choose *Save* to save your changes.

# **△ Caution**

If you use *Check Connection* to check your destination: The check doesn't provide correct results for destinations using OAuth2Password authentication. It's possible that the check displays an error, even though the destination was configured correctly. We recommend that you test the deployment using a test transport after completing all configuration steps.

### <span id="page-63-0"></span>**Next Steps**

[Create Transport Nodes \[page 74\]](#page-73-0)

# **6.2.1.2 Creating Destinations Using SAP Cloud Deployment Service with Basic Authentication**

To address the target end point of the deployment process of MTA Deployment on Cloud Foundry, you can create a destination to SAP Cloud Deployment service with classic *Basic* authentication.

# **Procedure**

- 1. In SAP BTP Cockpit of your subaccount, choose **Connectivity** *Destinations* Mew Destination
- 2. Enter the following values:

MTA Deployment on Cloud Foundry with Classic Basic Authentication

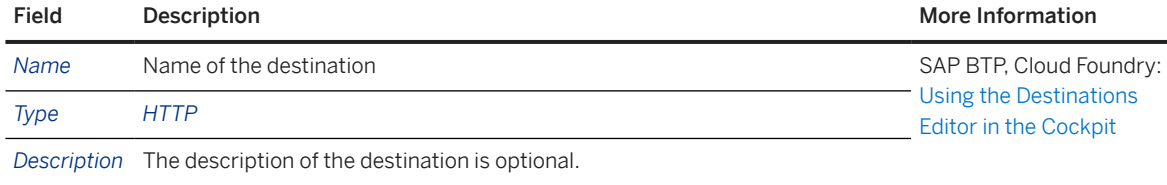

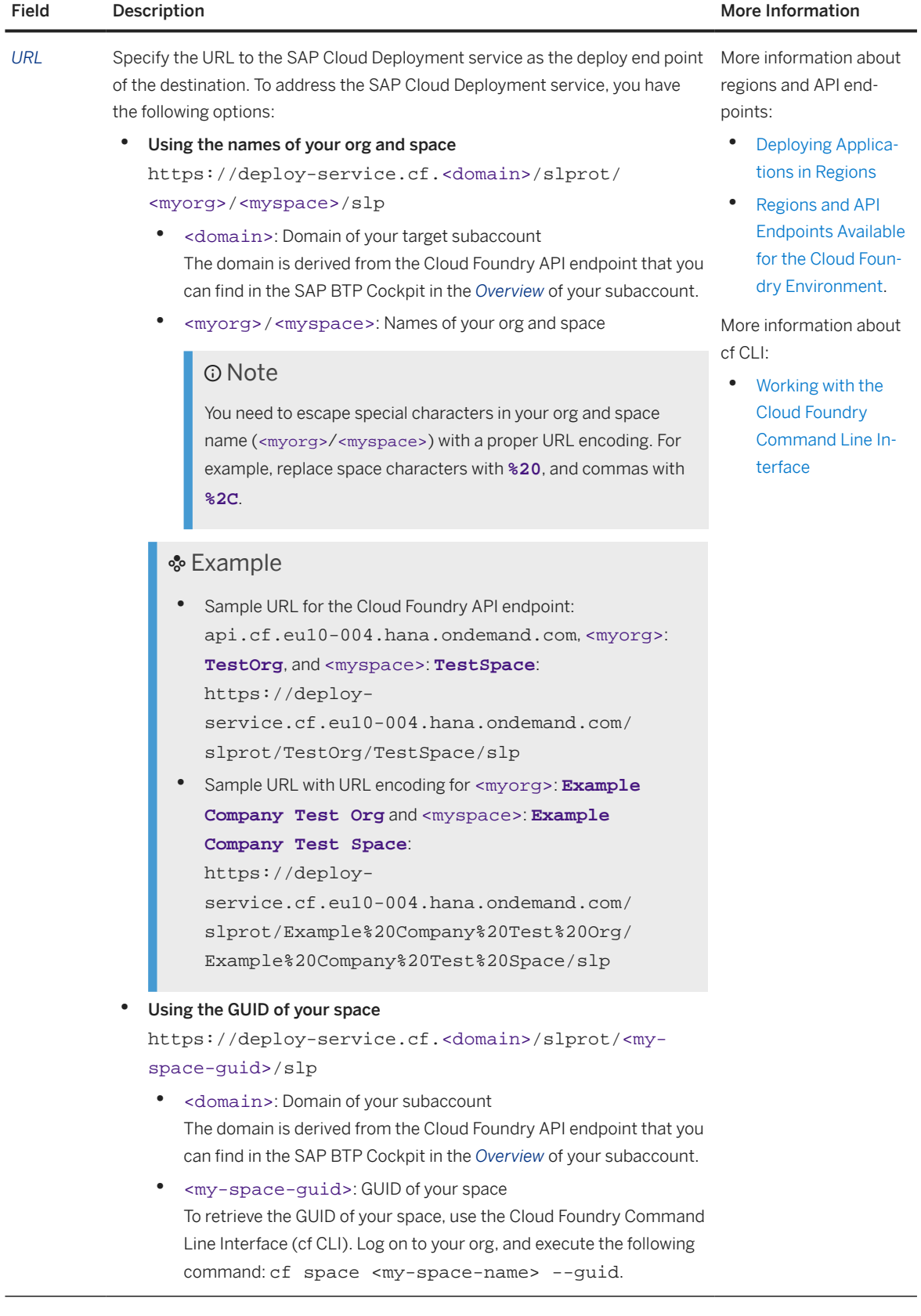

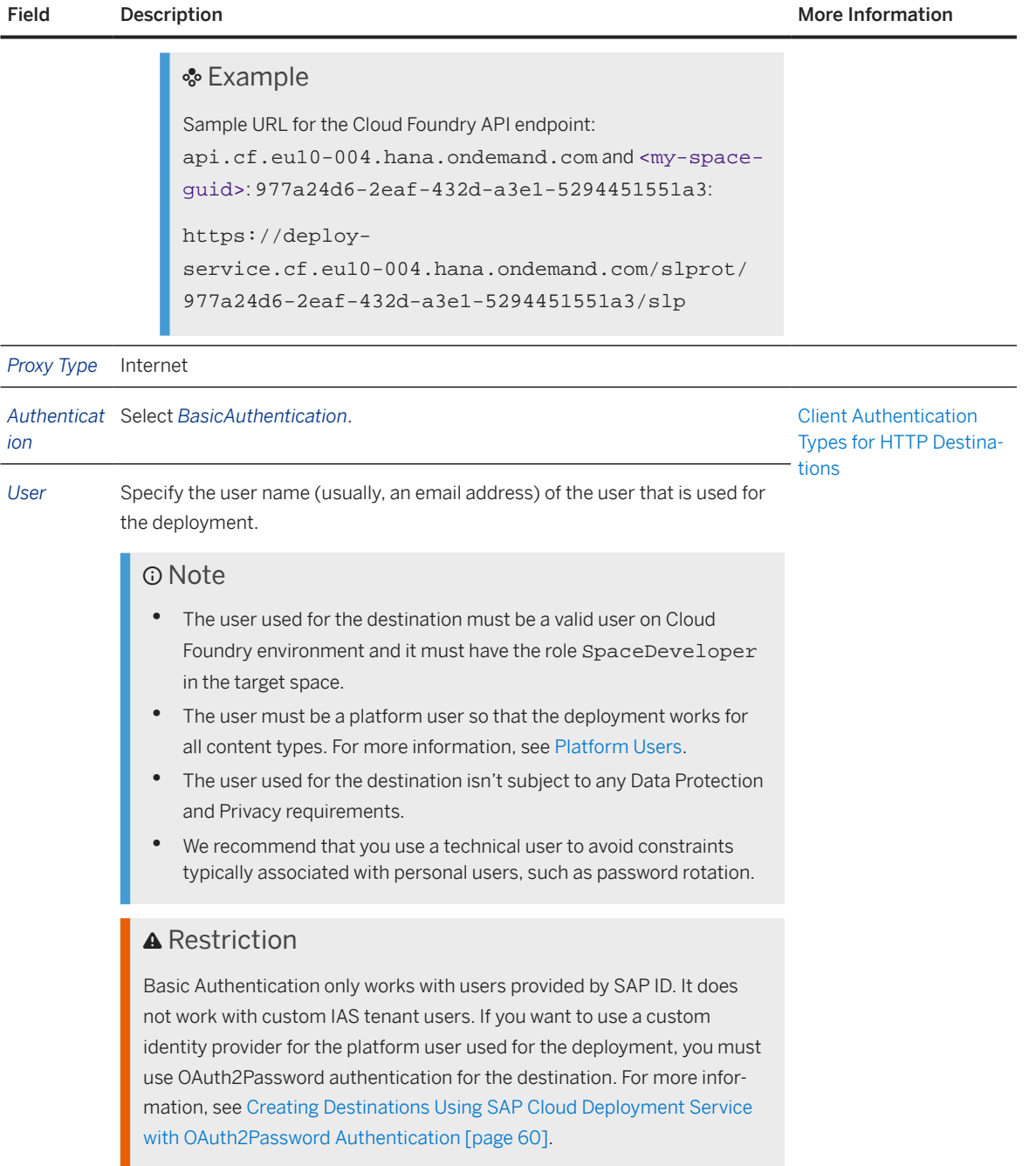

*Password* Specify the password of the user.

3. Choose *Save* to save your changes.

4. Optional: Use *Check Connection* to check your destination.

The expected result of a successful check is *Response: 200*.

### **O** Note

A successful response indicates that the destination is reachable. It does not guarantee successful deployment. For more information, see [Check the Availability of a Destination.](https://help.sap.com/docs/connectivity/sap-btp-connectivity-cf/check-availability-of-destination)

### <span id="page-66-0"></span>**Next Steps**

[Create Transport Nodes \[page 74\]](#page-73-0)

# **6.2.1.3 Creating Destinations Using SAP Content Agent Service**

To address the target end point of the deployment process of MTA Deployment on Cloud Foundry, you can create a destination to SAP Content Agent service.

# **Procedure**

1. Create a service instance and a service key in every subaccount in which you want to use SAP Content Agent service for deployment.

For more information, see [Create Instance](https://help.sap.com/docs/CONTENT_AGENT_SERVICE/ae1a4f2d150d468d9ff56e13f9898e07/1f45ddc3d6194886802924068724b59f.html) and [Create Service Key](https://help.sap.com/docs/CONTENT_AGENT_SERVICE/ae1a4f2d150d468d9ff56e13f9898e07/c0ec2ba3016644a19cd6322fbc72ea2a.html?locale=en-US) in the SAP Content Agent service documentation.

2. In the subaccount in which you're subscribed to SAP Cloud Transport Management, create a transport destination pointing to SAP Content Agent service.

For more information, see [Create Target Node Destination](https://help.sap.com/docs/CONTENT_AGENT_SERVICE/ae1a4f2d150d468d9ff56e13f9898e07/06bd9e2d55084eaf9235844118ddb84c.html?locale=en-US) in the SAP Content Agent service documentation.

### G Note

Depending on the content that you want to import, additional transport destinations are required pointing to the service providing the content.

For more information, see [Configure Subaccount](https://help.sap.com/docs/CONTENT_AGENT_SERVICE/ae1a4f2d150d468d9ff56e13f9898e07/606fb4e1c62648dc82ef24b32e7b50cb.html?locale=en-US) in the SAP Content Agent service documentation.

# **Next Steps**

[Create Transport Nodes \[page 74\]](#page-73-0)

# <span id="page-67-0"></span>**6.2.2 Creating Destinations for Deployment of References of SAP BTP, ABAP Environment**

To address the target end point of the deployment process of references of SAP BTP, ABAP environment, create a destination to the target instance of SAP BTP, ABAP environment where you want to deploy your content references.

# **Prerequisites**

In the target instance of SAP BTP, ABAP environment, you've created an instance of the communication scenario SAP\_COM\_0510 using the *Communication Arrangements* app. For this, you've created a communication system with an inbound communication user that uses *User ID and Password* as the *Authentication Method*.

For more information, see the following topics in the documentation of SAP BTP, ABAP environment:

- [How to Create a Communication Arrangement](https://help.sap.com/docs/BTP/65de2977205c403bbc107264b8eccf4b/a0771f6765f54e1c8193ad8582a32edb.html?locale=en-US)
- [Test Integration \(SAP\\_COM\\_0510\)](https://help.sap.com/docs/BTP/65de2977205c403bbc107264b8eccf4b/b04a9ae412894725a2fc539bfb1ca055.html?locale=en-US&)
- [How to Create Communication Systems](https://help.sap.com/docs/BTP/65de2977205c403bbc107264b8eccf4b/c2234acd55774ebcbedb66744199273e.html?locale=en-US)
- [How to Create Communication Users](https://help.sap.com/docs/BTP/65de2977205c403bbc107264b8eccf4b/0377adea0401467f939827242c1f4014.html?locale=en-US)

# **Context**

You can use SAP Cloud Transport Management service to transport references to ABAP coding in Git repositories that was created in SAP BTP, ABAP environment.

# **Procedure**

- 1. In SAP BTP Cockpit of your subaccount in which you are subscribed to SAP Cloud Transport Management, choose **Connectivity** *Destinations New Destination*.
- 2. Enter the following values:

Destination Settings for Deployment of References of SAP BTP, ABAP environment

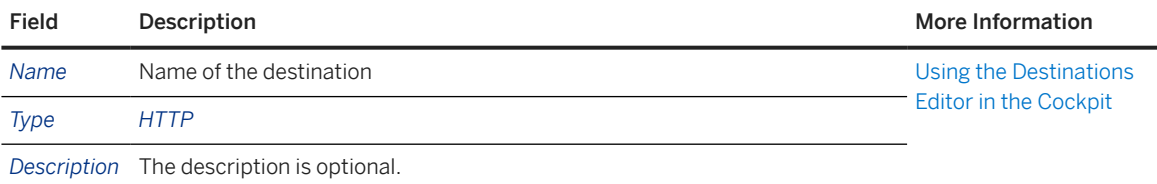

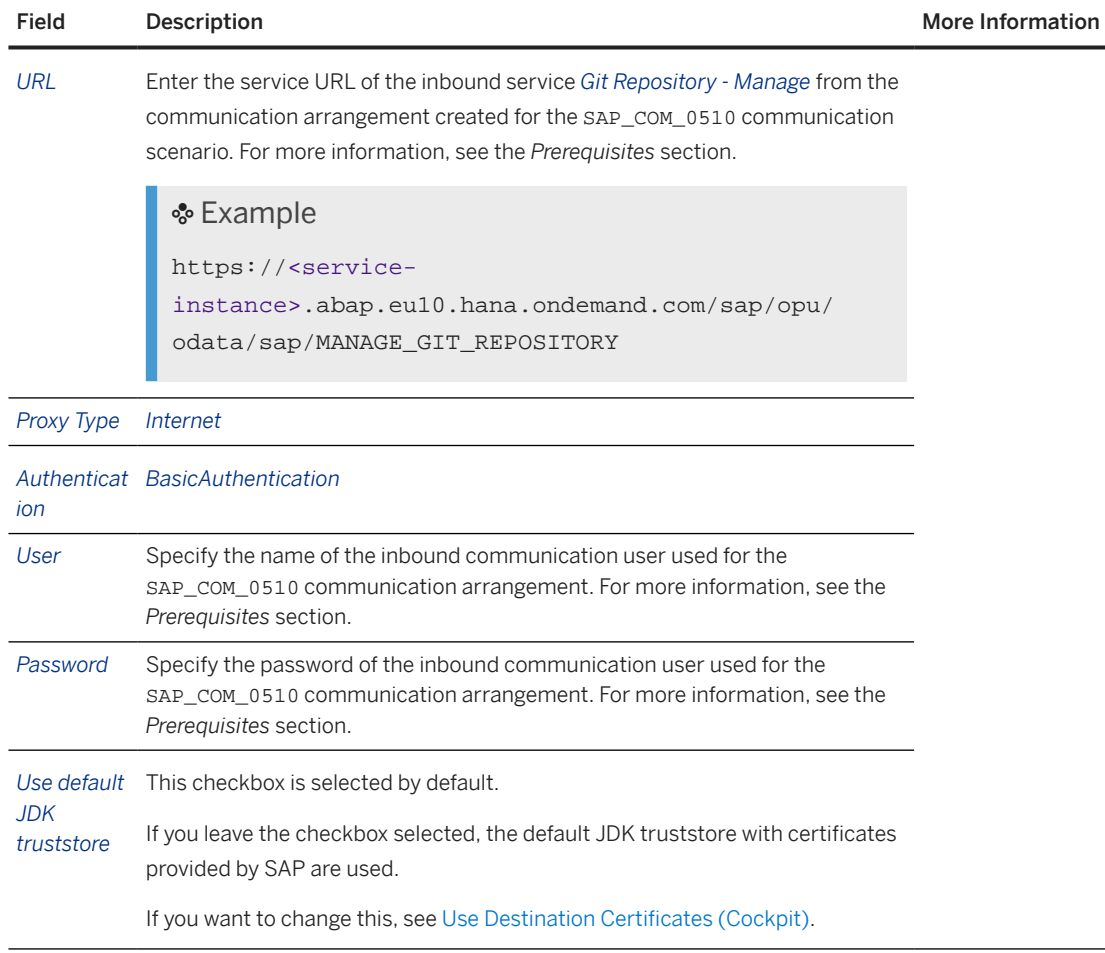

- 3. Choose *Save* to save your changes.
- 4. Use *Check Connection* to check your destination.

# **Next Steps**

[Create Transport Nodes \[page 74\]](#page-73-0)

# **Related Information**

[More information about exporting references of SAP BTP, ABAP Environment: How to Export Using SAP Cloud](https://help.sap.com/docs/BTP/65de2977205c403bbc107264b8eccf4b/b837a3b4226843cb86e8c35d2f35e6fa.html) [Transport Management](https://help.sap.com/docs/BTP/65de2977205c403bbc107264b8eccf4b/b837a3b4226843cb86e8c35d2f35e6fa.html)

[Integration in Development and Change Management Processes and with Other Services \[page 123\]](#page-122-0)

# <span id="page-69-0"></span>**6.2.3 Creating Destinations for MTA Deployment on SAP BTP, Neo**

To address the target end point of MTA deployment on SAP BTP, Neo, specify the URL to the SAP Solution Lifecycle Management service as the deploy end point of the destination.

# **Procedure**

- 1. In SAP BTP Cockpit of your subaccount, choose **Connectivity** *Destinations* Mew Destination
- 2. Enter the following values:

#### Destination Settings for MTA Deployment on Neo

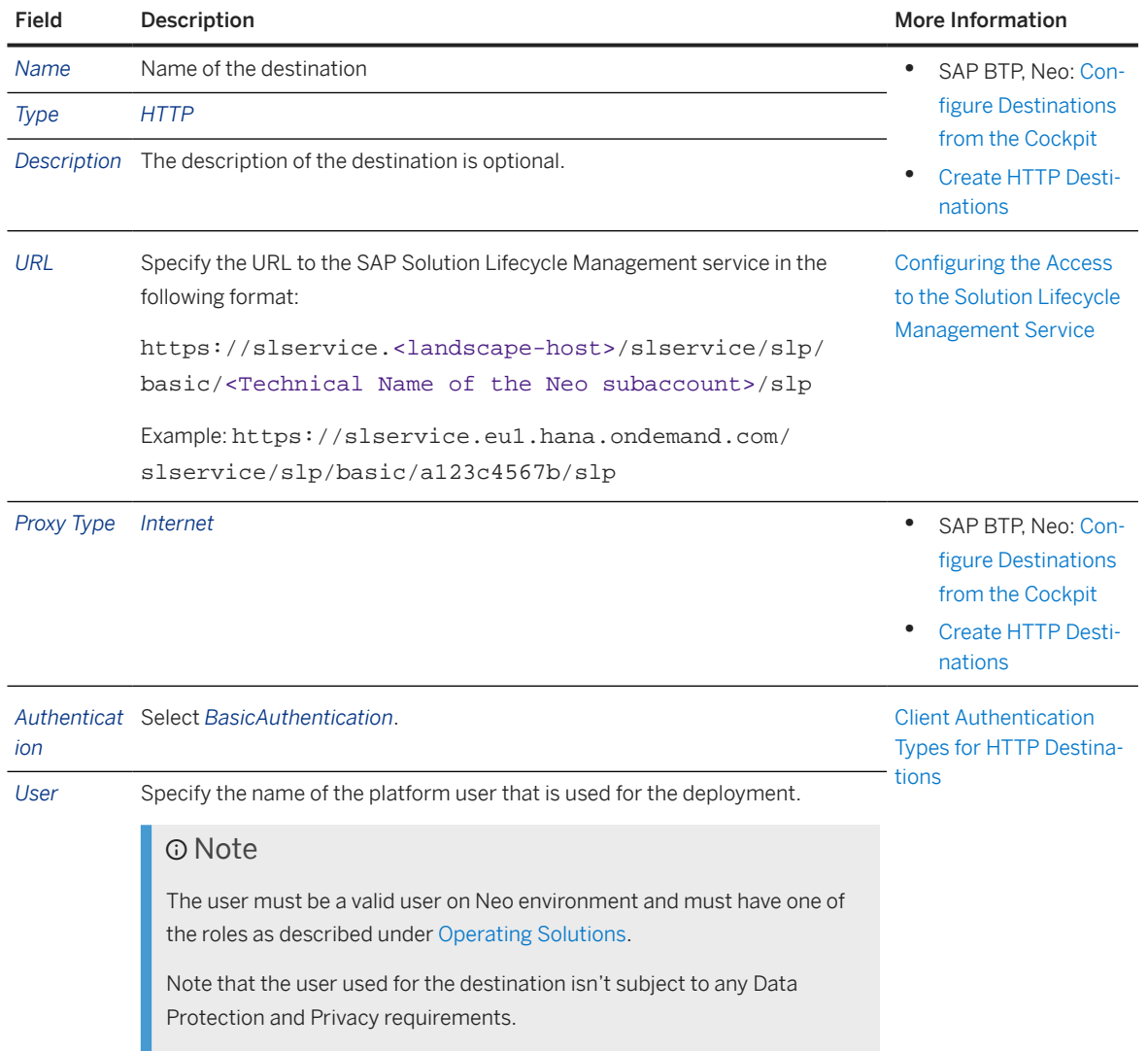

<span id="page-70-0"></span>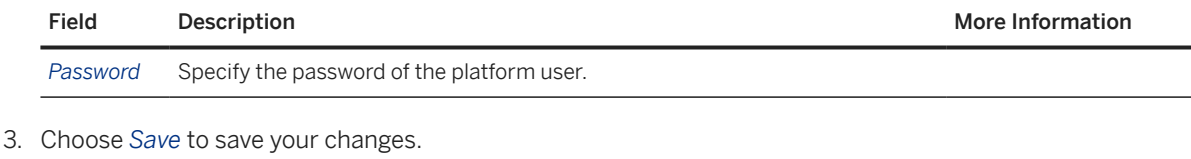

### **O** Note

If you use *Check Connection* to check your destination, the connection test may give the wrong response (*Connection not ok*) even though the destination was correctly configured.

It only gives the correct results for *Basic Authentication*.

### **Next Steps**

[Create Transport Nodes \[page 74\]](#page-73-0)

# **6.2.4 Creating Destinations for Deployment of Application Content Transported in an Application-Specific Format**

To address the target end point of application-specific content deployment, specify a destination using the details from the provider of the application content.

# **Procedure**

- 1. In SAP BTP Cockpit of your subaccount, choose **Connectivity** *Destinations* Mew Destination 1.
- 2. Enter the following values:

Destination Settings for Application Content Transported in an Application-Specific Format

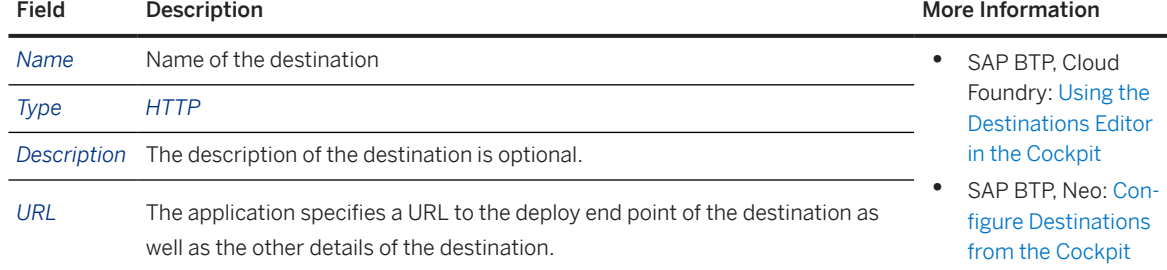

<span id="page-71-0"></span>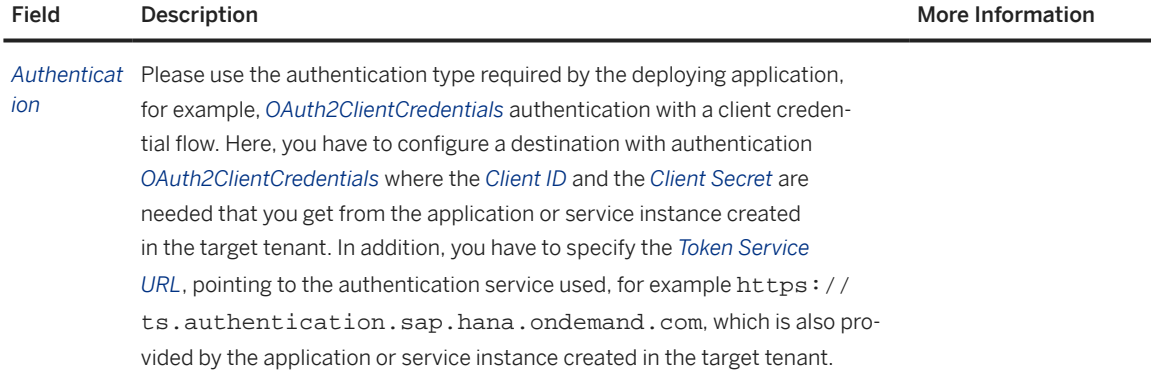

#### 3. Choose *Save* to save your changes.

### **△ Caution**

If you use *Check Connection* to check your destination: The check doesn't provide correct results for destinations using any authentication other than Basic authentication, for example OAuth2ClientCredentials authentication. It's possible that the check displays an error, even though the destination was configured correctly. It only gives the correct results for Basic authentication.

We recommend that you test the deployment using a test transport after completing all configuration steps.

# **Next Steps**

[Create Transport Nodes \[page 74\]](#page-73-0)

# **6.2.5 Creating Destinations for XSC DU Deployment**

Specify https://<host>/sap/hana/xs/lm/slp/slp.xsjs as the deploy end point of the destination.

# **Procedure**

- 1. In SAP BTP Cockpit of your subaccount, choose *Connectivity Destinations New Destination* 1.
- 2. Enter the following values:
#### Destination Settings for XSC DU Deployment

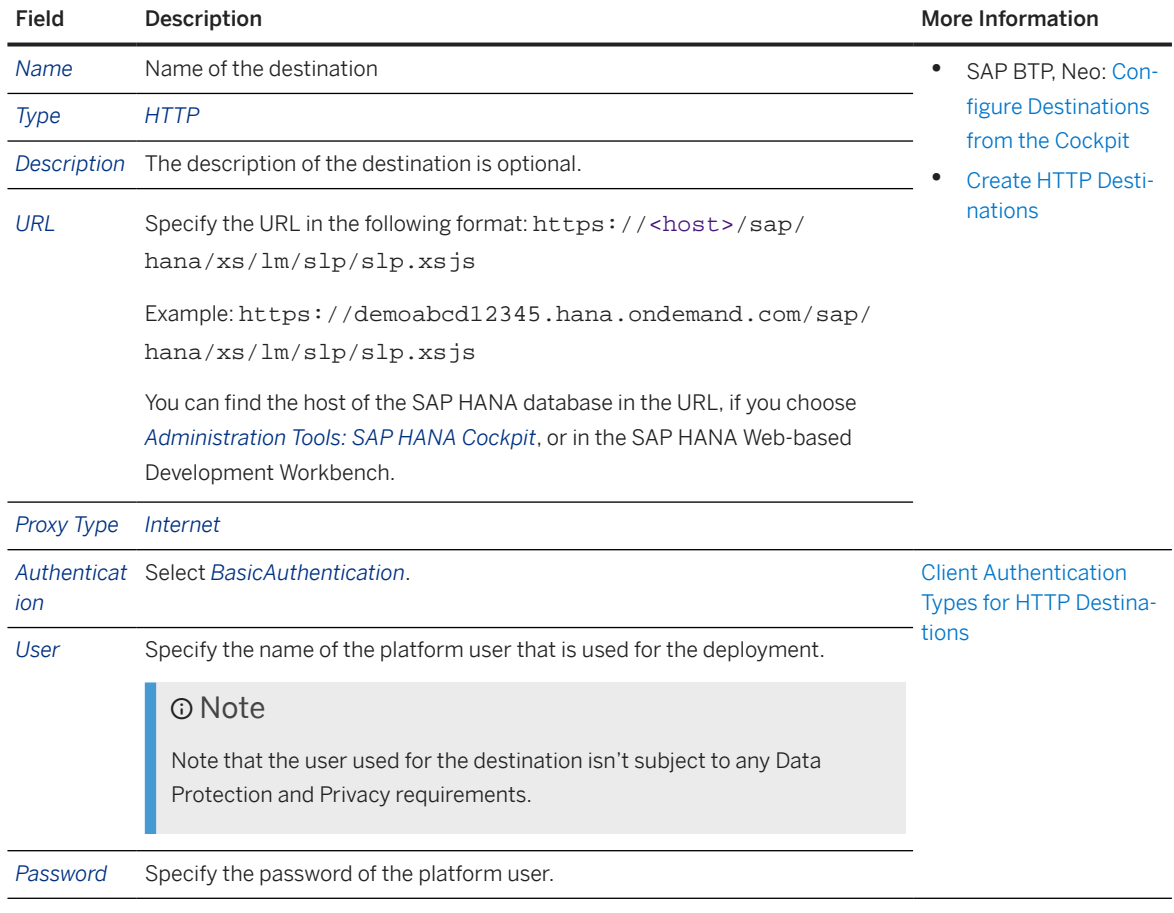

3. Choose *Save* to save your changes.

4. Use *Check Connection* to check your destination.

## **Next Steps**

[Create Transport Nodes \[page 74\]](#page-73-0)

## <span id="page-73-0"></span>**6.3 Create Transport Nodes**

Create transport nodes as representations of the source and target end points of deployment processes in your landscape. Add configuration details as required.

### **Prerequisites**

- You have one of the roles *Administrator* or *LandscapeOperator* assigned to your user. For more information, see [Security \[page 116\].](#page-115-0)
- You've configured transport destinations. For more information, see [Create Transport Destinations \[page](#page-57-0) [58\]](#page-57-0).
- If you want to use SAP Alert Notification service to send notifications about import actions: You've configured the ALERT\_NOTIFICATION\_SERVICE destination in the subaccounts where you want to use the service.
- You are on one of the following screens in the SAP Cloud Transport Management UI:
	- On the *Landscape Visualization* screen, you've chosen  $+$  (Create a Node).
	- On the *Transport Landscape Wizard* screen, you create a transport node as part of the wizard.
	- On the *Transport Nodes screen*, you've chosen  $+$  (*Create a new node*).

### **Procedure**

1. On the dialog, enter the necessary information or select the required options in the following fields:

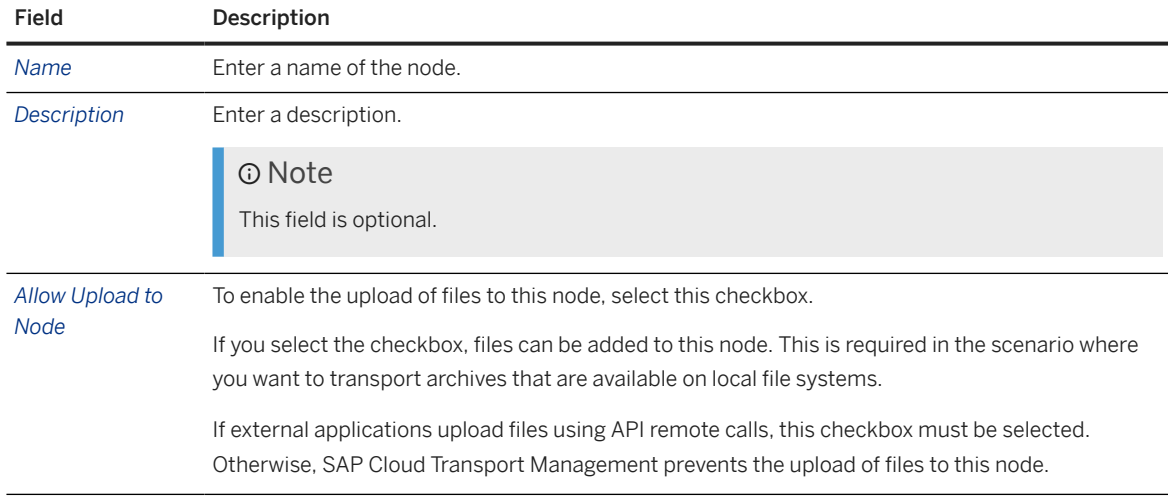

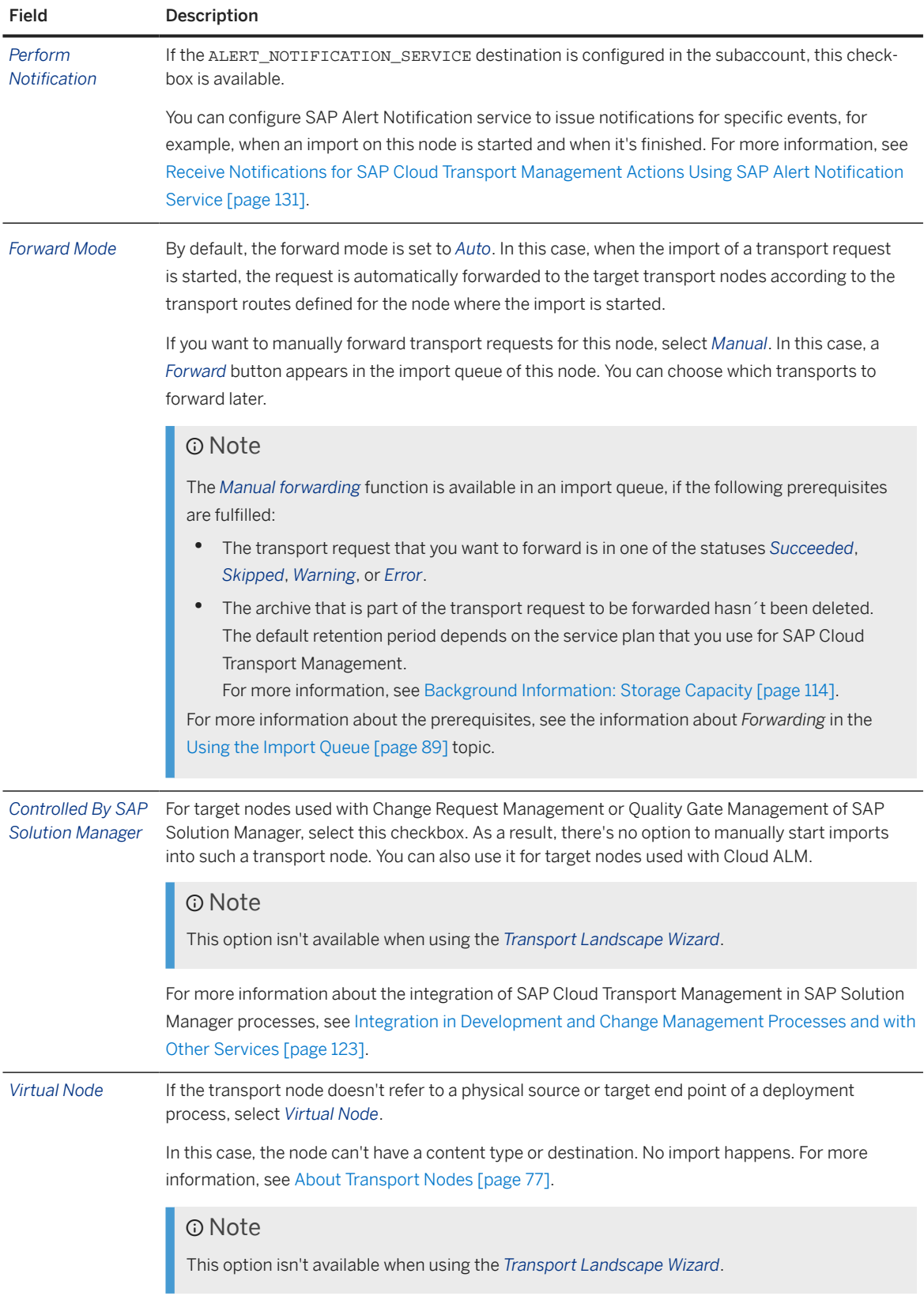

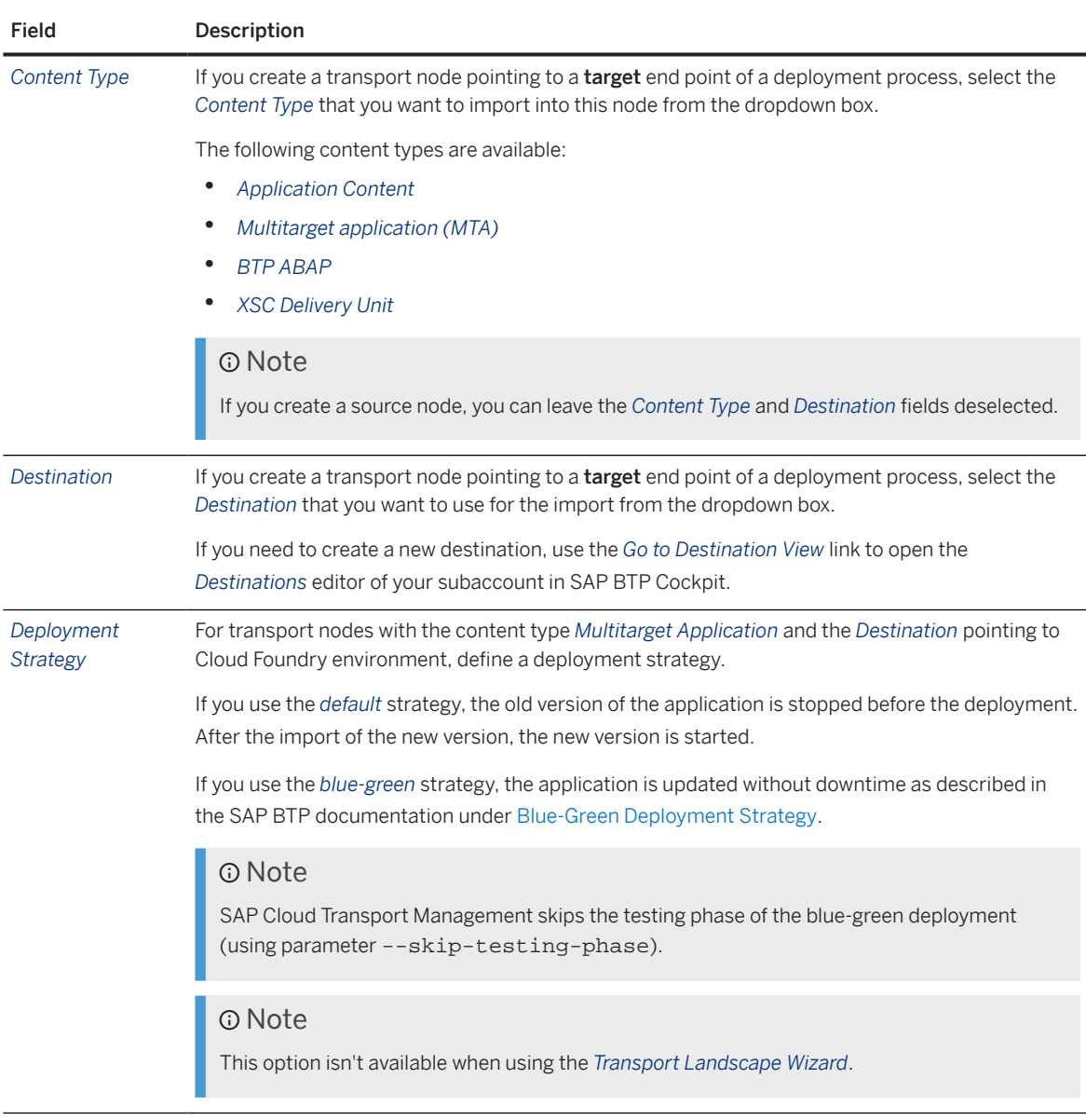

2. Choose *OK*.

### **Results**

You've created a transport node.

- On the *Transport Nodes* screen, the node is added to the list.
- On the *Landscape Visualization* screen, the node is added to the canvas.

You have the following options:

- Edit a transport node.
	- On the *Transport Nodes* screen, select the radio button in front of the transport node name, and choose  $\triangle$  (Edit).
- <span id="page-76-0"></span>• On the *Landscape Visualization* screen, select a transport node and click on the  $\ell$  (Edit Node) icon in the side menu, or on the  $\triangle$  (Edit) icon in the icon bar.
- Navigate to the import queue of a transport node:
	- On the *Transport Nodes* screen, click anywhere in the transport node row.
	- On the *Landscape Visualization* screen, select the node, and choose the  *(Go to this node´s import queue)* icon.

The selected configurations are displayed in the header area. Virtual nodes are highlighted using an info label.

- If the transport node is assigned to transport routes, you can display the assign transport routes:
	- On the *Transport Nodes* screen, click anywhere in the transport node row, and choose the *Transport Routes* tab.
	- On the *Landscape Visualization* screen, select the node, choose the  *(Go to this node´s import queue)* icon, and choose the *Transport Routes* tab.

You can check the details of all actions performed on nodes in the [Landscape Action Logs \[page 110\]](#page-109-0).

### **Next Steps**

[Create Transport Routes \[page 78\]](#page-77-0)

## **6.3.1 About Transport Nodes**

In SAP Cloud Transport Management service, transport nodes represent source or target end points of a deployment process - for example, a Cloud Foundry subaccount. Transports take place between transport nodes.

You create transport nodes as part of the configuration of your transport landscape.

For specific purposes, you can configure transport nodes as *virtual nodes* that don't refer to a physical source or target end point. Virtual nodes can serve specific purposes, for example they can be used as placeholders to support uneven landscapes in hybrid change management scenarios, or to collect transport requests and forward them to a set of connected nodes. Transport requests that are imported into virtual nodes result in a *Skipped* status.

A typical configuration of a source node includes allowing file uploads.

A typical configuration of a target node includes details about the deployment, such as the type of content to be transported, the name of the transport destination that addresses the *target* end point, or the deployment strategy. It can also include specifying that transports are controlled by SAP Solution Manager.

You can find the configuration details of a transport node in the following places:

- On the *Transport Nodes* screen: When you select a transport node, the details are displayed in the header area.
- On the *Landscape Visualization* screen: When you select a transport node, the details are displayed in a panel on the right side of the screen.

### <span id="page-77-0"></span>**Related Information**

[Create Transport Nodes \[page 74\]](#page-73-0) [Using the Landscape Visualization \[page 86\]](#page-85-0) [Using the Import Queue \[page 89\]](#page-88-0)

## **6.4 Create Transport Routes**

In SAP Cloud Transport Management, transport routes are used to connect transport nodes.

### **Prerequisites**

- You have one of the roles *Administrator* or *LandscapeOperator* assigned to your user. For more information, see [Security \[page 116\].](#page-115-0)
- You have configured transport nodes. For more information, see [Create Transport Nodes \[page 74\].](#page-73-0)
- You are on one of the following screens in the SAP Cloud Transport Management UI:
	- On the *Landscape Visualization* screen, you have chosen  *(Create a Route)*, or you have chosen  *(Create Route)* from the side menu of a selected transport node.
	- On the *Transport Landscape Wizard* screen, you create a transport route as part of the process.
	- On the *Transport Nodes* screen, you have chosen  $+$  *(Create a route)*.

### **Context**

You can use the same transport node as a source node for multiple transport routes. However, you can use the same transport node only once as a target node for a transport route.

### **Procedure**

- 1. Enter a name for the transport route.
- 2. Optional: Enter a description.
- 3. Choose the source and the target nodes from the existing transport nodes.

#### **Results**

The transport route was created. You can edit transport nodes at a later point in time:

- On the *Transport Routes* screen, select the checkbox in front of the transport route name, and choose  *(Edit a route)*.
- On the *Landscape Visualization* screen, select a transport route and click on the  *(Edit)* icon in the icon bar.

You can check the details of all actions performed on transport routes in the [Landscape Action Logs \[page](#page-109-0) [110\].](#page-109-0)

## **6.5 Use the Transport Landscape Wizard**

You can use the Transport Landscape Wizard to configure the transport nodes and transport routes of simple transport landscapes.

### **Prerequisites**

- You have one of the roles *Administrator* or *LandscapeOperator* assigned to your user. For more information, see [Security \[page 116\].](#page-115-0)
- You have configured transport destinations. For more information, see [Create Transport Destinations \[page](#page-57-0) [58\]](#page-57-0).
- You are on the *Transport Landscape Wizard* screen in the SAP Cloud Transport Management UI.

### **Procedure**

1. Under *Selection of Template*, select the number of transport nodes of which your landscape will consist.

A transport node represents the source or the target end point of a deployment process - for example, a source (DEV) and a target (PROD) space in a Cloud Foundry subaccount. If you have DEV and PRD account, you need a two-node landscape. If you have an additional TEST account, you need a three-node landscape. For more examples, see also [SAP Cloud Transport Management Scenarios \[page 55\]](#page-54-0).

- 2. Choose *Next*.
- 3. For each transport node, enter the data as described under [Create Transport Nodes \[page 74\].](#page-73-0)
- 4. **Optional:** Change the generated names of the transport routes so that you can later identify your transport routes, and enter descriptions.

For more information, see [Create Transport Routes \[page 78\].](#page-77-0)

5. Choose *Next*.

The next screen shows the steps involved in the generation of the transport landscape.

6. Choose *Summary*.

On the *Summary* screen, you see a summary of the transport nodes and transport routes that you created. You can directly go to the nodes or transport routes that you created through the links provided in the *Summary*.

7. To close the wizard, choose *Finish*.

### **Results**

You have configured transport nodes and transport routes for your transport landscape. If required, you can edit the individual entities.

## **6.6 Create Destinations to SAP Cloud Transport Management Service**

If you use SAP Cloud Transport Management service to start the transport directly in your application, a destination to SAP Cloud Transport Management service is required in the source (development) environment of your application.

### **Prerequisites**

- You want to start the transport directly in your application.
- To create the destination to SAP Cloud Transport Management, you have the following information:
	- You know the fixed name of the destination. The destination has a fixed name, for example TransportManagementService for SAP Cloud Integration, or ctms\_destination for SAP Build Work Zone, standard edition.
	- You know from which service key you retrieve the connection details. In general, you retrieve the required connection details from the service key of the SAP Cloud Transport Management instance that is used for the transport. For more information about how to create the service instance and a service key for SAP Cloud Transport Management, see [Creating a](#page-27-0) [Service Instance and a Service Key \[page 28\].](#page-27-0)

### **Context**

Destinations contain the connection details for the remote communication of an application.

In the source environment of your application, create a destination to SAP Cloud Transport Management to address the export API of SAP Cloud Transport Management. This destination contains the connection details to SAP Cloud Transport Management service, such as the address of the SAP Cloud Transport Management instance that will be used for the transport as well as authentication details. You retrieve the connection details from the service key of the SAP Cloud Transport Management instance used for the transport.

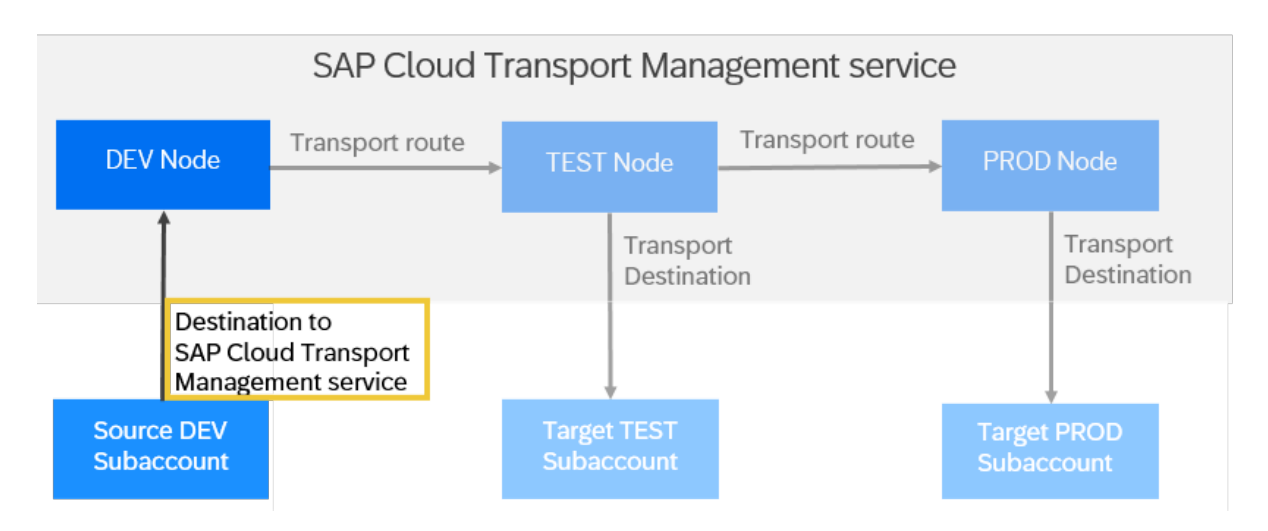

#### $\rightarrow$  Recommendation

We recommend that you refer to the documentation of your application for details about how to configure the destination to SAP Cloud Transport Management.

- For links to documentation of known integrations into SAP Cloud Transport Management, see [Integration in Development and Change Management Processes and with Other Services \[page 123\].](#page-122-0)
- An overview of known content that is supported by SAP Cloud Transport Management is listed under [Overview: Supported Content \[page 9\].](#page-8-0)

### **Procedure**

• SAP BTP, Cloud Foundry Environment

The specific details for your application may depend on different criteria, such as the following:

- Is SAP Content Agent service used to export the content into .mtar files before handing them over to SAP Cloud Transport Management?
	- For SAP Cloud Integration content, see [Enabling Content Transport, Cloud Foundry Enviroment.](https://help.sap.com/docs/CLOUD_INTEGRATION/368c481cd6954bdfa5d0435479fd4eaf/452c677debfc4fda904310560ab03743.html?locale=en-US)
- Does your application use the transport capabilities of SAP Cloud Application Lifecycle Management (SAP Cloud ALM) in combination with SAP Cloud Transport Management? In this case, you retrieve the connection details from the service key of the SAP Cloud ALM API instance instead of the service key of the SAP Cloud Transport Management instance.

For more information, see the examples described in topic [Sample Configurations of Destinations to SAP](#page-81-0) [Cloud Transport Management \[page 82\]](#page-81-0).

• SAP BTP, Neo Environment

If your application runs in the SAP BTP, Neo environment, you define the destinations in the SAP Solution Lifecycle Management service.

For more information about how to configure destinations in SAP BTP, Neo, see [Set Up Direct Uploads of](https://help.sap.com/docs/BTP/ea72206b834e4ace9cd834feed6c0e09/af84d67f4be24542ac5e46f613a99435.html?locale=en-US) [MTA Archives Using the Transport Management Service.](https://help.sap.com/docs/BTP/ea72206b834e4ace9cd834feed6c0e09/af84d67f4be24542ac5e46f613a99435.html?locale=en-US)

For SAP Cloud Integration content, see also [Content Transport Using Transport Management Service.](https://help.sap.com/viewer/368c481cd6954bdfa5d0435479fd4eaf/Cloud/en-US/d458b172b98d4112a08499541fddfc54.html?locale=en-US)

## <span id="page-81-0"></span>**6.6.1 Sample Configurations of Destinations to SAP Cloud Transport Management**

The following are sample configurations of destinations to SAP Cloud Transport Management to transport SAP Cloud Integration content.

These examples serve as illustrations to help you better understand how to configure destinations to SAP Cloud Transport Management.

The examples cover the following use cases:

#### **Use Case 1: Transporting SAP Cloud Integration content in SAP BTP, Cloud Foundry environment using SAP Content Agent service to export integration content to** .mtar **files and handing them over to SAP Cloud Transport Management.**

The destination contains the connection details to the SAP Cloud Transport Management instance to which SAP Content Agent service sends the exported SAP Cloud Integration content.

You retrieve the required connection details from the service key of the SAP Cloud Transport Management instance that is used for the transport.

#### **Use Case 2: Using SAP Cloud ALM to orchestrate the transport of SAP Cloud Integration content in SAP BTP, Cloud Foundry environment using SAP Content Agent service to export integration content to** .mtar **files and handing them over to SAP Cloud Transport Management.**

You retrieve the connection details from the service key of the SAP Cloud ALM API instance.

The SAP Cloud Transport Management instance doesn't run on the source environment, but on the SAP Cloud ALM API instance. Therefore, the destination contains the connection details of the SAP Cloud ALM API instance, calling the SAP Cloud Transport Management instance.

For other content types, you can use the samples and adapt them to your use case.

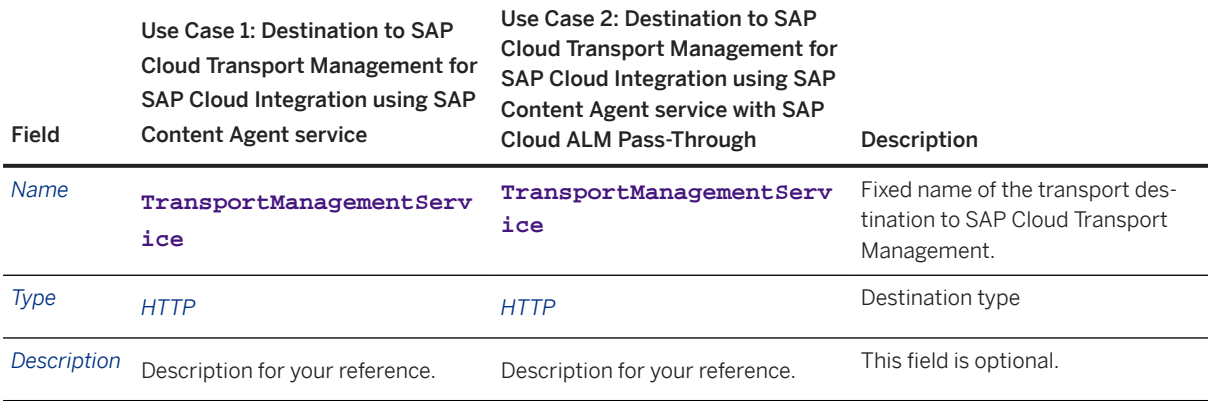

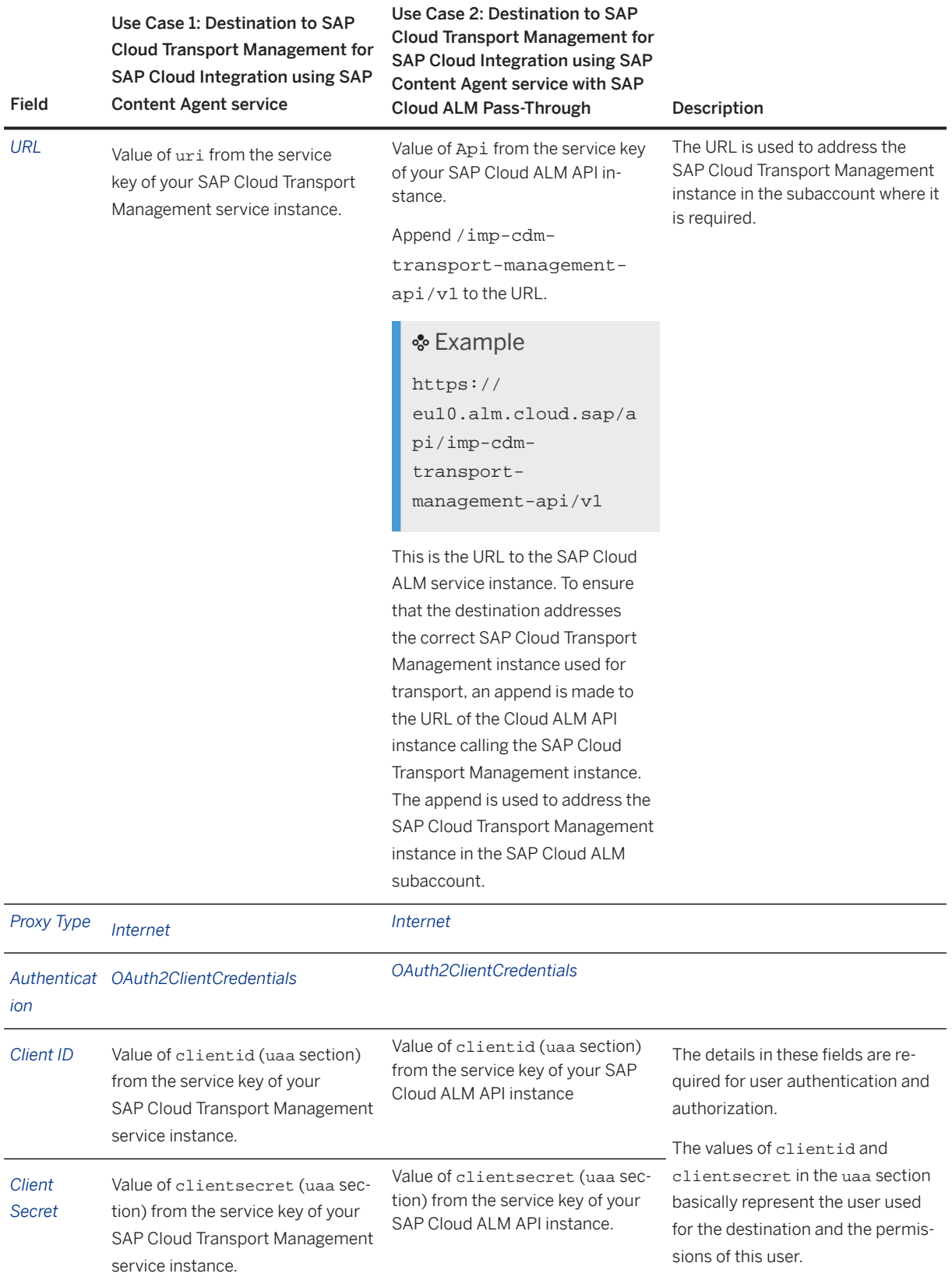

Use Case 1: Destination to SAP Cloud Transport Management for SAP Cloud Integration using SAP Content Agent service

Use Case 2: Destination to SAP Cloud Transport Management for SAP Cloud Integration using SAP Content Agent service with SAP Cloud ALM Pass-Through Description

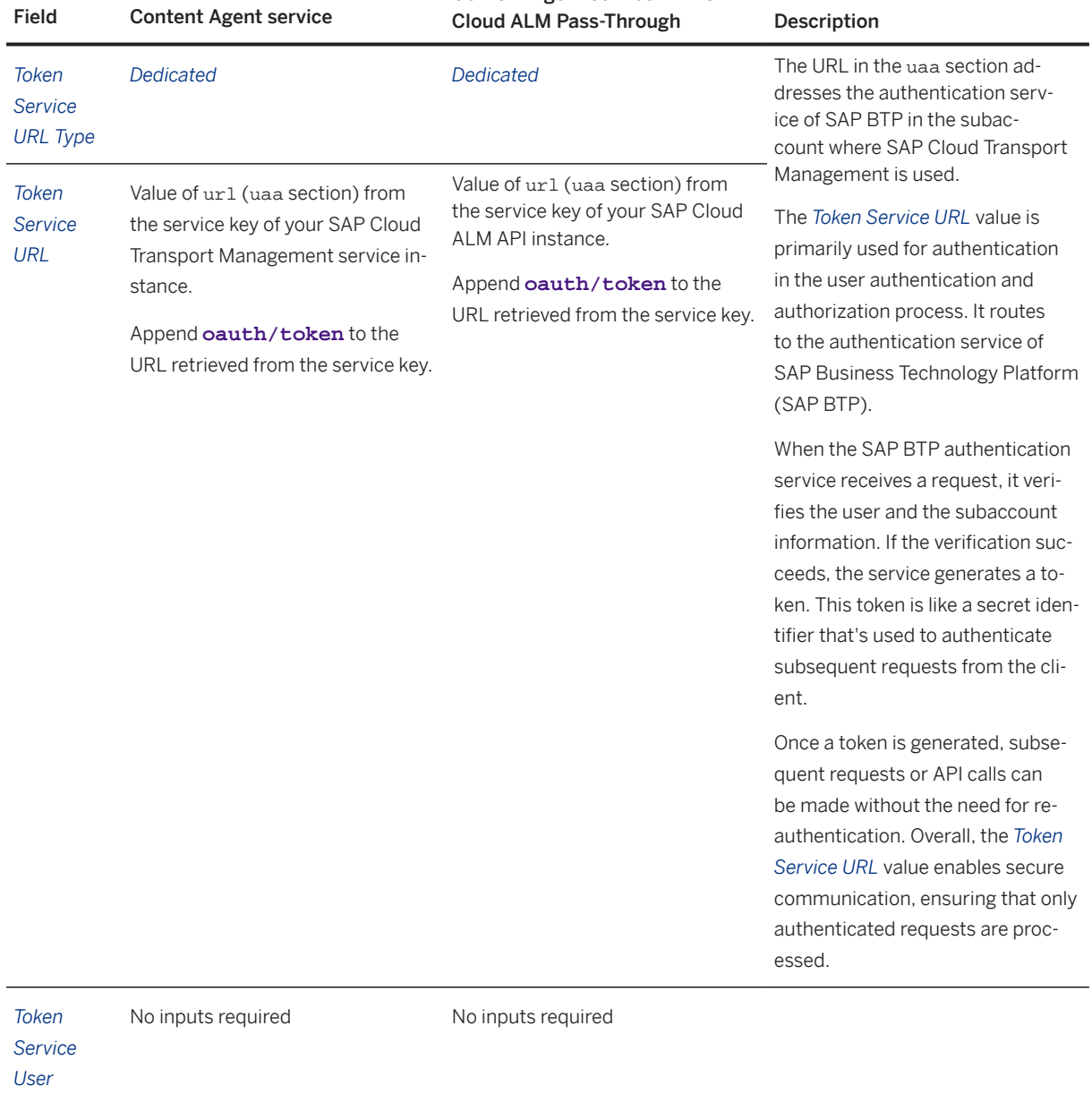

*Token* No inputs required No inputs required

*Service Password*

> SAP Cloud Transport Management **Configuring the Landscape**

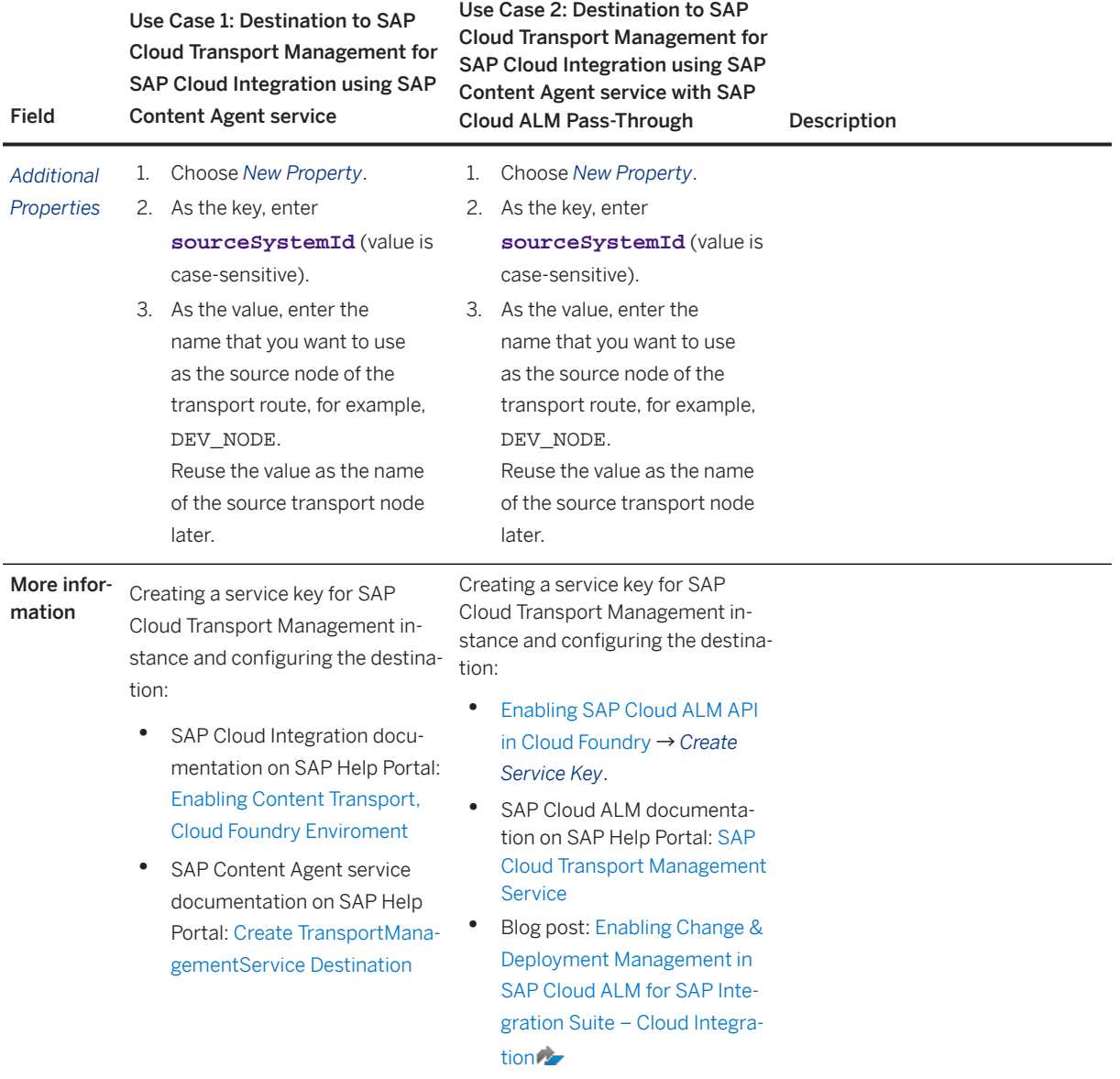

# <span id="page-85-0"></span>**7 Using the Landscape Visualization**

Use the Transport Landscape Visualization to configure the transport nodes and transport routes of your transport landscape, as well as display and edit the existing landscape.

#### **Prerequisites**

- You've configured transport destinations. For more information, see [Create Transport Destinations \[page](#page-57-0) [58\]](#page-57-0).
- You've one of the roles *Administrator*, or *LandscapeOperator* assigned to your user. For more information, see [Security \[page 116\].](#page-115-0)

### **Context**

Use the Transport Landscape Visualization to perform the following tasks:

- Configure the transport nodes and transport routes of your transport landscape.
- Display and edit the existing transport landscape.
- Get an overview of the status of existing imports in the transport nodes.

#### **Procedure**

1. On the SAP Cloud Transport Management home screen, choose  *Landscape Visualization* from the navigation pane.

All transport nodes and transport routes that are known in SAP Cloud Transport Management service are displayed on the canvas. For all nodes, the import status is displayed. If the status is error or fatal, the node is marked in red. If an import ended with a warning, the node is marked in orange. Virtual transport nodes are represented by a dashed line.

2. On the icon bar, the following functions are available:

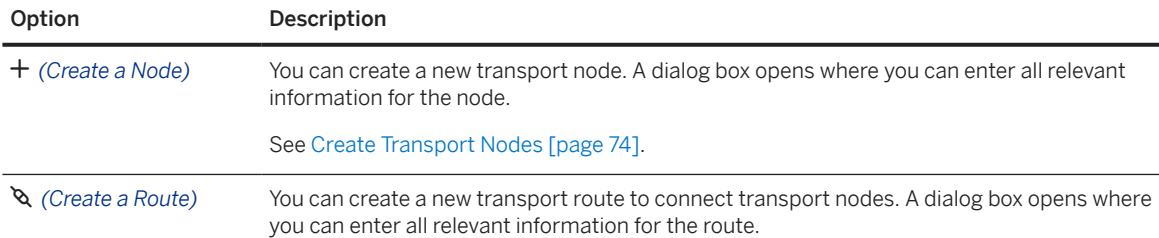

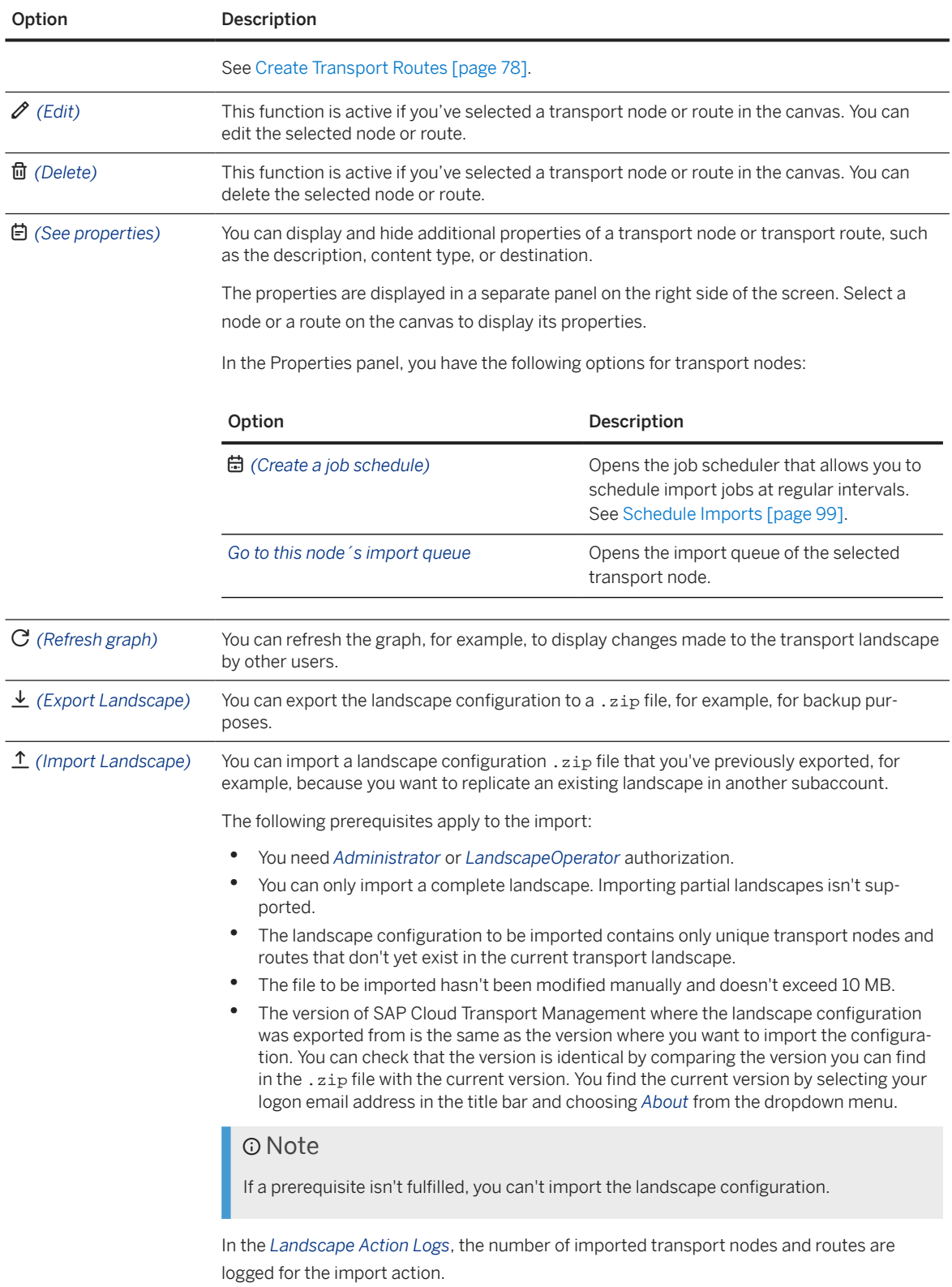

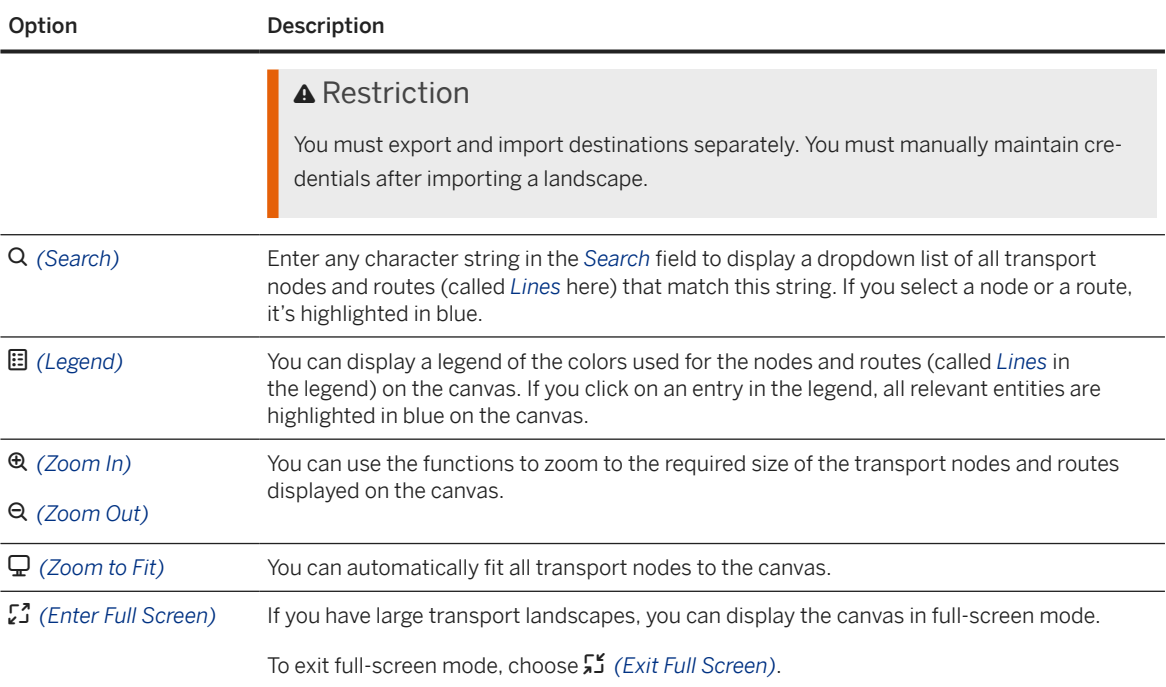

#### 3. For a selected node, you have the following options using the icons in the menu next to each node:

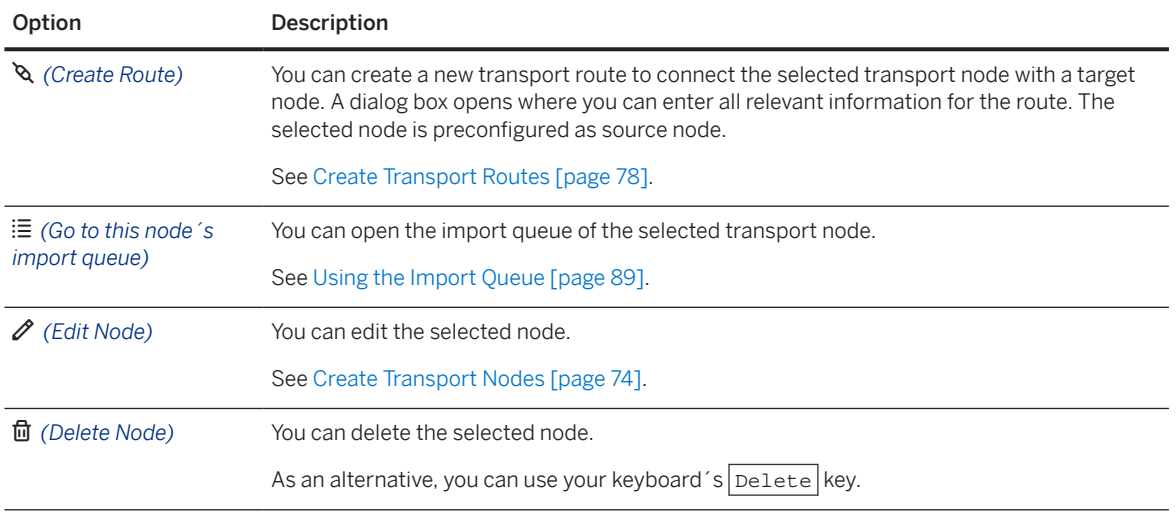

4. You can edit or delete a selected route using the icons in the icon bar.

### **Related Information**

[Landscape Action Logs \[page 110\]](#page-109-0)

# <span id="page-88-0"></span>**8 Using the Import Queue**

In the import queue of a transport node, you can start the upload of a file or import processes.

#### Prerequisites for Using the Import Queue [page 89]

To use the import queue, open it and have the appropriate authorizations.

#### [Search and Filter Options in an Import Queue \[page 90\]](#page-89-0)

You have different options to search for transport requests in an import queue and filter for specific criteria.

#### [Options to Display Information about Transport Requests \[page 91\]](#page-90-0)

For each transport request displayed in the import queue, you can display additional information.

#### [Add Files to Import Queues \[page 91\]](#page-90-0)

By adding a file to the import queue, you upload it to the import queue and create a transport request.

#### [Import Transport Requests \[page 93\]](#page-92-0)

You can either import all transport requests in an import queue, or selected transport requests only.

#### [Forward Transport Requests \[page 95\]](#page-94-0)

If the *Forward Mode* of a transport node is set to the value *Manual*, you can manually forward selected transport requests in this node to target transport nodes.

#### [Reset Transport Requests \[page 96\]](#page-95-0)

To repeat the import of transport requests in status *Error* or *Succeeded*, you can reset the status of these transport requests.

#### [Remove Transport Requests \[page 97\]](#page-96-0)

You can remove selected transport requests from an import queue.

#### [Disable the Import \[page 98\]](#page-97-0)

To prevent imports from happening in a specific transport node, you can disable the import in the import queue of the transport node.

#### [Schedule Imports \[page 99\]](#page-98-0)

To run imports of all transport requests in a transport node on a regular basis, you can schedule them to run at regular intervals.

#### [Upload MTA Extension Descriptors \[page 100\]](#page-99-0)

If an extension descriptor file exists for a Multitarget Application (MTA) that you want to import, you can upload it in the import queue of the corresponding transport node of Cloud Foundry environment.

## **8.1 Prerequisites for Using the Import Queue**

To use the import queue, open it and have the appropriate authorizations.

- Depending on the action that you want to perform in the import queue, you need different authorizations. For more information, see [Security \[page 116\].](#page-115-0)
- You have opened the import queue of a transport node using one of the following options:
- <span id="page-89-0"></span>• On the SAP Cloud Transport Management home screen, choose  $\mathcal{L}$  Transport Nodes from the navigation pane. On the *Transport Nodes* screen, select the transport node you want to access the import queue for.
- In the *Landscape Visualization* screen, choose  *(Go to this node's import queue)*.

## **8.2 Search and Filter Options in an Import Queue**

You have different options to search for transport requests in an import queue and filter for specific criteria.

- You can search for queue entries in the import queue using the *Search* field:
	- To search for a transport description, enter any character string.
	- To search for a transport request ID, enter the complete ID.
- You can filter queue entries according to the following criteria:

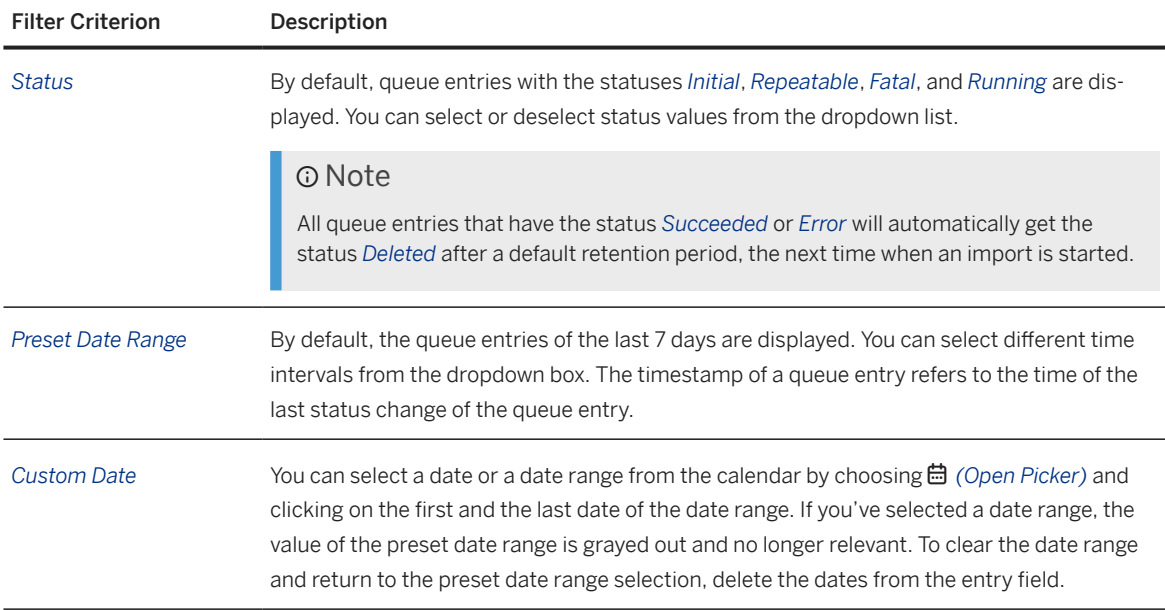

You can reset all filter options to the default values by choosing *Restore*.

## <span id="page-90-0"></span>**8.3 Options to Display Information about Transport Requests**

For each transport request displayed in the import queue, you can display additional information.

In the import queue, the transport requests are displayed together with their ID (*Transport Request* column) description, owner, status, node in which they were added to the queue (*Entry Node* column), and timestamp. For each transport request, you have the following options:

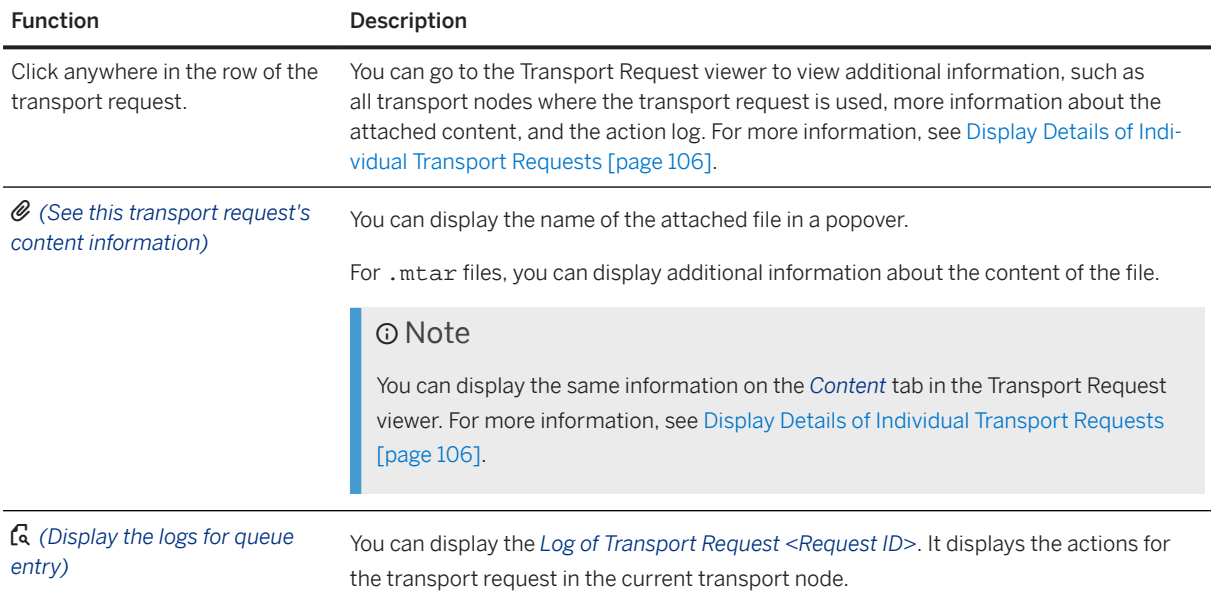

## **8.4 Add Files to Import Queues**

By adding a file to the import queue, you upload it to the import queue and create a transport request.

### **Prerequisites**

- You have one of the roles *Administrator* or *ExportOperator* assigned to your role. For more information, see [Security \[page 116\]](#page-115-0).
- You're using SAP Cloud Transport Management service in the scenario *Transport of Content Archives that are available on Local File Systems*. For this, you've selected the *Allow Upload to Node* checkbox for the transport node to which you want to add a file. For more information about scenarios, see [SAP Cloud Transport Management Scenarios \[page 55\]](#page-54-0).
- You want to upload one of the content types *Multitarget Application*, *XSC Delivery Unit*, or *Application Content*. The manual upload of content of type *BTP ABAP* to import queues is not supported. The *Add* button is not available.

• You are in the import queue of the transport node where you want to add files. For more information, see [Prerequisites for Using the Import Queue \[page 89\]](#page-88-0).

### **Context**

In an import queue of a transport node, you can add content archives that you want to import. If you do this, a transport request is created and it's added to the import queue of the transport node.

#### **O** Note

You only need to upload files if you transport content archives that are available on a local file system. If you transport content archives directly in an application, the application adds them to the import queue.

You can upload files up to a maximum size of 1 GB. For each subscription to the service, you can upload files with a total maximum size. You can check how much of your space quota is already in use on the home screen of the SAP Cloud Transport Management UI.

If you upload larger files and depending on your network connection, the upload process can take some time.

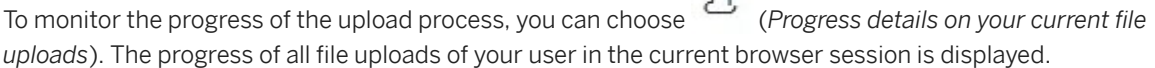

#### **O** Note

After an uploaded file was imported in all transport nodes along the configured transport routes, and the queue items aren't in one of the statuses *Initial*, *Repeatable*, or *Fatal*, SAP Cloud Transport Management automatically deletes the uploaded files after 30 days. The metadata of the transport request isn't deleted, only the file. The file is also automatically deleted if the transport request is deleted.

Like this, SAP Cloud Transport Management ensures that the total maximum size isn't easily reached.

#### **Procedure**

- 1. In the import queue, choose *Add*.
- 2. In the *Upload a file* dialog box, enter the following details:

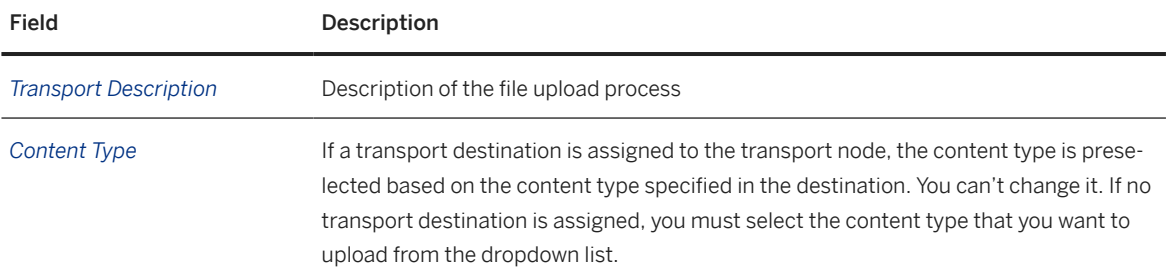

<span id="page-92-0"></span>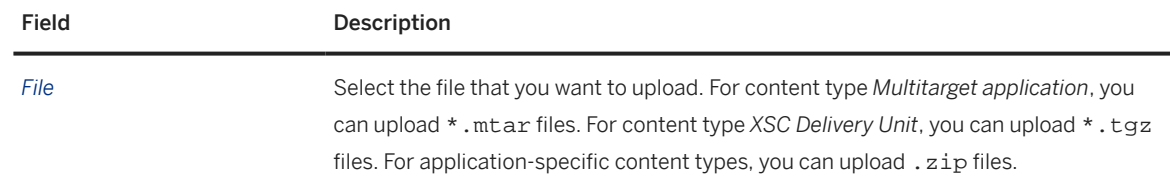

3. To upload the file, choose *OK*.

A transport request with the uploaded file is added to the import queue.

You can now import it.

### **Next Steps**

Import Transport Requests [page 93]

## **8.5 Import Transport Requests**

You can either import all transport requests in an import queue, or selected transport requests only.

### **Prerequisites**

- To execute an import of all transport requests in the import queue, you need the *ImportOperator* authorization. To execute an import of selected transport requests in the import queue, you need the *TransportOperator* authorization. For more information, see [Security \[page 116\].](#page-115-0)
- You're in the import queue of the transport node where you want to execute imports. For more information, see [Prerequisites for Using the Import Queue \[page 89\].](#page-88-0)

### **Context**

In the import queue, you have the following options:

- Import all transport requests in the import queue
- Import selected transport requests of the import queue

All entries with the *Initial*, *Fatal*, and *Repeatable* statuses can be imported.

#### **O** Note

Transport nodes with content type *BTP ABAP* only support individual imports of transport requests. The *Import All* function isn't available in the import queue, and only one transport request of content type *BTP ABAP* can be selected to be imported.

### **Procedure**

- 1. To start the import, choose one of the following options:
	- *Import All*

If you want to import all requests, choose *Import All*. All queue entries are imported in the sequence in which they're placed in the import queue.

#### **△ Caution**

The import also includes any importable queue entries that may currently not be visible because of selected filters.

#### • *Import Selected*

If you want to import selected transport requests, select the transport requests that you want to import, and choose *Import Selected*.

Only the selected transport requests are imported in the sequence in which they're placed in the import queue.

Note that the import of individual transport requests can lead to inconsistencies in the target runtime if dependent transport requests aren't imported. SAP Cloud Transport Management doesn't perform any dependency checks on the selected transport requests.

By default, the import is executed immediately.

When an import is started, and the *Forward Mode* of the transport node where the import was started is set to *Automatic* (default value), SAP Cloud Transport Management first forwards all transport requests to be imported to the target transport nodes. The forwarding is done according to the transport routes defined for the node where you started the import.

The forwarded transport requests are added to the end of the import queues of the target nodes. If the forwarded transport requests are already part of the import queue of the target node, they're moved to the end of this import queue. The status of a moved transport request changes as follows:

- *Initial* remains *Initial*.
- *Deleted*, *Error*, *Fatal*, *Skipped*, *Succeeded*, and *Warning* change to *Repeatable*.
- *Repeatable* remains *Repeatable*.
- 2. **Optional:** Schedule imports of all transport requests to be executed at regular intervals.

For more information, see [Schedule Imports \[page 99\]](#page-98-0).

### <span id="page-94-0"></span>**Results**

If the transport node has a content type and a valid destination assigned, the transport requests are imported into the runtime of the transport node. If the import fails, the transport requests are still forwarded to the import queues of the target nodes.

#### **G** Note

If a transport request with a Multitarget Application archive (. mta) was imported in a subaccount of the Neo environment, the archive is afterward visible in the *Standard Solutions* category in the *Solutions* page in the SAP BTP cockpit of the subaccount. For more information on solutions, see [Operating Solutions](https://help.sap.com/docs/BTP/ea72206b834e4ace9cd834feed6c0e09/2abf7d47063542208d0d99f7bc05f4f4.html?locale=en-US) in the SAP BTP documentation.

If transport requests are imported in virtual nodes, the transport requests are forwarded to the import queues of the target nodes. In the virtual node, they get a *Skipped* status.

## **8.6 Forward Transport Requests**

If the *Forward Mode* of a transport node is set to the value *Manual*, you can manually forward selected transport requests in this node to target transport nodes.

### **Prerequisites**

- You have one of the roles *Administrator* or *TransportOperator* assigned to your role. For more information, see [Security \[page 116\].](#page-115-0)
- You are in the import queue of the transport node where you want to forward transport requests. For more information, see [Prerequisites for Using the Import Queue \[page 89\]](#page-88-0).
- The *Forward Mode* of the transport node is set to the value *Manual*.
- The archive that is attached to the transport request isn't deleted. Forwarding transport requests is only possible as long as the archive exists. The default retention period of archives depends on the service plan that you use for SAP Cloud Transport Management. For more information, see [Background Information: Storage Capacity \[page 114\].](#page-113-0)

### **Context**

You can manually forward transport requests in one of the statuses *Error*, *Skipped*, *Succeeded*, or *Warning*.

#### <span id="page-95-0"></span>**Procedure**

1. In the import queue, select one or multiple transport requests that you want to forward. The transport requests are forwarded in the same order in which you selected them. Like this, you can influence the order in which the transport requests are placed in the target import queue.

**O** Note

You can only select one transport request with the content type *BTP ABAP*.

2. Choose *Forward*.

#### **Results**

The selected transport requests are added to the import queue of the target nodes.

The forwarded transport requests are added to the end of the import queues of the target transport nodes. If the forwarded transport requests are already part of the import queue of the target node, they're moved to the end of this import queue. The status of a moved transport request changes as follows:

- *Initial* remains *Initial*.
- *Deleted*, *Error*, *Fatal*, *Skipped*, *Succeeded*, and *Warning* change to *Repeatable*.
- *Repeatable* remains *Repeatable*.

## **8.7 Reset Transport Requests**

To repeat the import of transport requests in status *Error* or *Succeeded*, you can reset the status of these transport requests.

### **Prerequisites**

- You have one of the roles *Administrator* or *TransportOperator* assigned to your role. For more information, see [Security \[page 116\].](#page-115-0)
- You are in the import queue of the transport node where you want to reset transport requests. For more information, see [Prerequisites for Using the Import Queue \[page 89\]](#page-88-0).
- There are transport requests in the import queue in status *Error*, *Skipped*, or *Succeeded*.

#### <span id="page-96-0"></span>**Procedure**

1. In the import queue, select the transport requests that you want to reset.

#### **<u> CD</u>** Note

You can reset transport requests with the content type *BTP ABAP* only individually.

2. Choose *Reset*.

### **Results**

The selected transport requests have the status *Repeatable*. You can repeat the import.

## **8.8 Remove Transport Requests**

You can remove selected transport requests from an import queue.

### **Prerequisites**

- You have one of the roles *Administrator* or *TransportOperator* assigned to your role. For more information, see [Security \[page 116\].](#page-115-0)
- You are in the import queue of the transport node where you want to remove transport requests. For more information, see [Prerequisites for Using the Import Queue \[page 89\]](#page-88-0).

### **Procedure**

1. In the import queue, select the transport requests that you want to remove.

#### **O** Note

You can remove transport requests with the content type *BTP ABAP* only individually.

2. Choose *Remove*.

### **Results**

The transport request is removed from the import queue. It gets the status *Deleted*.

<span id="page-97-0"></span>When the transport request is removed from all related import queues, the automatic cleanup mechanism of SAP Cloud Transport Management deletes the physical file attached to the transport request. For more information, see [Background Information: Storage Capacity \[page 114\].](#page-113-0)

#### **O** Note

To remove a transport request from all related import queues, you can use the *Delete* function in the transport requests overview. For more information, see [Delete Transport Requests \[page 107\]](#page-106-0).

## **8.9 Disable the Import**

To prevent imports from happening in a specific transport node, you can disable the import in the import queue of the transport node.

#### **Prerequisites**

- You have one of the roles *Administrator* or *TransportOperator* assigned to your role. For more information, see [Security \[page 116\].](#page-115-0)
- You are in the import queue of the transport node where you want to disable the import. For more information, see [Prerequisites for Using the Import Queue \[page 89\]](#page-88-0).

#### **Procedure**

- 1. In the import queue, choose *Disable Import*.
- 2. Optional: In the *Confirmation* dialog box, enter a reason for disabling the import.
- 3. Confirm that you want to disable the import.

#### **Results**

A disabled import has the following effects:

- No imports are executed in this node. This is also true for scheduled imports.
- Other actions can be executed in this node, such as adding files to the import queue.
- For nodes with *Manual Forward Mode* enabled, forwarding is allowed. It's, however, not possible to the change status of entries that can't be forwarded yet, because they aren't yet in a status that allows forwarding (*Succeeded*, *Warning*, or *Error*).

If automatic forwarding is enabled in the preceding node of the current node, transport requests are also still forwarded to the import queue of the current transport node.

- <span id="page-98-0"></span>• The header area displays an *Import Disabled* message. If you hover over the message, the reason is displayed.
- The action of disabling the import is logged in the Landscape Action Logs together with the reason, if a reason exists.
- The *Disable Import* button turns into an *Enable Import* button.

To re-enable the import, choose *Enable Import*.

## **8.10 Schedule Imports**

To run imports of all transport requests in a transport node on a regular basis, you can schedule them to run at regular intervals.

### **Prerequisites**

- To schedule imports, you need the *TransportOperator* authorization. For more information, see [Security](#page-115-0) [\[page 116\]](#page-115-0).
- You want to schedule imports for one of the content types *Multitarget Application*, *XSC Delivery Unit*, or *Application Content*. Scheduling imports for content of type *BTP ABAP* isn't supported.
- You are in one of the following places in SAP Cloud Transport Management:
	- In the import queue of a transport node. For more information, see [Prerequisites for Using the Import](#page-88-0) [Queue \[page 89\].](#page-88-0)
	- In the Properties panel of a transport node in the *Landscape Visualization*. For more information, see [Using the Landscape Visualization \[page 86\].](#page-85-0)

### **Procedure**

- 1. Choose  *(Import Scheduler)*.
- 2. In the dialog box, you can choose one of the import patterns *Daily* or *Weekly*:

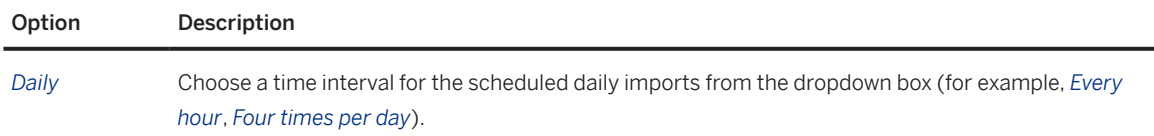

<span id="page-99-0"></span>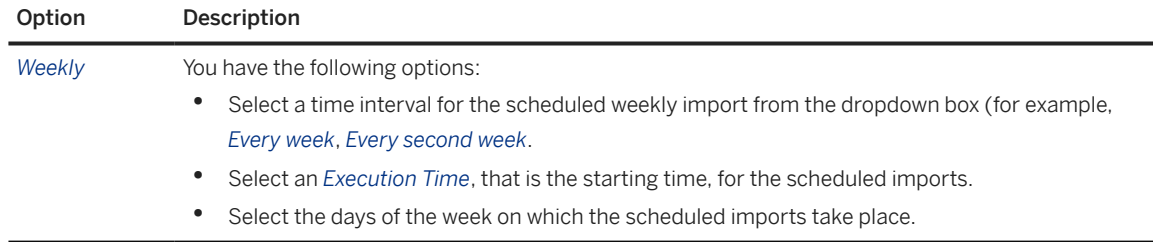

3. By default, the import schedule is inactive. To activate the schedule, select the *Active* checkbox.

4. Choose *Create*.

#### **Results**

If the schedule is active, the imports of all transport requests in the import queue of the transport node are scheduled with the specified options and will be run as specified.

If you start an import queue with scheduled imports, the header area displays an *IMPORT SCHEDULE DETECTED* button. You can click on this button to display more information about the job status and the next time the job is run.

#### G Note

If the job scheduler has many jobs to process, it's possible that the start time of the job is delayed.

If a scheduled import run failed with a fatal error at least three times in a row over a period of at least three weeks, the schedule is automatically deactivated. The affected transport node is displayed on the SAP Cloud Transport Management home screen in the *Import Schedules* section. If you still need the import schedule, resolve the issue, and reschedule the import.

## **8.11 Upload MTA Extension Descriptors**

If an extension descriptor file exists for a Multitarget Application (MTA) that you want to import, you can upload it in the import queue of the corresponding transport node of Cloud Foundry environment.

### **Prerequisites**

- To upload or delete MTA extension descriptors, you need the *TransportOperator* authorization. For more information, see [Security \[page 116\]](#page-115-0).
- You are in the import queue of a Cloud Foundry transport node for the Content Type *Multi-Target Application*. For more information, see [Prerequisites for Using the Import Queue \[page 89\]](#page-88-0).

### **Context**

#### Note

This function is supported for transports in Cloud Foundry environment only.

A Multitarget Application (МТА) extension descriptor is a file that contains data complementary to a deployment descriptor. It allows you to customize the MTA deployment for a specific transport node. The file has the extension .mtaext. You can upload it in the import queue of a transport node. The MTA extension descriptor is used at import time whenever a transport request that contains a matching MTA version is imported. The following conditions must be met so that an MTA extension descriptor matches an MTA version:

- The MTA ID is the same as specified using the *extends:* parameter in the MTA extension descriptor file.
- The version binding defined for the MTA extension descriptor in SAP Cloud Transport Management matches the version of the MTA that is imported.

You can upload an MTA extension descriptor in an import queue at any point in time before the import of the MTA, also before the MTA itself is added to the import queue. It is used at the time of the import.

MTA extension descriptors are not forwarded to any target nodes. Therefore, you must upload an MTA extension descriptor in all import queues where you import the related MTA.

For more information about how to define MTA extension descriptors, see [Defining MTA Extension Descriptors.](https://help.sap.com/viewer/65de2977205c403bbc107264b8eccf4b/Cloud/en-US/50df803465324d36851c79fd07e8972c.html)

### **Procedure**

1. Choose  *(Open MTA Extension Descriptors)*.

In the dialog box, you see a list of MTA IDs for which MTA extension descriptors were already uploaded in the current import queue, together with the version binding defined for them, and the description.

- 2. In the dialog box, you can upload a new extension descriptor. To do this, choose *Add*.
	- a. In the *Add a new MTA Extension Descriptor* dialog box, enter the following details:

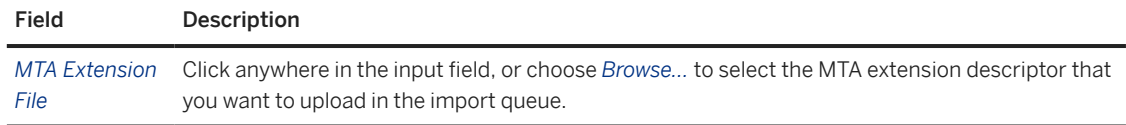

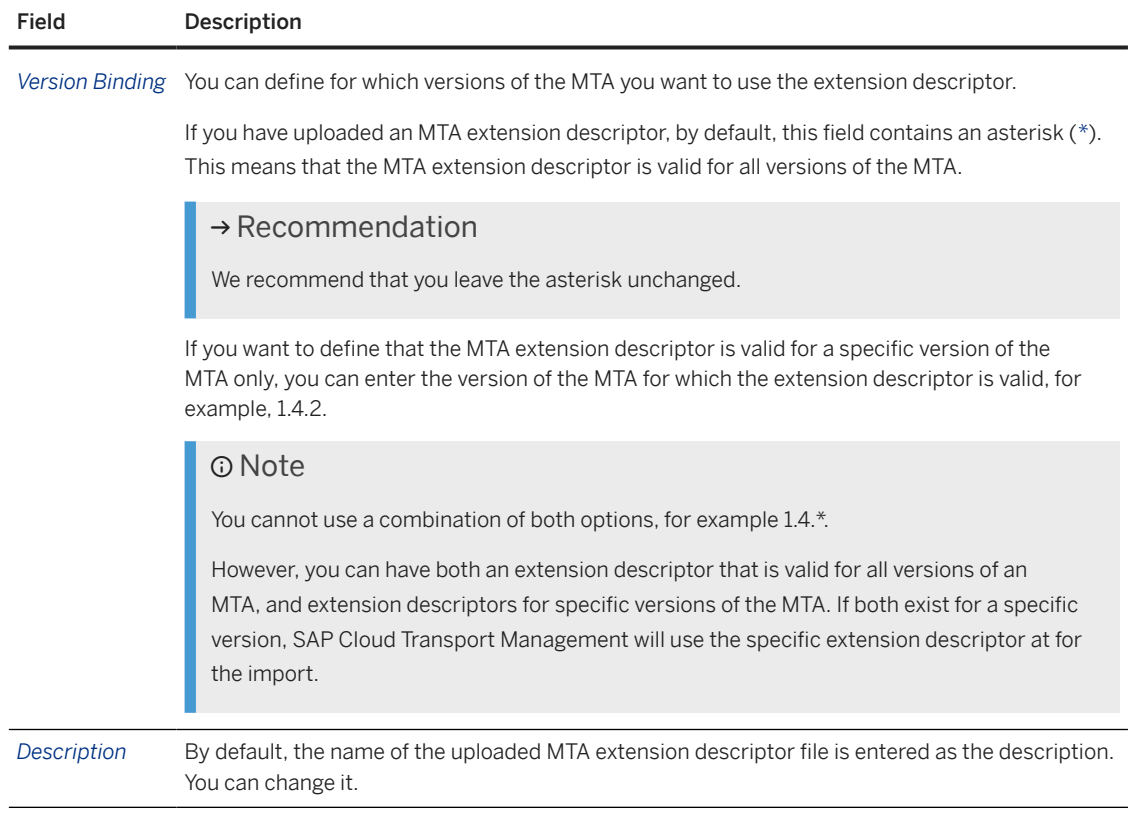

#### b. Choose *Submit new descriptor*.

The MTA extension descriptor that you uploaded is now available in the import queue. It is used when the transport request with the matching MTA version is imported.

3. In addition, in the *MTA Extension Descriptors* dialog window, you have the following options:

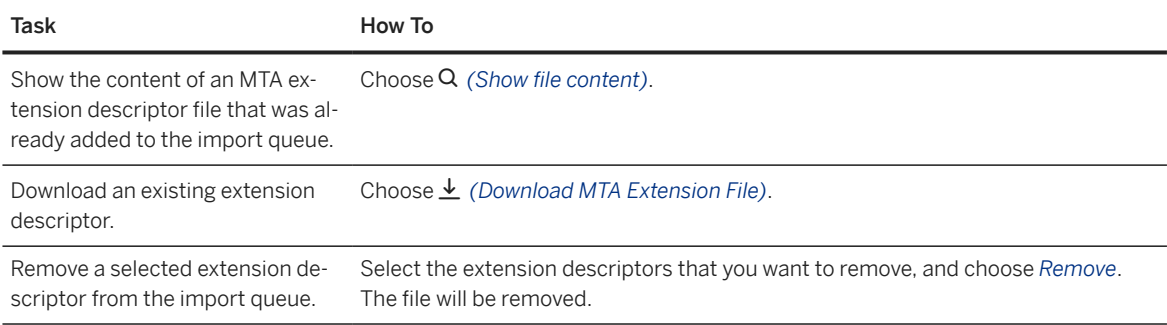

### **Results**

Uploading and deleting MTA extension descriptors are reflected as actions in the transport action logs. When an extension descriptor is used for an import of an MTA, the transport action logs also contain information about the extension descriptor used.

You can check whether an MTA extension descriptor exists for an existing MTA in the following places: in the import queue by choosing  $\mathscr Q$  (See this transport request's content information). If an MTA extension descriptor exists, the  $\hat{f}$  (An extension descriptor is available for the Multi-Target Application archive.) icon is displayed next to the name of the .mtar file. You can expand the tree to display the MTA ID.

# <span id="page-103-0"></span>**9 Using the Transport Requests Overview**

You can use the transport requests overview to display all transport requests in a tenant, to delete transport requests from all related transport nodes, and to display details of individual transport requests.

Prerequisites for Using the Transport Requests Overview [page 104] To use the transport requests overview, you must open it and have the appropriate authorizations.

- [Display Overview Information about Transport Requests \[page 105\]](#page-104-0) For each transport request, the transport requests overview displays some basic overview information.
- [Search and Filter Options in the Transport Requests Overview \[page 105\]](#page-104-0) You have different options to search for transport requests in the transport requests overview and filter for specific criteria.
- [Display Details of Individual Transport Requests \[page 106\]](#page-105-0) You can display comprehensive information about individual transport requests.
- [Delete Transport Requests \[page 107\]](#page-106-0) You can delete transport requests from all import queues in your tenant.

#### [Statuses of Transport Requests \[page 108\]](#page-107-0)

Transport requests can have different statuses in the import queue that are in turn aggregated into lifecycle statuses displayed in the transport requests overview.

## **9.1 Prerequisites for Using the Transport Requests Overview**

To use the transport requests overview, you must open it and have the appropriate authorizations.

- The following authorizations are required depending on the action that you want to perform:
	- To display transport requests: You have the authorizations of the *Viewer* role.
	- To delete transport requests: You have at least the authorization of the *TransportOperator* role for all the nodes that exist in the subaccount or tenant.

For more information, see [Security \[page 116\].](#page-115-0)

• You have opened the transport requests overview by choosing  $\mathcal{F}$  Transport Requests on the SAP Cloud Transport Management home screen.

## <span id="page-104-0"></span>**9.2 Display Overview Information about Transport Requests**

For each transport request, the transport requests overview displays some basic overview information.

A transport request contains transportable content. It is created when a file is added to a transport node. It can contain different content types (files or references). On the transport requests overview, the following information is displayed for each transport request:

- *ID*: ID of the transport request
- *Description*: Description that was entered when the transport request was created.
- *Owner*: User that created the transport request.
- *Created At*: Date and time when the transport request was created.
- *Occupied Storage*: Size of the file related to the transport request in megabytes (MB).
- *Nodes*: Transport nodes related to the transport request.

#### **O** Note

This column is inactive by default. You can display it in the  $\mathcal{B}$  (Settings).

If the *Nodes* column is displayed, the  *(Show related transport nodes)* icon allows you to display a list of all transport nodes related to the transport request. To go to the import queue of a transport node, select the node name.

• *Status*: Aggregated statuses of the transport request in all transport nodes of the transport landscape. By default, all transport requests in status *Active* are displayed. For more information, see [Statuses of Transport Requests \[page 108\]](#page-107-0).

Clicking anywhere in a transport request row opens the transport request viewer. For more information, see [Display Details of Individual Transport Requests \[page 106\].](#page-105-0)

## **9.3 Search and Filter Options in the Transport Requests Overview**

You have different options to search for transport requests in the transport requests overview and filter for specific criteria.

- You can search for transport requests using the *Search* field:
	- To search for a transport description, or the owner of a transport request, enter any character string.
	- To search for the transport request ID, enter the complete ID.
- You can filter for *Owner*, *Creation Date*, or *Status* of the transport requests by selecting the relevant option from the dropdown boxes.

## <span id="page-105-0"></span>**9.4 Display Details of Individual Transport Requests**

You can display comprehensive information about individual transport requests.

### **Prerequisites**

You are in one of the following places in SAP Cloud Transport Management:

- In the import queue of a transport node. For more information, see [Prerequisites for Using the Import](#page-88-0) [Queue \[page 89\].](#page-88-0)
- In the transport requests overview. For more information, see [Using the Transport Requests Overview](#page-103-0) [\[page 104\]](#page-103-0).

### **Procedure**

1. Click anywhere in the row of the transport request whose details you want to display.

In the header section of the transport request viewer, general information about the transport request are displayed:

- Transport Request ID
- Transport Description
- Created by
- Created at
- 2. Open the different tabs to display the following information:
	- *Tracking* tab

This tab is opened by default.

On a canvas, the current state of the landscape related to the transport request is displayed. This includes all transport nodes that are related to the transport request, and the transport routes between the nodes. The statuses of the transport requests in the individual nodes are indicated by colors. Use the legend to find out about the statuses of the transport request in the displayed transport nodes.

The individual transport nodes contain more information, such as the Node ID, and the forward mode. Clicking on a node opens the import queue of the selected node.

• *Action Logs* tab

This tab displays a list of all actions related to the transport request in the different transport nodes in reverse chronological order. For each action in each node, it contains information about the node, action type, user, status, and date. This applies also to deleted nodes. Clicking anywhere in an action line opens the detailed log of the transport action (*Log of Action:* <Transport Action>). For more information, see [Transport Action Logs \[page 111\]](#page-110-0).

• *Content* tab

This tab contains more information about the content of the transport request. For .mtar files, the individual modules of the files contained in the transport request are displayed. The information

<span id="page-106-0"></span>displayed corresponds to the information that you get when you choose *&* (See this transport *request's content information)* in the import queue.

The checksum is available for files. You can download or copy the checksum to verify that the file is genuine and error-free.

If an application has added object metadata about the content of the transport request, this object metadata is displayed here. For example, transport requests created for references of SAP BTP, ABAP environment contain metadata, such as the software component, commit ID, tag name, or branch name of the reference.

### **Related Information**

[Statuses of Transport Requests \[page 108\]](#page-107-0) [Using the Transport Requests Overview \[page 104\]](#page-103-0)

## **9.5 Delete Transport Requests**

You can delete transport requests from all import queues in your tenant.

### **Prerequisites**

- You have at least the authorization of the *TransportOperator* role for all the nodes that exist in your tenant. For more information, see [Security \[page 116\].](#page-115-0)
- You are in the transport requests overview. For more information, see [Prerequisites for Using the Transport](#page-103-0) [Requests Overview \[page 104\]](#page-103-0).
- There are transport requests that you want to delete centrally from all import queues in your tenant.

### **Context**

This mass deletion function allows you to reduce your storage consumption for files that were uploaded to SAP Cloud Transport Management and that you no longer need. The physical deletion of files from your tenant is delayed and can take up to 24 hours. Marking transport requests for deletion will therefore not immediately reduce your tenant's storage quota consumption. For more information about the automatic cleanup mechanism of SAP Cloud Transport Management, see [Background Information: Storage Capacity](#page-113-0) [\[page 114\].](#page-113-0)

#### A Caution

You cannot restore deleted transport requests.

#### <span id="page-107-0"></span>**Procedure**

- 1. In the transport requests overview, select the transport requests that you want to delete.
- 2. On the subsequent dialog box, confirm your selection.

#### **Results**

The selected transport requests are deleted in all import queues in your subaccount or tenant. The physical file of the transport request will be deleleted wih the next run of the autmatic cleanup mechanism.

## **9.6 Statuses of Transport Requests**

Transport requests can have different statuses in the import queue that are in turn aggregated into lifecycle statuses displayed in the transport requests overview.

In an import queue of a transport node, a transport request can have one of the following import statuses:

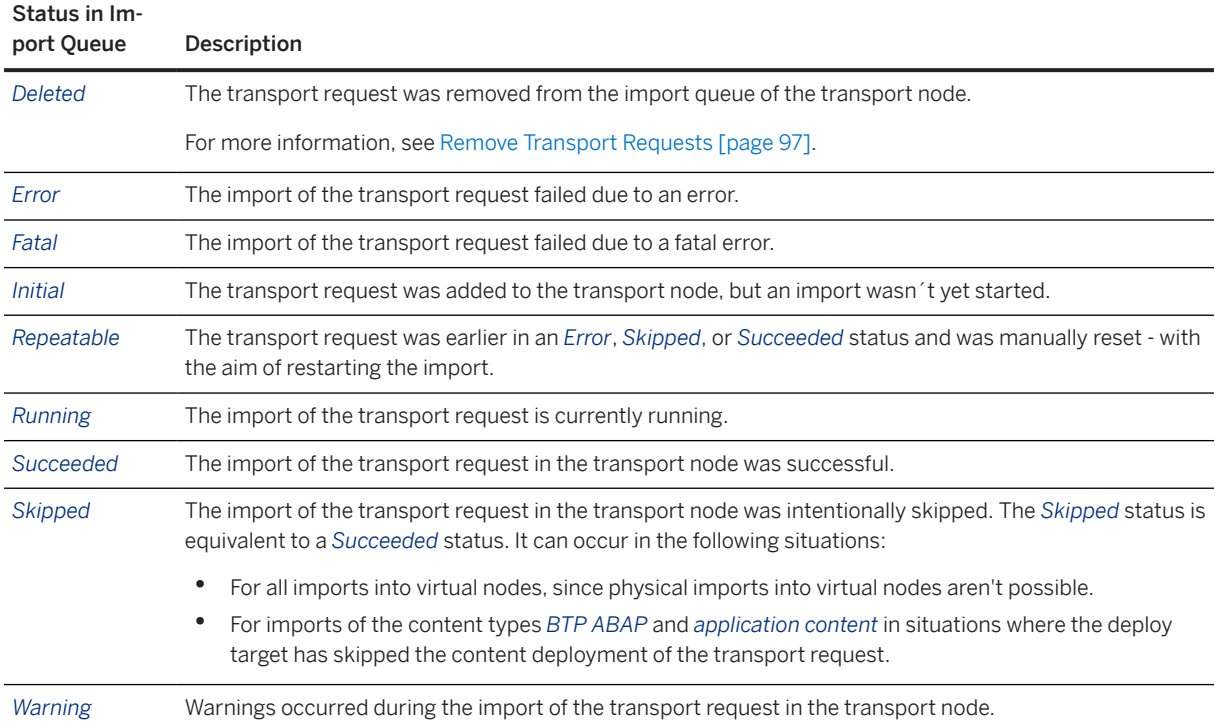
In the transport requests overview, the import statuses of a transport request in the related import queues are aggregated into the following lifecycle statuses:

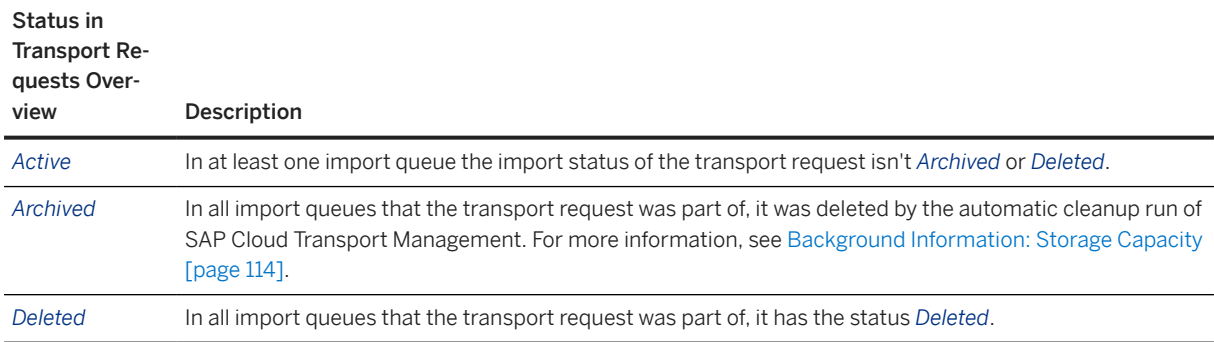

# <span id="page-109-0"></span>**10 Landscape Action Logs**

The landscape action logs display the history of all actions related to landscape configuration.

This includes actions such as create, edit, and delete transport nodes, transport routes, and scheduled import jobs.

The log displays a list of landscape actions sorted according to the time when the action was performed. The most recent action is at the top. For each action, it contains information about the user and, for each *Edit* action, it contains the data from the previous state (*Old value*) and the new state (*New value*). For *Create* or *Delete* actions, one of the states *Old value* or *New value* is always *None*. Import schedules are displayed using *cron* expressions.

You can filter the columns *Type*, *Action Type*, and *User* by entering any character string in the *Search* field. Note that you cannot use the *Search* field for text displayed in any of the other columns.

# <span id="page-110-0"></span>**11 Transport Action Logs**

The transport action logs display a history of all actions related to the transport.

## **Transport Action Logs**

The following are transport actions:

- *Import to Node*
- *File Upload*
- *Upload to Node*
- *Delete Queue Entry*
- *Repeat Queue Entry*
- *Export to Node*
- *Add Queue Entry*
- *Forward Queue Entry*

The log displays a list of transport actions sorted according to the time when the action was performed. The most recent action is at the top. For each action, it contains information about the node, action type, user, status, and the end time. You can display detailed information about the individual actions by clicking in the respective line.

In the *Transport Action Logs*, you can do the following:

• Filter the data in the log columns *Node*, *Action Type*, *User*, *Status*, and *End Time* either by entering any character strings in the respective fields and choosing  $\boxed{\text{Enter}}$ , or choosing the relevant information from the dropdown boxes.

#### $\rightarrow$  Tip

You can display transport action logs for a specific time period by using the date picker in the *End Time* filter. To select the desired time period, use the left mouse button. Keep the left mouse button pressed or select the start and end dates while holding down the  $\overline{\text{Shift}}$  or  $\overline{\text{CTRL}}$  key. If you prefer, you can type or edit the time period shown in the *End Time* filter input field.

- Navigate to a detailed *Log of Action* for a specific transport action by clicking anywhere in the row of the transport action.
- Refresh the status of transport actions that are currently in status *Running*, but which haven't been updated in a long time, by choosing *Refresh expired actions*.
- Download all transport actions to a .  $z$  ip file by choosing  $\perp$  (Download all transport action logs). The .zip file always contains the logs of all transport actions that have occurred in your current subaccount, irrespective of the filters. It includes one, txt file for each transport action.

#### **D** Note

SAP Cloud Transport Management stores all logs of a subscription. The logs don't have a specific retention period and aren't deleted by the automatic cleanup mechanism used for transported files. As a result, the .zip file can contain a large number of individual .txt files.

• Refresh the status of import actions that are currently running by choosing *Refresh expired actions*. By default, SAP Cloud Transport Management refreshes the status of import actions that remain for too long in the *Running* status at regular intervals when you are in the import queue of the transport node. Here, you can manually trigger a refresh.

# **Log of Action: <Transport Action>**

In the detailed view, you find a detailed log for a specific transport action.

In the *Log of Action: <Transport Action>*, you can do the following:

- Filter the messages by entering any character string in the *Messages* field. In addition, you can narrow down the results according to *Transport Request*, *Transport Status*, *Content*, and *Message Severity* by choosing the relevant criteria from the dropdown boxes.
- Download all messages of an action to a text file by choosing  $\perp$  (Download transport logs).

#### **<u>⊙</u>**Note

The log of a transport request which is displayed when you choose the <sup>2</sup> (Display the logs for queue entry) icon in the import queue, contains all transport actions for this transport request. You cannot download the transport log for a transport request.

# **12 Administration**

Learn about administration tasks that you can perform for SAP Cloud Transport Management service.

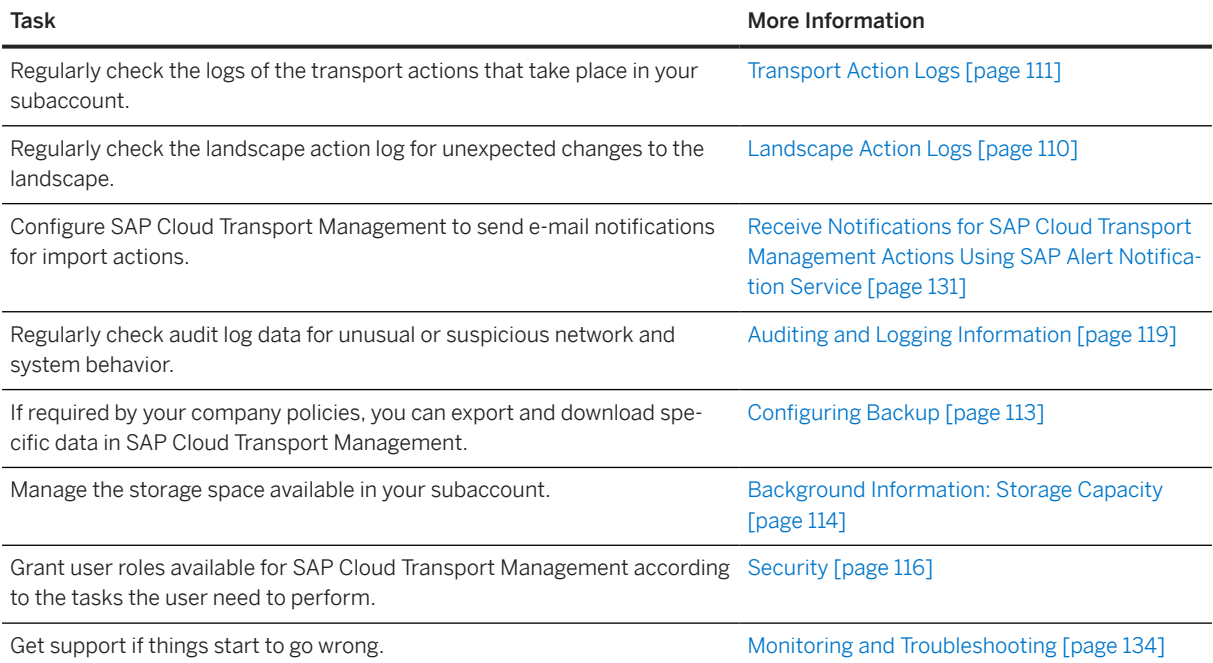

#### **More Information**

For general information about administration and operation tasks in SAP BTP, such as management and configuration of global accounts and subaccounts, refer to the following SAP BTP documentation: [Administration and Operations](https://help.sap.com/viewer/65de2977205c403bbc107264b8eccf4b/Cloud/en-US/e183664210cf460796de3d90ca6bb6c3.html) under *Administration and Operations in the Cloud Foundry Environment*.

# **12.1 Configuring Backup**

You can use the download and export functions of SAP Cloud Transport Management service to back up data.

- Download MTA extension descriptors.
- Download transport-related logs.
- Export landscape configuration data.

For more information, see [Customer Data Export \[page 121\]](#page-120-0).

# <span id="page-113-0"></span>**12.2 Background Information: Storage Capacity**

The storage capacity for files uploaded to SAP Cloud Transport Management service is limited for each subscription.

The total capacity as well as the retention time of files that were uploaded to the service depends on the service plan you have for the service. Each individual file that is uploaded to SAP Cloud Transport Management can have a maximum size of 1 GB.

Details of Service Plans

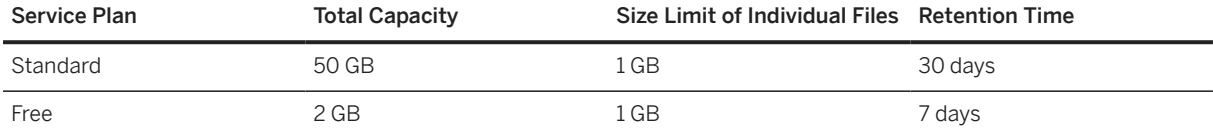

#### **<u> CD</u>** Note

If SAP Cloud Transport Management is running on SAP BTP, partner-managed edition in the China (Shanghai) or Government Cloud (US) regions, the storage capacity is as follows.

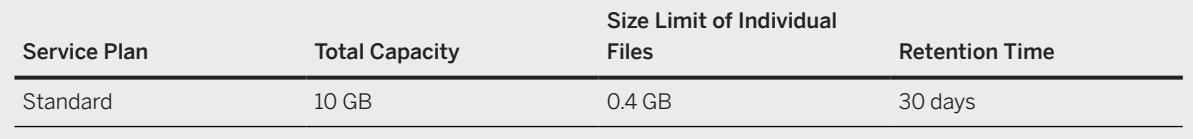

For more information about the service plans for SAP Cloud Transport Management, see [SAP Discovery](http://help.sap.com/disclaimer?site=https%3A%2F%2Fdiscovery-center.cloud.sap%2FserviceCatalog%2Fcloud-transport-management%3Ftab%3Dservice_plan%26region%3Dall) [Center](http://help.sap.com/disclaimer?site=https%3A%2F%2Fdiscovery-center.cloud.sap%2FserviceCatalog%2Fcloud-transport-management%3Ftab%3Dservice_plan%26region%3Dall) .

You can check how much of the storage capacity is already in use by selecting the dropdown arrow next to your user's email address, and choosing *My File Quota*, or in the *Storage Usage* section on the SAP Cloud Transport Management home screen.

To ensure that the maximum capacity isn't easily reached, the service has an automatic cleanup mechanism in place. The cleanup mechanism runs on a daily basis. All uploaded files in transport requests are automatically deleted after a specific retention time, depending on the service plan you have. Automatic deletion takes place, if the following criteria are met:

- In all import queues in the transport landscape, the transport requests are in one of the following statuses:
	- *Deleted*
	- *Error*
	- *Skipped*
	- *Succeeded*
	- *Warning*

#### **<u> CD</u>** Note

If a file is still part of a transport request in one of the statuses *Fatal*, *Initial*, *Repeatable*, or *Running*, the physical files aren't deleted.

• The last action for this file was executed 30 days (*Standard* plan) / 7 days (*Free* plan) before the cleanup run.

### **D** Note

This criterion doesn't apply to files in transport requests that have the status *Deleted* in all import queues. A transport request gets this status using the *Remove* button. This status allows an automatic deletion of files in such transport requests immediately when the cleanup mechanism detects them.

The metadata of the transport request isn't deleted, only the file. The file is also automatically deleted, if the corresponding transport request is deleted.

When you've reached at least 85% of the storage capacity in your space, and you're trying to upload a new file to SAP Cloud Transport Management, a warning message is displayed.

When you've reached the maximum storage capacity, no files can be uploaded to the service, and no quick solution is possible for the issue, because you can't manually delete files.

#### $\rightarrow$  Recommendation

To avoid running out of space, we recommend that you implement the following measures:

- Configure SAP Alert Notification Service to send notifications when you've reached at least 85% of the storage capacity in your space. For more information, see [Receive Notifications for SAP Cloud](#page-130-0) [Transport Management Actions Using SAP Alert Notification Service \[page 131\].](#page-130-0)
- Regularly track the storage usage in your account. In addition, keep in mind the total storage capacity of your subscription whenever you upload files. To reduce the total file size, regularly clean up the import queues in your transport landscape. You can do this either by importing the transport requests containing the same file in all import queues of your transport landscape, or by removing outdated and obsolete transport requests from all import queues. Especially pay attention to transport requests in status *Fatal*, because the cleanup mechanism doesn't automatically delete them.

# <span id="page-115-0"></span>**13 Security**

This section describes the security aspects that are relevant for SAP Cloud Transport Management service.

# **SAP Cloud Transport Management Role Templates**

SAP Cloud Transport Management service delivers the following role templates that you can use to create user roles to enable access to specific tasks.

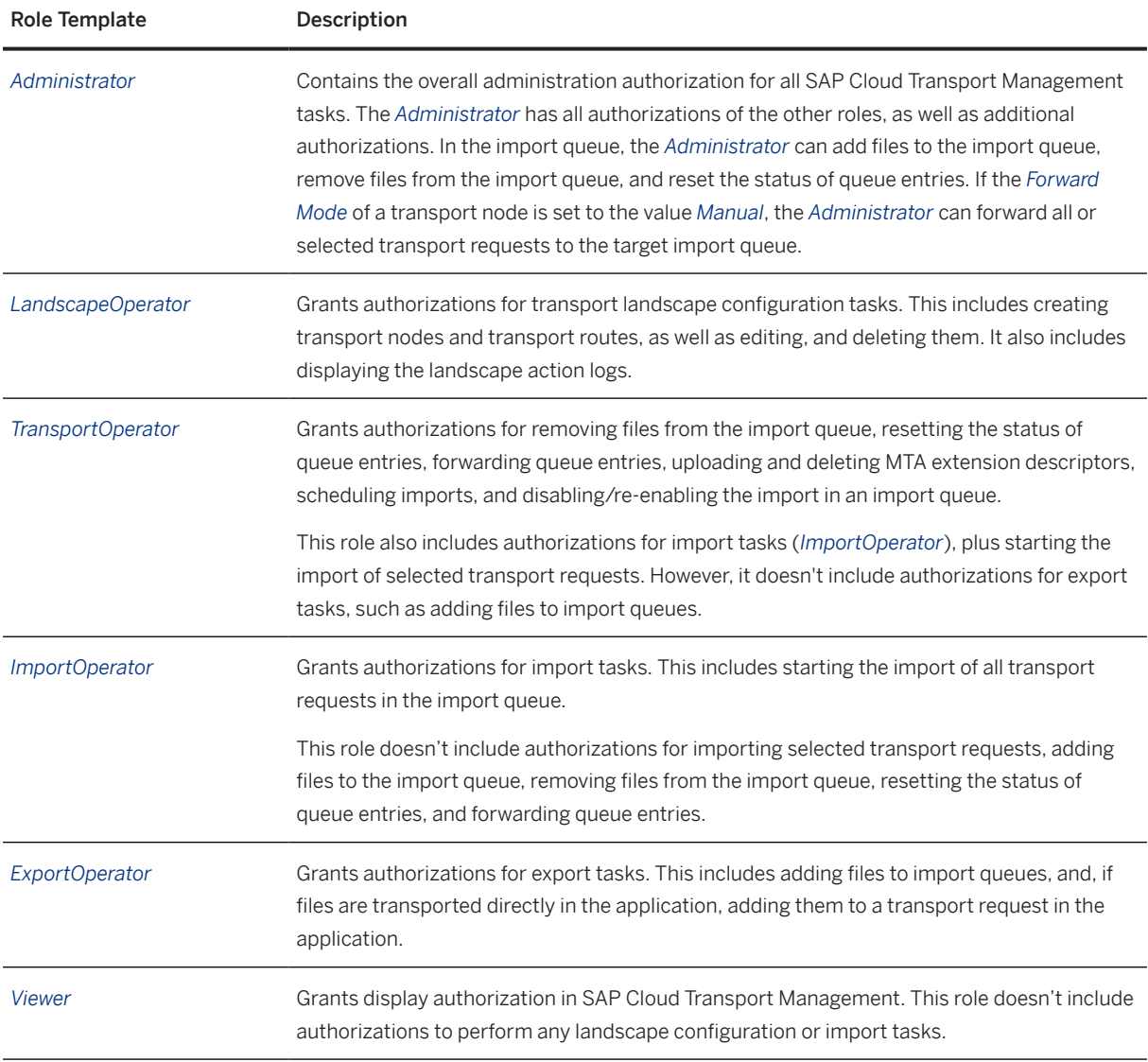

For more information about how to use SAP BTP Cockpit to create roles and role collections to which you can assign these role templates, see [Building Roles and Role Collections for Applications.](https://help.sap.com/docs/BTP/65de2977205c403bbc107264b8eccf4b/eaa6a26291914b348e875a00b6beb729.html)

# **SAP Cloud Transport Management Role Collections**

SAP Cloud Transport Management delivers the following role collections that you can assign to users.

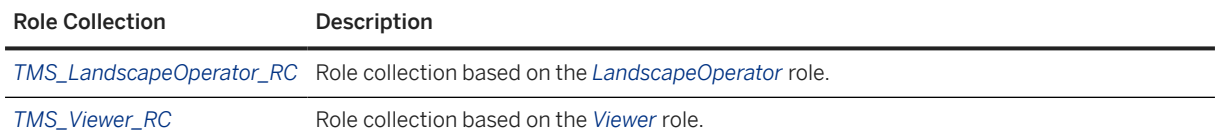

# **Transport Node-Specific Attributes**

For the role templates *TransportOperator*, *ExportOperator*, and *ImportOperator*, attributes exist that allow you to restrict the corresponding authorizations to specific transport nodes only.

The following attributes exist for SAP Cloud Transport Management:

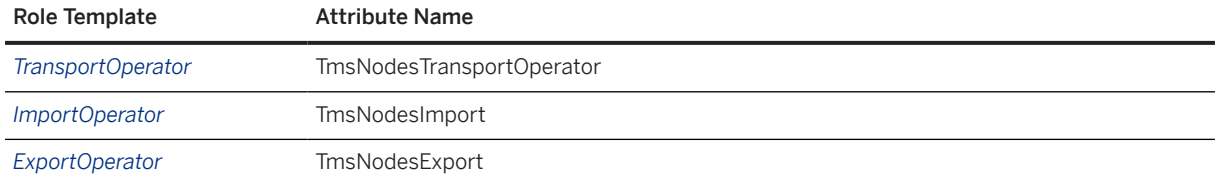

To do this, you create node-specific roles based on the role templates, and add the corresponding attributes to the roles. You enter the transport node names as values of the attributes. For each attribute, you can enter one or multiple transport node names. For these restricted roles with attributes, the corresponding tasks can be performed only in the transport nodes that were entered as attribute values.

#### **O** Note

The *TmsNodesTransportOperator* attribute restricts the authorizations for the *TransportOperator* tasks only, but not for the *ImportOperator* tasks that also belong to this role. If you want to restrict the authorizations for the *ImportOperator* tasks as well, create another custom role using the *ImportOperator* template, and use the *TmsNodesImport* attribute to restrict the authorizations to specific transport nodes.

This allows you to have a user that is allowed to perform imports in all transport nodes, but perform *TransportOperator* tasks only in specific transport nodes.

#### **O** Note

When adding attributes to roles, it isn't checked that the transport node names exist in your transport landscape. Equally, when you delete a transport node, you must manually update the corresponding role, if necessary.

If you don´t add any attributes to a role, this allows unrestricted access to all nodes. If you assign both restricted and unrestricted roles to users, the restricted role takes effect.

For more information about how to use SAP BTP Cockpit to create roles with attributes, see [Attributes.](https://help.sap.com/docs/BTP/65de2977205c403bbc107264b8eccf4b/713f52ac36a041ef8fdc72560d6cfbcd.html)

## **Service Plans with Specific Authorizations**

SAP Cloud Transport Management offers different service plans with specific authorizations when calling the Cloud Transport Management API:

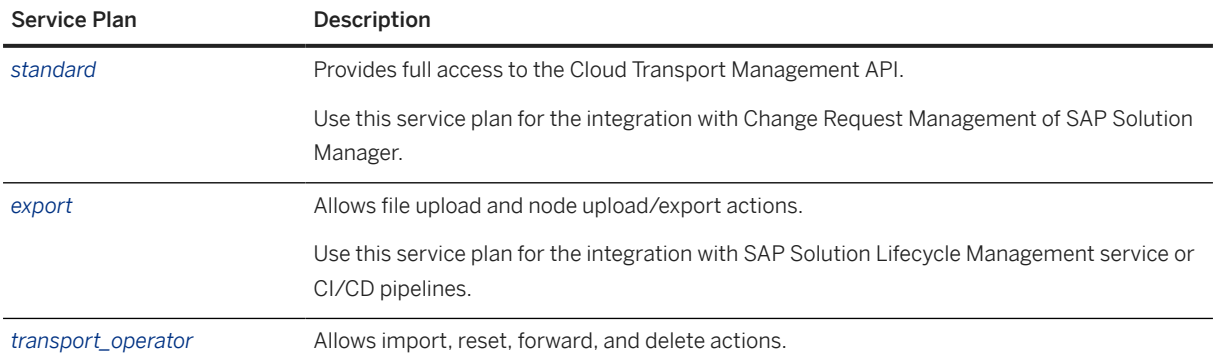

#### **Malware**

SAP Cloud Transport Management treats archives that it uploads, attaches, or transports as 'black box' content. This means, SAP Cloud Transport Management doesn't process or extract any archives. They're only temporarily persisted as BLOB (Binary Large Objects) in the database. Therefore, SAP Cloud Transport Management doesn't perform any malware scans, since it's the obligation of the target applications, services, or content runtimes which process the uploaded or referenced archive to perform malware scans. The only exception is the transport of an MTA archive. Here, SAP Cloud Transport Management reads the metadata of the MTA, and ensures that the MTA archive contains a malware-free MTA deployment descriptor file. However, the modules of the MTA itself aren't covered by the check since it´s again the obligation of the corresponding applications, services, or content runtimes that are called with the module content to perform the malware scans.

# **Encryption**

The uploaded archives and MTA extension descriptors aren't encrypted by the persistency layer used by SAP Cloud Transport Management even if the content upload was done via SSL/TLS. Keep this in mind, if the content that you want to transport contains sensitive data. The uploaded archives are only temporarily persisted. They are deleted after a fixed period of time after they were transported in the configured landscape.

### **Related Information**

[SAP BTP Security Recommendations](https://help.sap.com/docs/BTP/c8a9bb59fe624f0981efa0eff2497d7d/531f33def8074ccdb6f1f784a34dafcb.html?seclist-service=Cloud%20Transport%20Management)

# <span id="page-118-0"></span>**13.1 Auditing and Logging Information**

Here you can find a list of the security events that are logged by SAP Cloud Transport Management service.

SAP Cloud Transport Management writes security-relevant events to the audit log. The service writes audit log messages of category *audit.security-events* in the following situations:

Security events written in audit logs

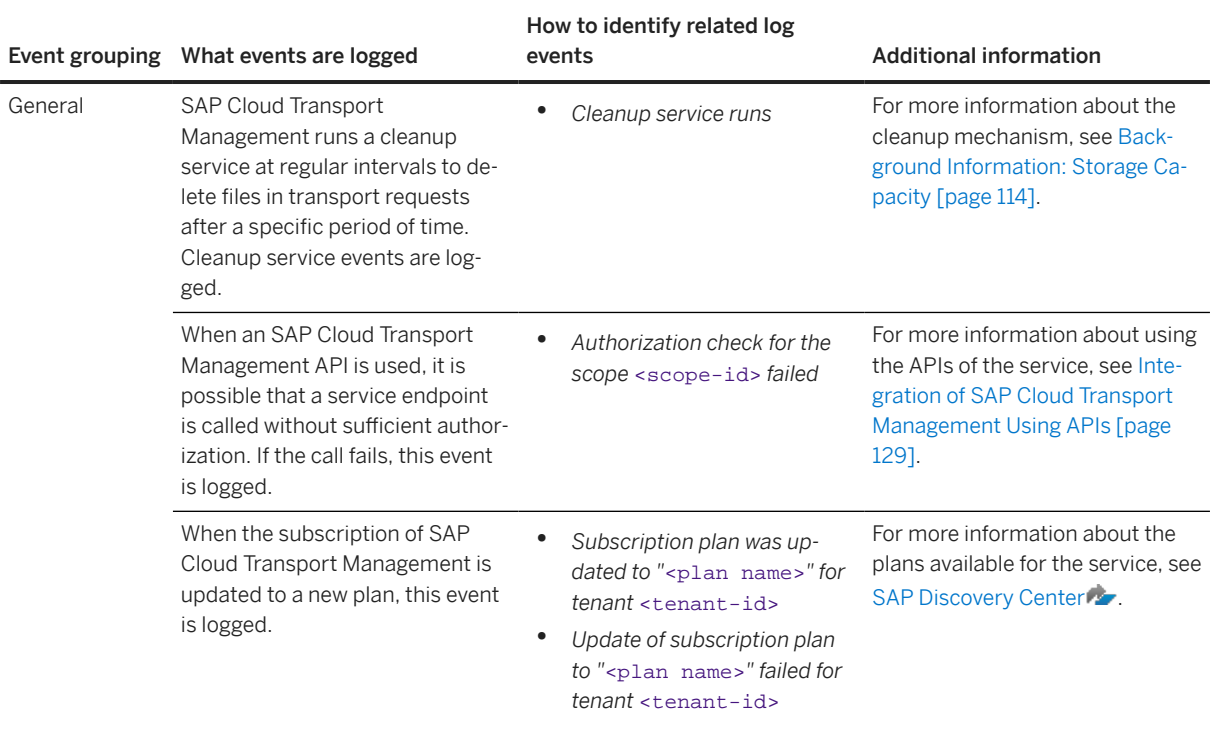

## **Related Information**

[Audit Logging in the Cloud Foundry Environment](https://help.sap.com/viewer/65de2977205c403bbc107264b8eccf4b/Cloud/en-US/f92c86ab11f6474ea5579d839051c334.html) [Audit Logging in the Neo Environment](https://help.sap.com/viewer/ea72206b834e4ace9cd834feed6c0e09/Cloud/en-US/02c39712c1064c96b37c1ea5bc9420dc.html)

# **13.2 Data Protection and Privacy**

For general information about data protection and privacy on SAP BTP, see the SAP BTP documentation under [Data Protection and Privacy.](https://help.sap.com/viewer/65de2977205c403bbc107264b8eccf4b/Cloud/en-US/7e513d31704a4a87831191e504ca850a.html)

Some basic requirements that support data protection are often referred to as technical and organizational measures (TOM). The following topics are related to data protection and require appropriate TOMs:

- Access control: Authentication features as described in section [Security \[page 116\]](#page-115-0).
- Separation by purpose: Is subject to the organizational model implemented and must be applied as part of the authorization concept.

#### **Personal Data processed by SAP Cloud Transport Management Service**

SAP Cloud Transport Management service records all tenant changing processes, like landscape transports and landscape configurations. They're recorded together with the user who performs the action and the time when it was done. Doing so, the user is identified by its user ID, maintained in the configured identity provider, and used during login. Sensitive personal data isn't processed by the service.

SAP Cloud Transport Management stores file names, and displays them in the logs. In addition, the service transfers files to the connected deployment services. Do not use any personal data in names of files that are uploaded to the service. This is also true for MTA extension descriptors.

#### **Personal Data Encapsulation**

SAP Cloud Transport Management ensures that tenant-specific content is stored in a separate schema so that this data isn't visible in other tenants.

#### **View Personal Data**

User information is shown in the SAP Cloud Transport Management user interface and available using a REST API, when the corresponding landscape-related or transport-related entities are requested.

#### **Deletion of Personal Data**

The tenant-specific and user-specific persistency as done by SAP Cloud Transport Management is related to the lifecycle of the tenant subscribed to the service. The records are required to fulfill auditability requirements. The deletion of all data is performed as part of the unsubscription process.

#### G Note

In order to keep the data for the legally required retention period, the corresponding tenant-based subscription to the SAP Cloud Transport Management SaaS application must be in place.

### **Related Information**

For more information about data protection in SAP BTP, see [Data Protection and Privacy](https://help.sap.com/viewer/65de2977205c403bbc107264b8eccf4b/Cloud/en-US/7e513d31704a4a87831191e504ca850a.html) in the SAP BTP documentation.

# <span id="page-120-0"></span>**13.3 Customer Data Export**

Exporting transport-related action logs, MTA extension descriptors, and the current landscape configuration is possible at any time as part of the user interface of SAP Cloud Transport Management service. Additionally, it is possible to request a final customer data export as part of a decommissioning process.

#### $\rightarrow$  Recommendation

The service does not alter the uploaded customer content in any way. The content is only persisted for the purpose of executing the deployment or import tasks as required. We recommend that you also store your content in a repository of your own, if required, since the service will remove it after fulfilling its deployment or import tasks.

#### **Data Export as Part of the Built-In Feature Set**

The SAP Cloud Transport Management user interface offers the following built-in download functions to enable data export:

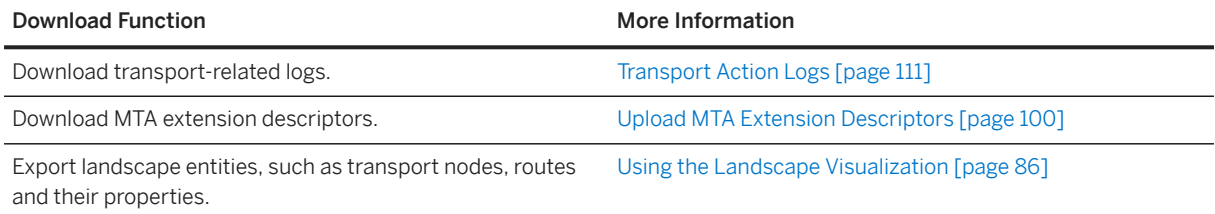

#### **Data Export as Part of the Decommissioning Process**

SAP Cloud Transport Management offers a service to extract and create a final export of customer data in the course of a decommissioning process, which will permanently delete all content. Such an export event must take place prior to the purging phase in the decommissioning process. It is important that you consider the Terms and Conditions and their stated timeline when to request such an export.

If required, open an incident using component BC-CP-LCM-TMS. Please use the following prefix in the incident subject: **Customer Data Export Request**.

# **14 Accessibility Features in SAP Cloud Transport Management**

To optimize your experience of SAP Cloud Transport Management service, SAP Business Technology Platform (SAP BTP) provides features and settings that help you use the software efficiently.

#### **D** Note

SAP Cloud Transport Management runs on the SAP BTP cockpit. For this reason, accessibility features for SAP BTP cockpit also apply. See the accessibility documentation for SAP BTP cockpit on SAP Help Portal at [Accessibility Features in SAP BTP Cockpit](https://help.sap.com/docs/BTP/65de2977205c403bbc107264b8eccf4b/8153bc43bc7d44009549b375ed5c9632.html).

For more information on screen reader support and keyboard shortcuts, see [Accessibility for End Users](https://help.sap.com/docs/SAPUI5/bc5a64aac808463baa95b4230f221716/f562835d0b4e44129aa24a17551a0baa.html).

# **15 Integrating the Service**

SAP Cloud Transport Management service is integrated in development and change management processes and with other services. You can also integrate the service in your processes using the APIs that are available on SAP Business Accelerator Hub.

# **15.1 Integration in Development and Change Management Processes and with Other Services**

SAP Cloud Transport Management is used to transport content of other cloud services. For the following integrations, more information is available:

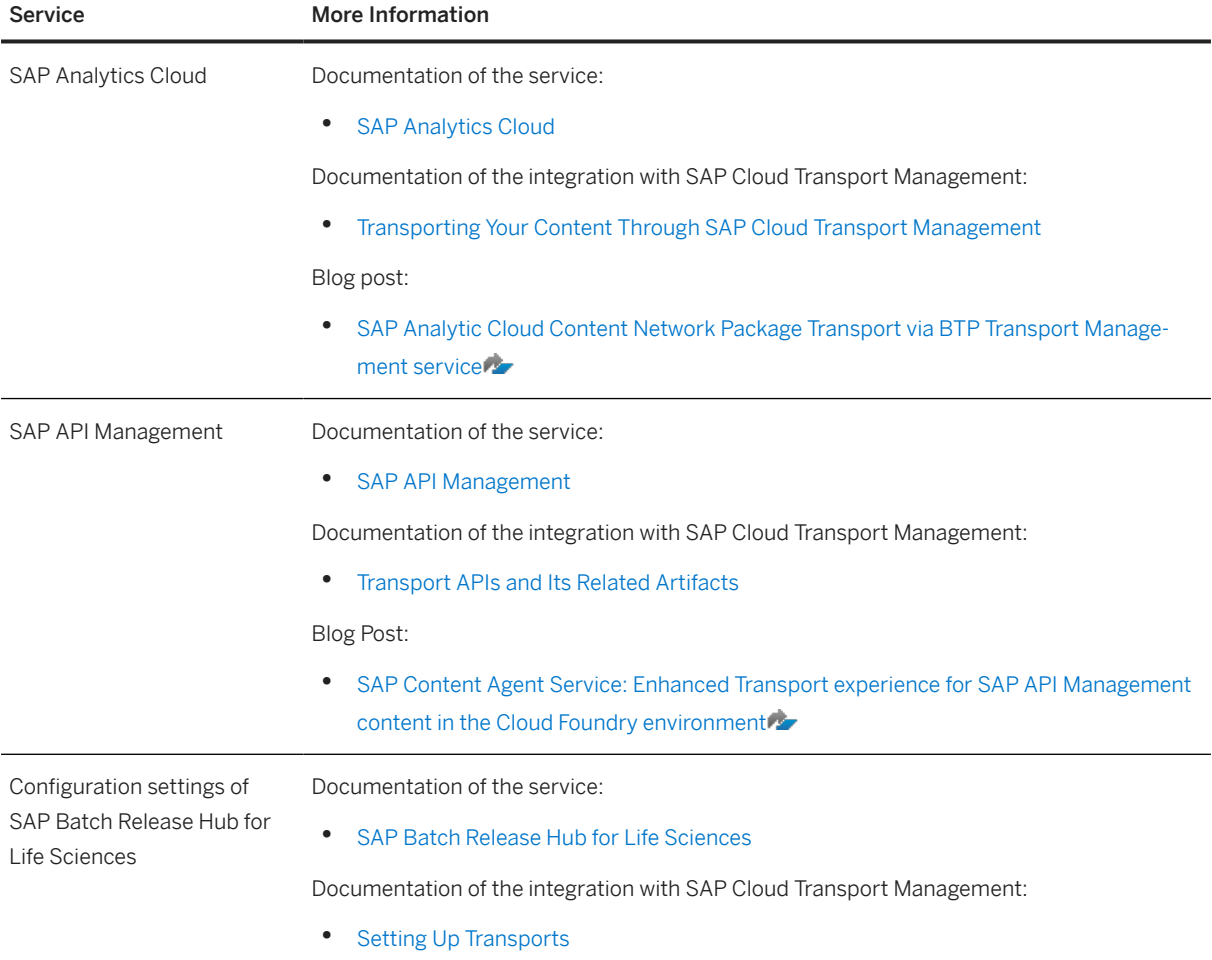

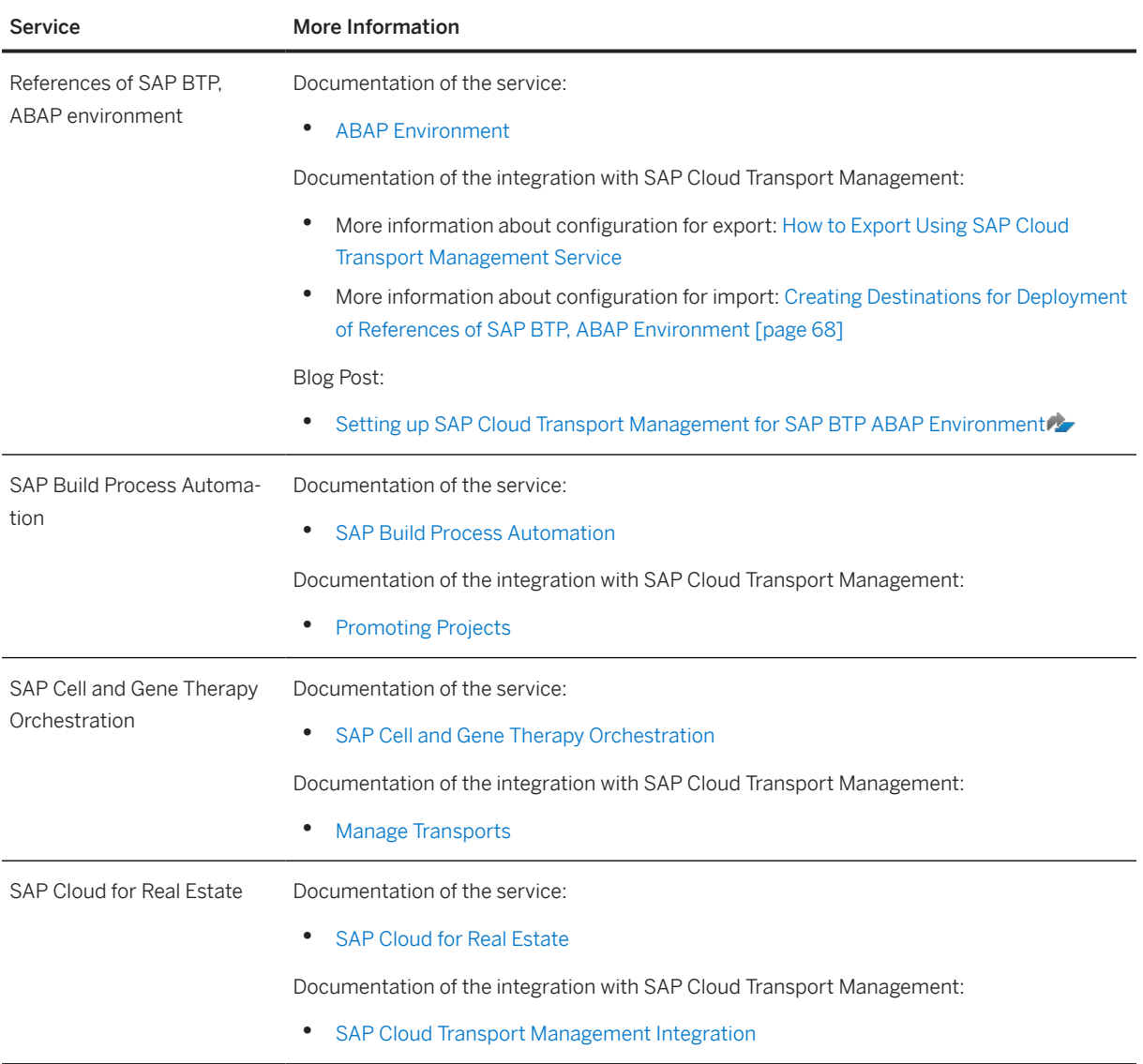

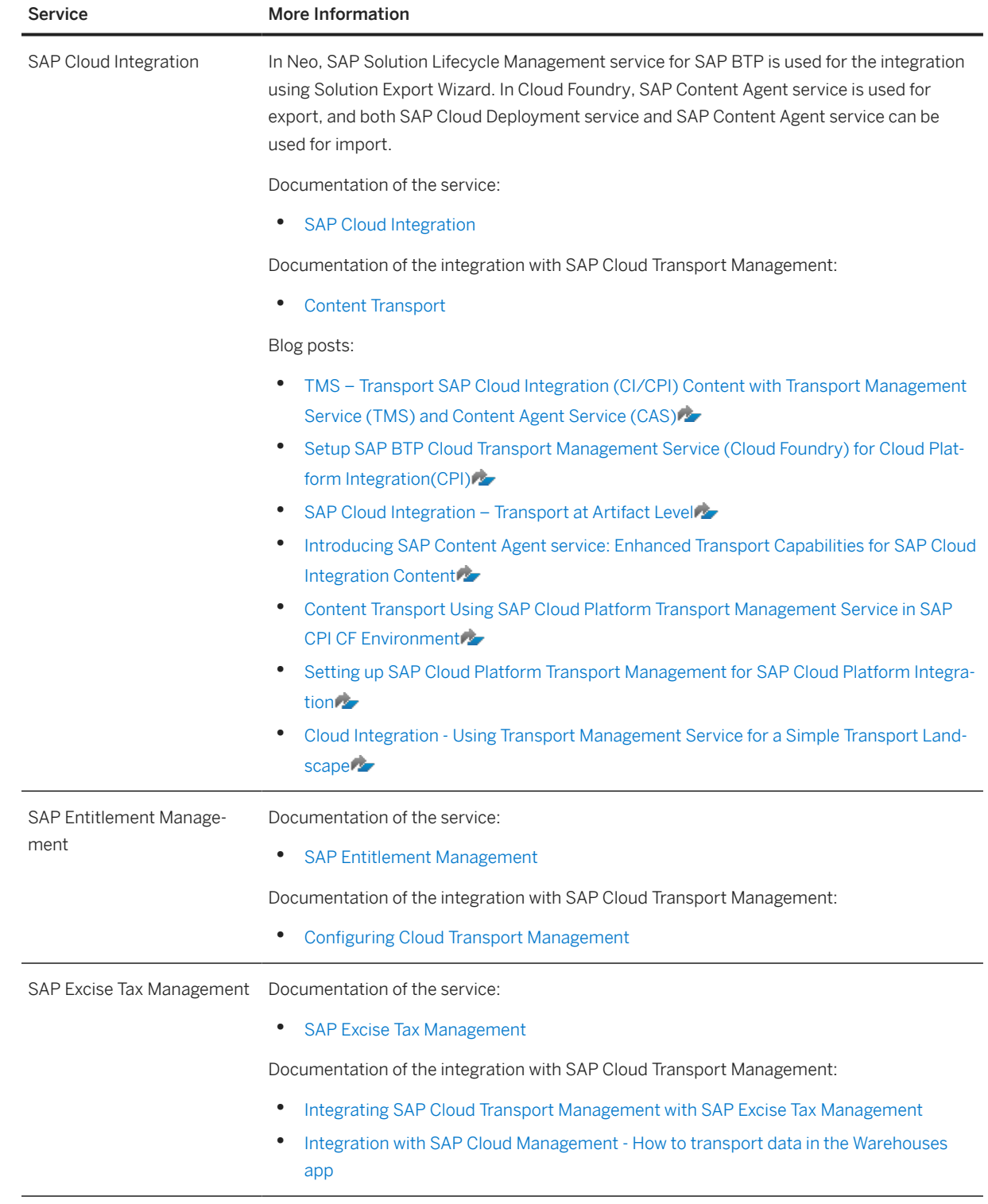

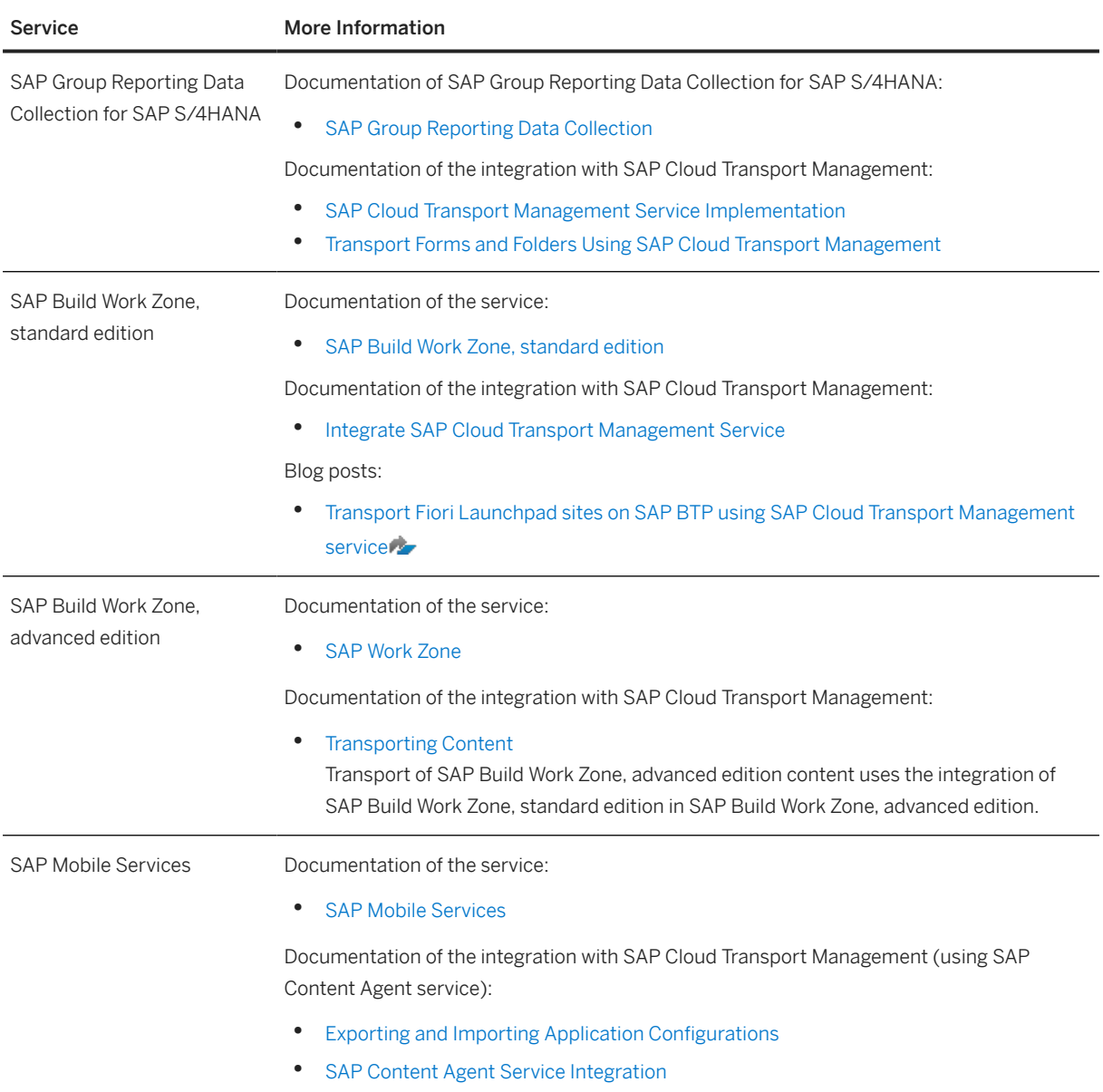

Moreover, integrations of SAP Cloud Transport Management in other cloud services and in development and change management processes are available. For the following integration scenarios, more information is available:

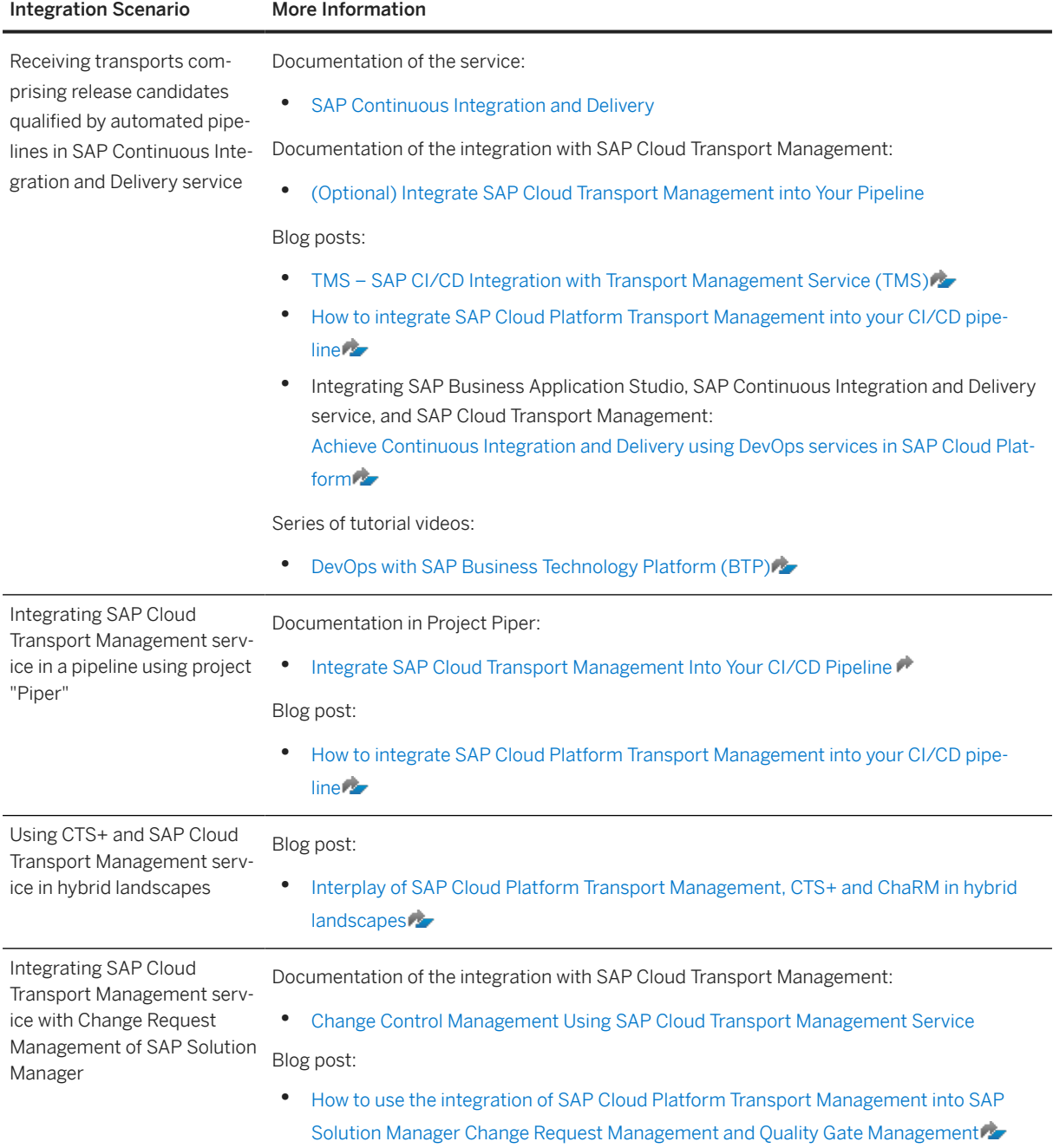

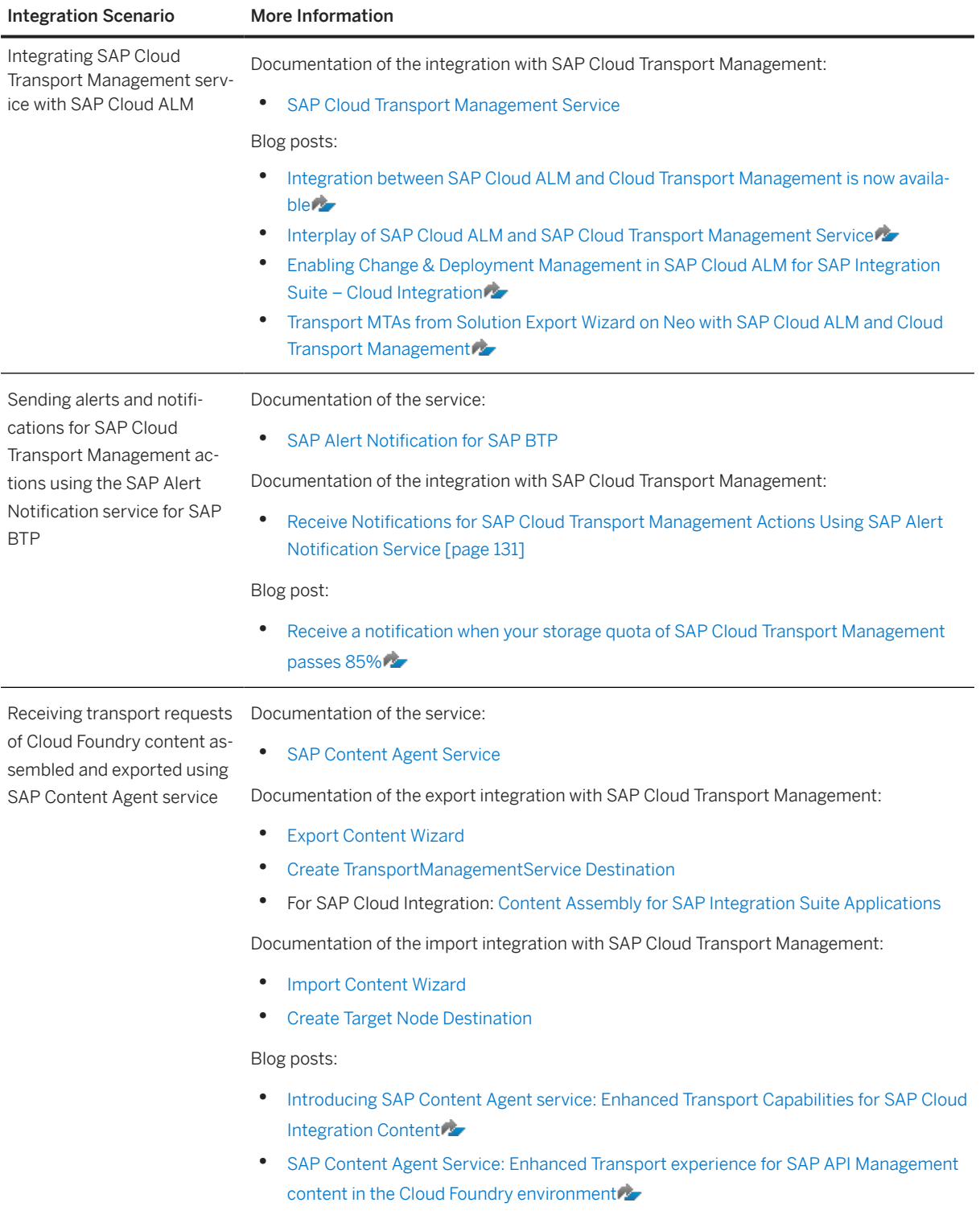

#### <span id="page-128-0"></span>Integration Scenario More Information Receiving transport requests with Neo content gathered and exported using the Solution Export Wizard as part of SAP Solution Lifecycle Management service Documentation of the integration with SAP Cloud Transport Management using Solution Export Wizard: • [Exporting Solutions](https://help.sap.com/docs/BTP/ea72206b834e4ace9cd834feed6c0e09/14a0ff1480494bcd993674061fb4f505.html?locale=en-US)

### Note

For information about transporting in SAP BTP using the Enhanced Change and Transport System (CTS+), see:

[How-To CTS+ Guides for SAP BTP on SAP Support Portal](http://help.sap.com/disclaimer?site=https%3A%2F%2Fsupport.sap.com%2Fen%2Ftools%2Fsoftware-logistics-tools%2Fenhanced-change-and-transport-system.html%3Fcq_ck%3D1525719806068%23section_1627828871)

- [How To... Configure SAP Business Technology Platform, Neo Environment for CTS](http://help.sap.com/disclaimer?site=https%3A%2F%2Fwww.sap.com%2Fdocuments%2F2016%2F07%2Fbc3e9124-7d7c-0010-82c7-eda71af511fa.html)
- [How To... Configure SAP Business Technology Platform, Cloud Foundry Environment for CTS](https://help.sap.com/doc/9aad207e90fa4da793d34114113e9254/Cloud/en-US/HowToCTS%2B_Guide_SCP_CF.pdf)

# **15.2 Integration of SAP Cloud Transport Management Using APIs**

To propagate applications, or application-specific content using SAP Cloud Transport Management service in an integrated way, you can use the Cloud Transport Management API. Use the Cloud Transport Management Version Endpoint API to ensure that the version of this API is supported by SAP Cloud Transport Management service.

The Cloud Transport Management API offers operations for uploading a file to SAP Cloud Transport Management service and to perform the export on a specified transport node. If a physical file is transported, the *File Upload* is always the first operation, followed by *Node Export*, or *Node Upload*. It's also possible to perform a transport based on a reference, where a file upload isn't needed.

Use *Node Export*, if you want to enable the transport of content directly in your application. The previously uploaded file or a specified reference is attached to a new transport request that is added to the import queues of the follow-on transport nodes of the export node.

Use *Node Upload* in continuous integration scenarios, for example, where you have an external content or application archive (MTA, for example) that you want to upload in the first transport node of your transport landscape. You can also use it to upload content or applications to a specific subaccount or tenant that isn't part of your standard transport landscape, for example a training subaccount or tenant.

If you want to use the Cloud Transport Management API for export operations, perform the following steps:

- 1. Create a package that contains your content.
- 2. Call the File Upload operation of Cloud Transport Management API (only required for file-based transport).
- 3. Depending on your use case, call one of the following operations, and pass the ID of the uploaded file (or the reference, for reference-based transport):
	- *Node Export*

• *Node Upload*

In addition, the Cloud Transport Management API offers operations for importing, forwarding, and resetting one or many specified transport requests as well as an operation for importing all transport requests of a node. Each of these operations produces a transport action that you can retrieve using the *Get transport action* operation. The *Get transport requests* operation is available for imports to get transport requests of a specified node.

Typically, an import is an asynchronous operation, which you should monitor by retrieving the import action while the action status is *running*. Use the *Get transport logs* operation to get the logs of a transport action, and the *Get transport request logs* operation to get transport request-specific logs.

For more information, see SAP Business Accelerator Hub using the following links:

- [Cloud Transport Management API](http://help.sap.com/disclaimer?site=https%3A%2F%2Fapi.sap.com%2Fapi%2FTMS_v2%2Fresource)
- [Cloud Transport Management Version Endpoint API](http://help.sap.com/disclaimer?site=https%3A%2F%2Fapi.sap.com%2Fapi%2FTMS_versions%2Fresource)

# <span id="page-130-0"></span>**16 Receive Notifications for SAP Cloud Transport Management Actions Using SAP Alert Notification Service**

You can configure SAP Cloud Transport Management service to send notifications for actions started in the service using SAP Alert Notification Service.

## **Prerequisites**

- You have an active subscription for SAP Cloud Transport Management.
- Your global account and subaccount are entitled for SAP Alert Notification service.

# **Context**

If there's a service instance of SAP Alert Notification service available in the Cloud Foundry subaccount in which you're using SAP Cloud Transport Management, configure the ALERT\_NOTIFICATION\_SERVICE destination, which refers to the service instance. This enables SAP Alert Notification service to send notifications for actions started in SAP Cloud Transport Management. In addition, you can create the subscription for receiving notifications in any channel that SAP Alert Notification service supports, by email, or Slack channel, for example.

#### **O** Note

It's sufficient to configure SAP Alert Notification service in one subaccount. However, you must configure the ALERT\_NOTIFICATION\_SERVICE destination in each subaccount subscribed to SAP Cloud Transport Management from which you want to receive notifications.

For more information about SAP Alert Notification service, see [SAP Alert Notification Service for SAP BTP.](https://help.sap.com/docs/ALERT_NOTIFICATION)

### **Procedure**

1. In the Cloud Foundry space of the subaccount in which you're using SAP Cloud Transport Management service, in SAP BTP Cockpit, navigate to the *Service Instances* page, and create a service instance for SAP Alert Notification service as described under [Initial Setup](https://help.sap.com/docs/ALERT_NOTIFICATION/5967a369d4b74f7a9c2b91f5df8e6ab6/812b6e3ed8934648ad15780cd51721ef.html) in the SAP Alert Notification service documentation.

Under step *8. Obtain the credentials for the Alert Notification service*, choose option *b. Create a Service Key from the Service Key tab* to make the service instance URL and credentials available to you for accessing the service using the SAP Cloud Transport Management service.

- 2. In SAP BTP Cockpit of the subaccount in which you're using SAP Cloud Transport Management, use the SAP Destination service to create a destination with the fixed name ALERT\_NOTIFICATION\_SERVICE.
	- a. Choose *Connectivity Destinations New Destination* .
	- b. Enter the following details:

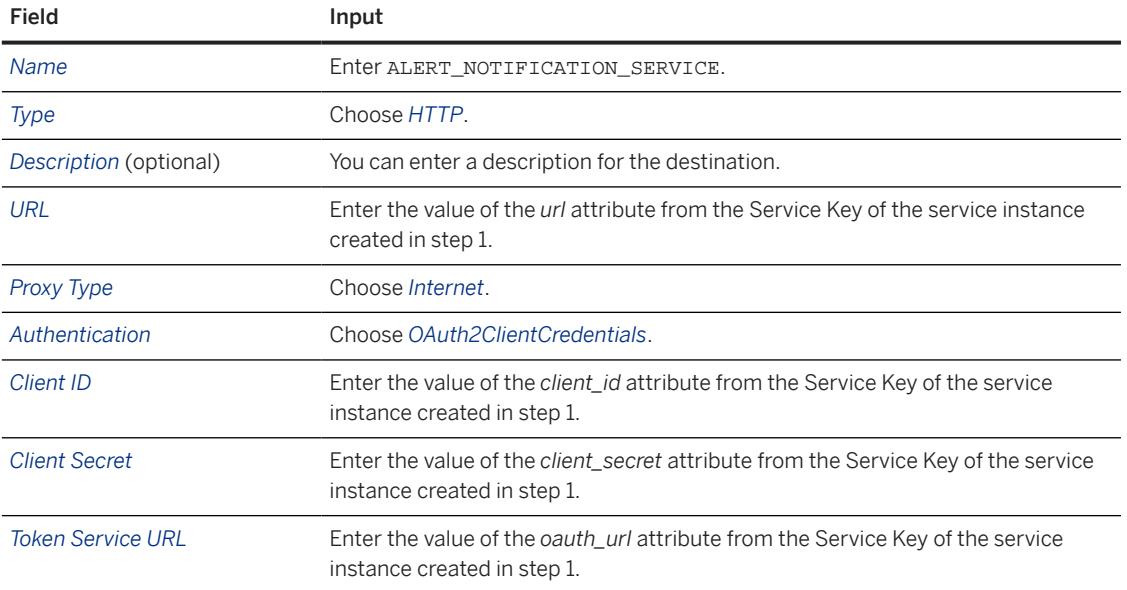

3. To enable notifications for actions started in SAP Cloud Transport Management, select the *Perform Notification* checkbox when creating a transport node.

#### Note

The checkbox is displayed only, if the destination to SAP Alert Notification service is configured.

See also: [Create Transport Nodes \[page 74\]](#page-73-0)

#### **O** Note

This step is not necessary when you only want to receive warning notifications about the storage quota in your subscription (*TmsStorageQuotaUsage*) event.

- 4. To enable storage quota notifications, in SAP Cloud Transport Management, select the *Enable Notification* checkbox under *<Your e-mail address> My File Quota* .
- 5. In SAP Alert Notification service, set up the way in which you want to receive notifications. For more information, see [Managing Subscriptions](https://help.sap.com/docs/ALERT_NOTIFICATION/5967a369d4b74f7a9c2b91f5df8e6ab6/07fd21e170c7452482c3532c5521bb90.html) in the SAP Alert Notification service documentation.

You can create subscriptions for the following events of SAP Cloud Transport Management:

- *TmsImportFinished*: Receive a notification when an import is finished. See: [SAP Cloud Transport Management Import Finished](https://help.sap.com/docs/ALERT_NOTIFICATION/5967a369d4b74f7a9c2b91f5df8e6ab6/e83c3b59ed844964a255f1bcc4e0691d.html)
- *TmsImportStarted*: Receive a notification when an import is started. See: [SAP Cloud Transport Management Import Started](https://help.sap.com/docs/ALERT_NOTIFICATION/5967a369d4b74f7a9c2b91f5df8e6ab6/7d7b2ca205494543b03974b95f721fdb.html)
- *TmsTransportRequestAdded*: Receive a notification when a transport request is added to an import queue.

See: [SAP Cloud Transport Request Added](https://help.sap.com/docs/ALERT_NOTIFICATION/5967a369d4b74f7a9c2b91f5df8e6ab6/17e6d560467b483589229b2c46ec458f.html)

- *TmsNodeImportJobDeactivated*: Receive a notification when an import scheduler is disabled because too many imports have failed. See: [SAP Cloud Transport Node Import Job Deactivated](https://help.sap.com/docs/ALERT_NOTIFICATION/5967a369d4b74f7a9c2b91f5df8e6ab6/a9c39656e291471e9ca11c0d63e16f06.html)
- *TmsStorageQuotaUsage*: Receive a notification when the storage quota in your SAP Cloud Transport Management subscription has increased over the warning threshold of 85% of the total storage capacity.

See: [SAP Cloud Transport Storage Quota Usage](https://help.sap.com/docs/ALERT_NOTIFICATION/5967a369d4b74f7a9c2b91f5df8e6ab6/8344c9d0516c4b0fbbe6d71937884667.html)

# **Example**

If you select the notation element eventType and the operand Is Equal To, and you set the expected value to TmsImportStarted, you'll get notifications for every import that is started in your landscape.

You can set additional conditions by selecting the notation element tags. < option>.

For example, select the notation element tags. and complete the element by adding nodeId. Select the operand Is Equal To, and set the expected value to an existing node ID, for example: **123**.

If you use this condition in addition to the condition set in the previous example, you'll get notifications for every import that is started in your landscape for the node with the nodeId =  $123$ .

### **Related Information**

[Managing Conditions](https://help.sap.com/docs/ALERT_NOTIFICATION/5967a369d4b74f7a9c2b91f5df8e6ab6/35ca5de101fc4d5791cdbb2df15e9d9b.html) [SAP Cloud Transport Management Events](https://help.sap.com/docs/ALERT_NOTIFICATION/5967a369d4b74f7a9c2b91f5df8e6ab6/21c8326478c94d48a2028b0d1d6dd6fd.html)

# <span id="page-133-0"></span>**17 Monitoring and Troubleshooting**

This section describes how you can get support if things start to go wrong.

### **Getting Support**

If you encounter an issue with this service, we recommend that you follow the procedure below:

#### **Check Platform Status**

Check the availability of the platform at [SAP Trust Center](http://help.sap.com/disclaimer?site=https%3A%2F%2Fwww.sap.com%2Fabout%2Ftrust-center%2Fcloud-service-status.html)

For more information about selected platform incidents, see [Root Cause Analyses](https://help.sap.com/viewer/product/SCP_RCA/Latest/en-US).

#### **Check Guided Answers**

In the SAP Support Portal, check the [Guided Answers](http://help.sap.com/disclaimer?site=https%3A%2F%2Fga.support.sap.com%2Fdtp%2Fviewer%2Findex.html%23%2Ftree%2F2065%2Factions%2F26547)  $\blacktriangleright$  section for SAP BTP. You can find solutions for general SAP BTP issues as well as for specific services there.

#### **Contact SAP Support**

You can report an incident or error through the [SAP Support Portal](http://help.sap.com/disclaimer?site=https%3A%2F%2Fsupport.sap.com%2Fen%2Findex.html) . For more information, see [Getting](https://help.sap.com/viewer/65de2977205c403bbc107264b8eccf4b/latest/en-US/5dd739823b824b539eee47b7860a00be.html) [Support.](https://help.sap.com/viewer/65de2977205c403bbc107264b8eccf4b/latest/en-US/5dd739823b824b539eee47b7860a00be.html)

Please use the following component for your incident:

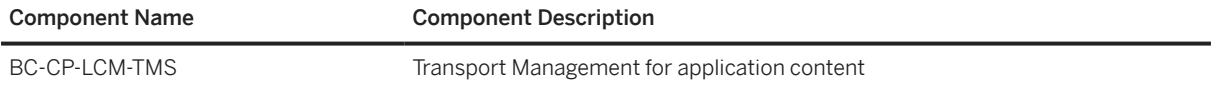

When submitting the incident, we recommend including the following information:

- Region information (EU10, US10)
- Subaccount technical name
- The URL of the page where the incident or error occurs
- The steps or clicks used to replicate the error
- Screenshots, or videos

# **Important Disclaimers and Legal Information**

## **Hyperlinks**

Some links are classified by an icon and/or a mouseover text. These links provide additional information. About the icons:

- Links with the icon : You are entering a Web site that is not hosted by SAP. By using such links, you agree (unless expressly stated otherwise in your agreements with SAP) to this:
	- The content of the linked-to site is not SAP documentation. You may not infer any product claims against SAP based on this information.
	- SAP does not agree or disagree with the content on the linked-to site, nor does SAP warrant the availability and correctness. SAP shall not be liable for any damages caused by the use of such content unless damages have been caused by SAP's gross negligence or willful misconduct.
- Links with the icon  $\sim$ : You are leaving the documentation for that particular SAP product or service and are entering an SAP-hosted Web site. By using such links, you agree that (unless expressly stated otherwise in your agreements with SAP) you may not infer any product claims against SAP based on this information.

# **Videos Hosted on External Platforms**

Some videos may point to third-party video hosting platforms. SAP cannot guarantee the future availability of videos stored on these platforms. Furthermore, any advertisements or other content hosted on these platforms (for example, suggested videos or by navigating to other videos hosted on the same site), are not within the control or responsibility of SAP.

# **Beta and Other Experimental Features**

Experimental features are not part of the officially delivered scope that SAP guarantees for future releases. This means that experimental features may be changed by SAP at any time for any reason without notice. Experimental features are not for productive use. You may not demonstrate, test, examine, evaluate or otherwise use the experimental features in a live operating environment or with data that has not been sufficiently backed up. The purpose of experimental features is to get feedback early on, allowing customers and partners to influence the future product accordingly. By providing your feedback (e.g. in the SAP Community), you accept that intellectual property rights of the contributions or derivative works shall remain the exclusive property of SAP.

# **Example Code**

Any software coding and/or code snippets are examples. They are not for productive use. The example code is only intended to better explain and visualize the syntax and phrasing rules. SAP does not warrant the correctness and completeness of the example code. SAP shall not be liable for errors or damages caused by the use of example code unless damages have been caused by SAP's gross negligence or willful misconduct.

# **Bias-Free Language**

SAP supports a culture of diversity and inclusion. Whenever possible, we use unbiased language in our documentation to refer to people of all cultures, ethnicities, genders, and abilities.

© 2024 SAP SE or an SAP affiliate company. All rights reserved.

No part of this publication may be reproduced or transmitted in any form or for any purpose without the express permission of SAP SE or an SAP affiliate company. The information contained herein may be changed without prior notice.

Some software products marketed by SAP SE and its distributors contain proprietary software components of other software vendors. National product specifications may vary.

These materials are provided by SAP SE or an SAP affiliate company for informational purposes only, without representation or warranty of any kind, and SAP or its affiliated companies shall not be liable for errors or omissions with respect to the materials. The only warranties for SAP or SAP affiliate company products and services are those that are set forth in the express warranty statements accompanying such products and services, if any. Nothing herein should be construed as constituting an additional warranty.

SAP and other SAP products and services mentioned herein as well as their respective logos are trademarks or registered trademarks of SAP SE (or an SAP affiliate company) in Germany and other countries. All other product and service names mentioned are the trademarks of their respective companies.

Please see <https://www.sap.com/about/legal/trademark.html>for additional trademark information and notices.

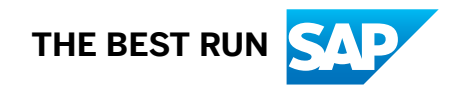